# <span id="page-0-0"></span>Benutzerhandbuch

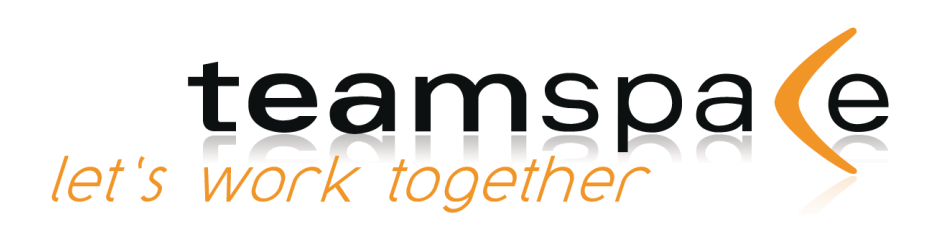

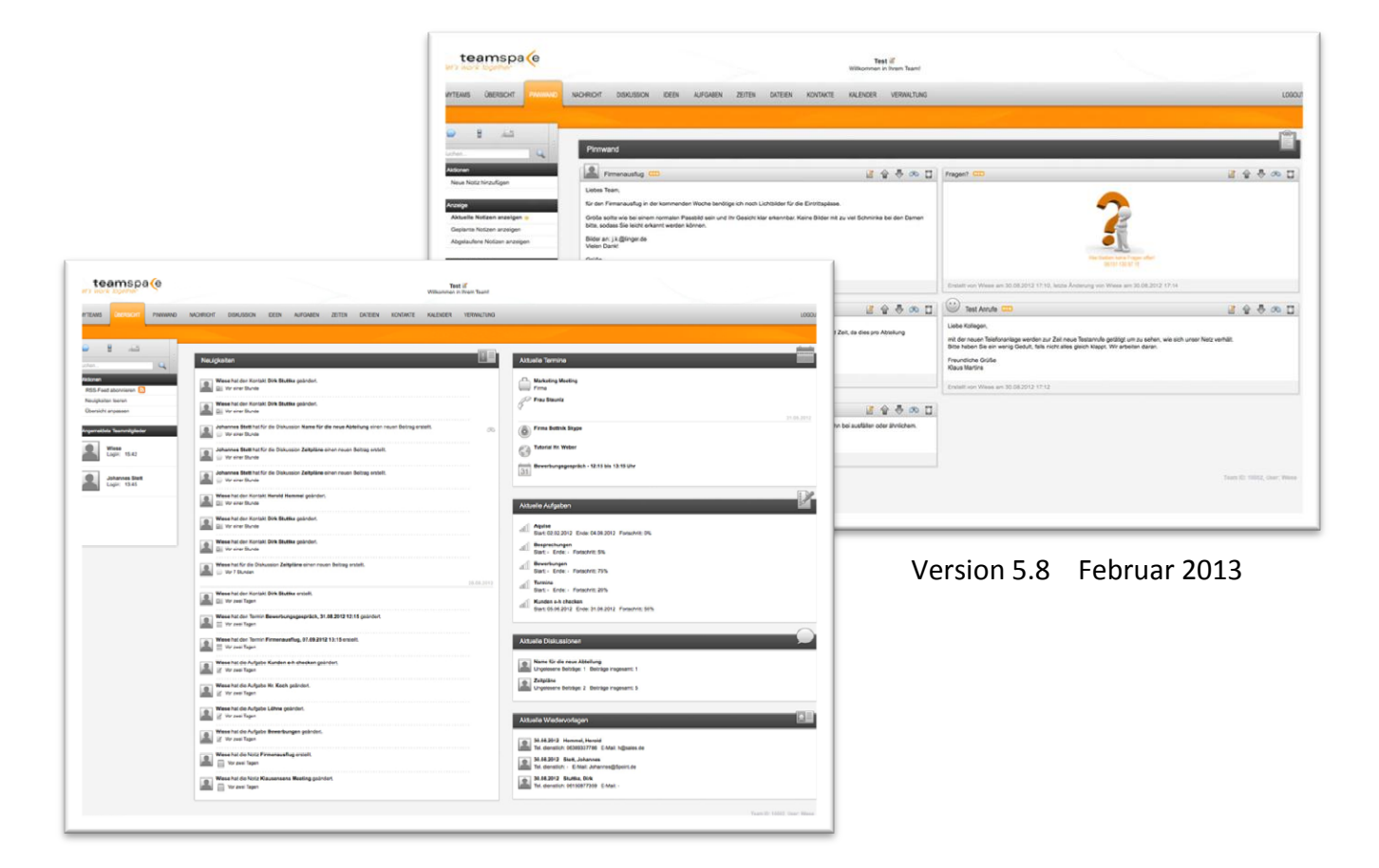

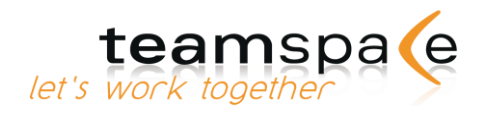

# <span id="page-1-0"></span>Inhaltsverzeichnis

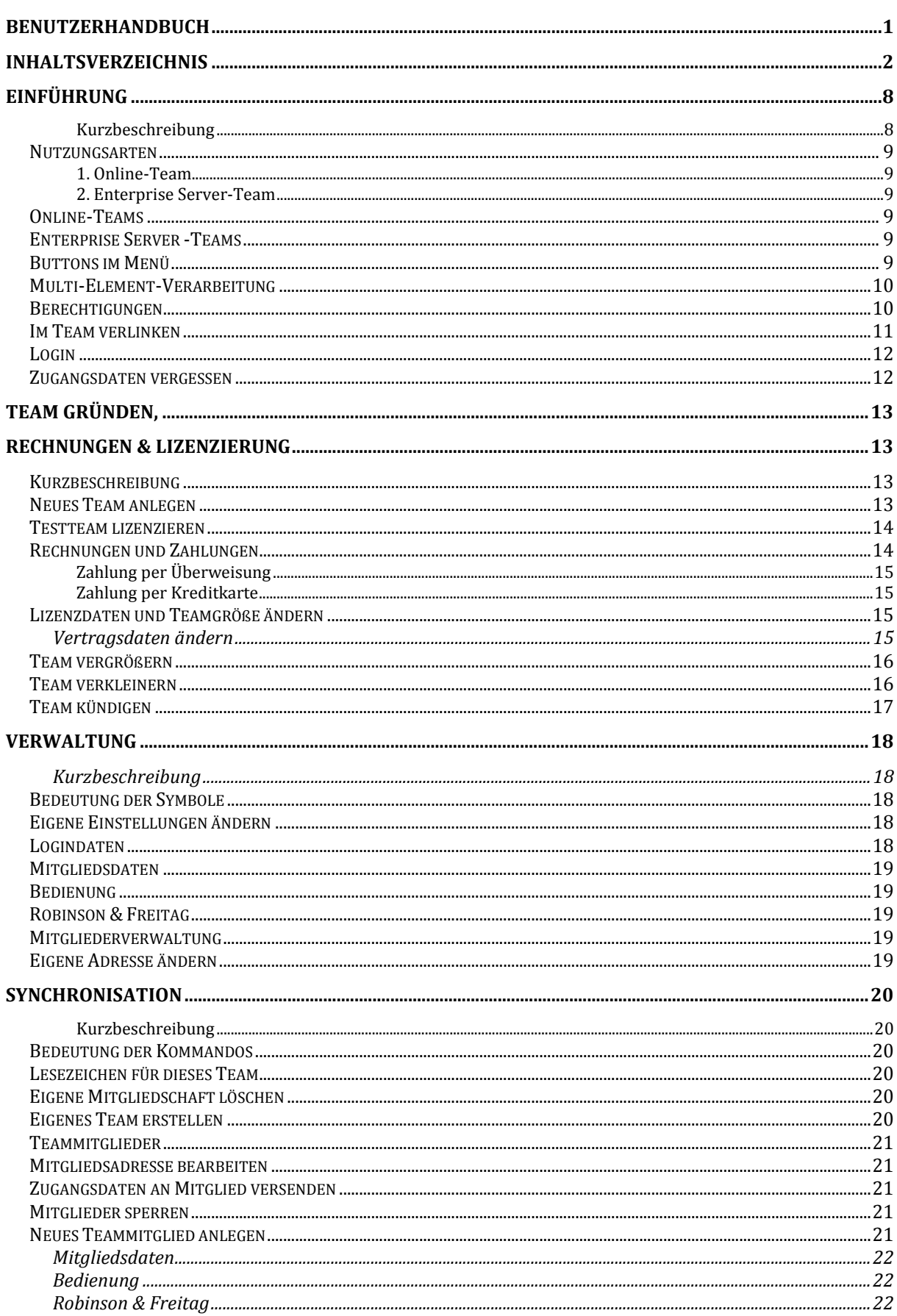

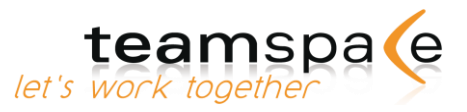

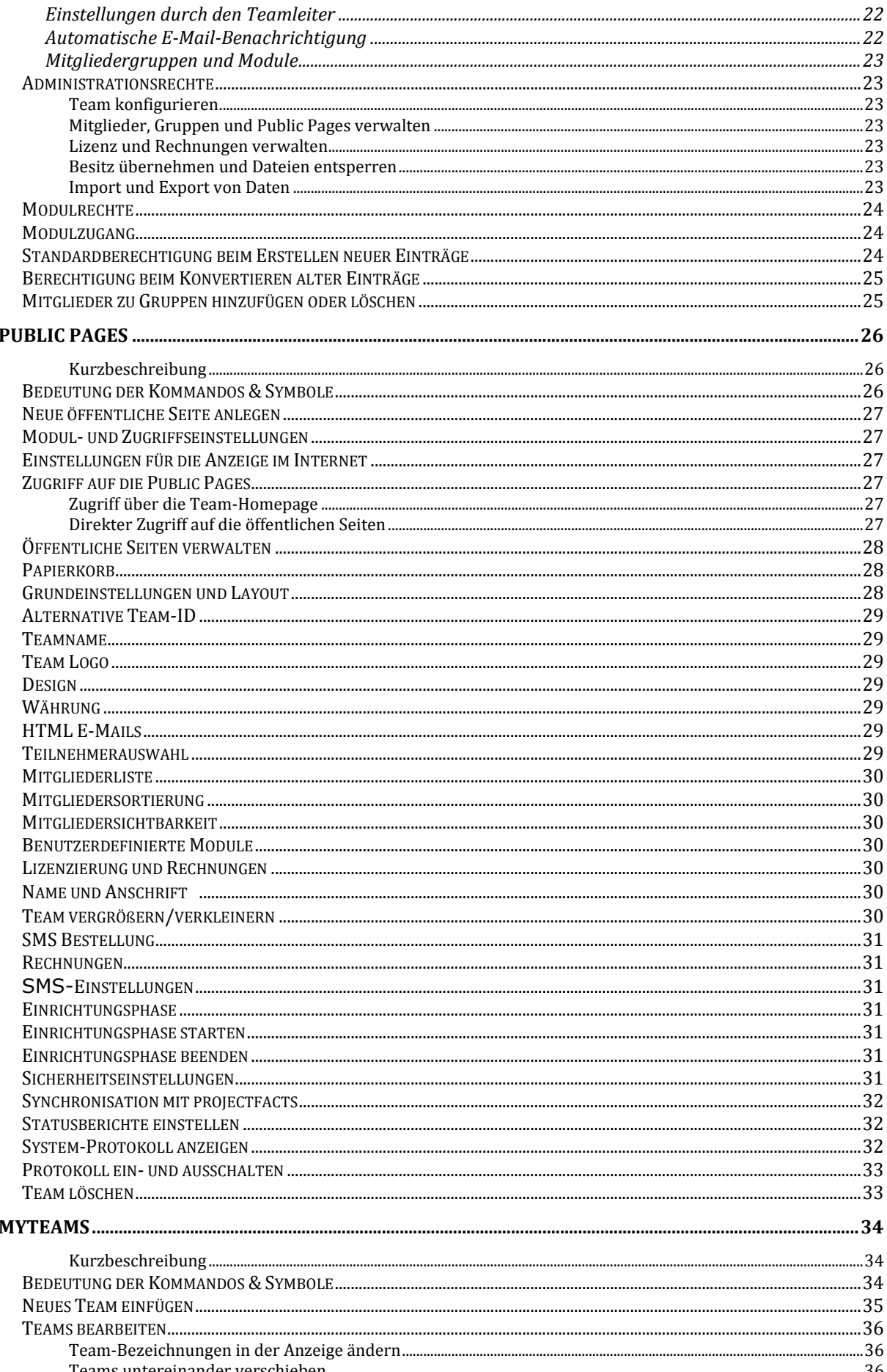

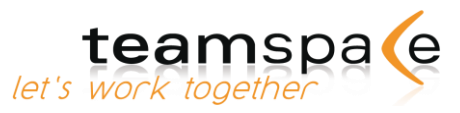

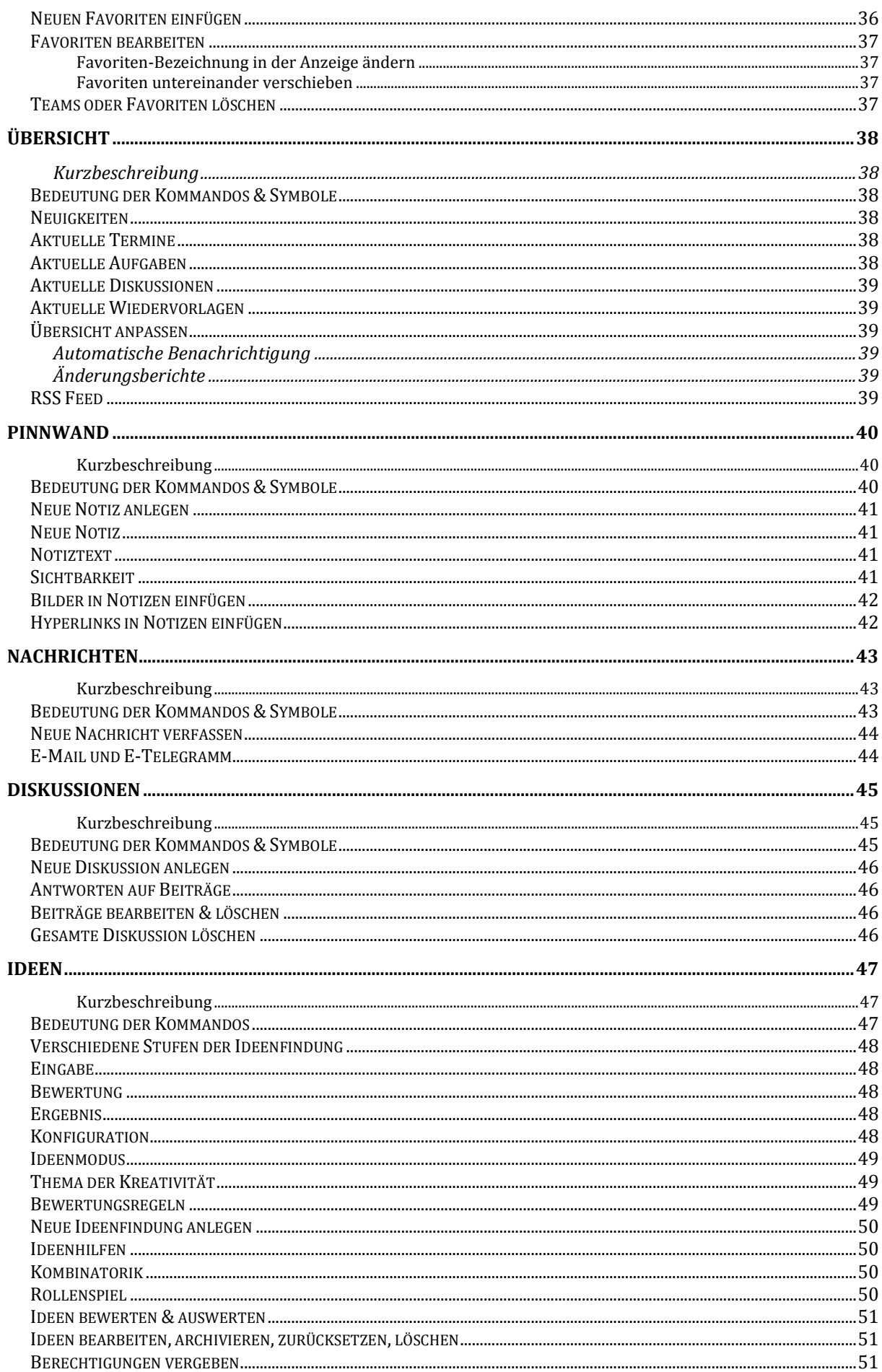

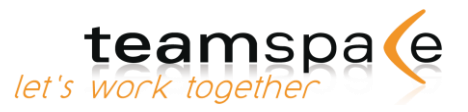

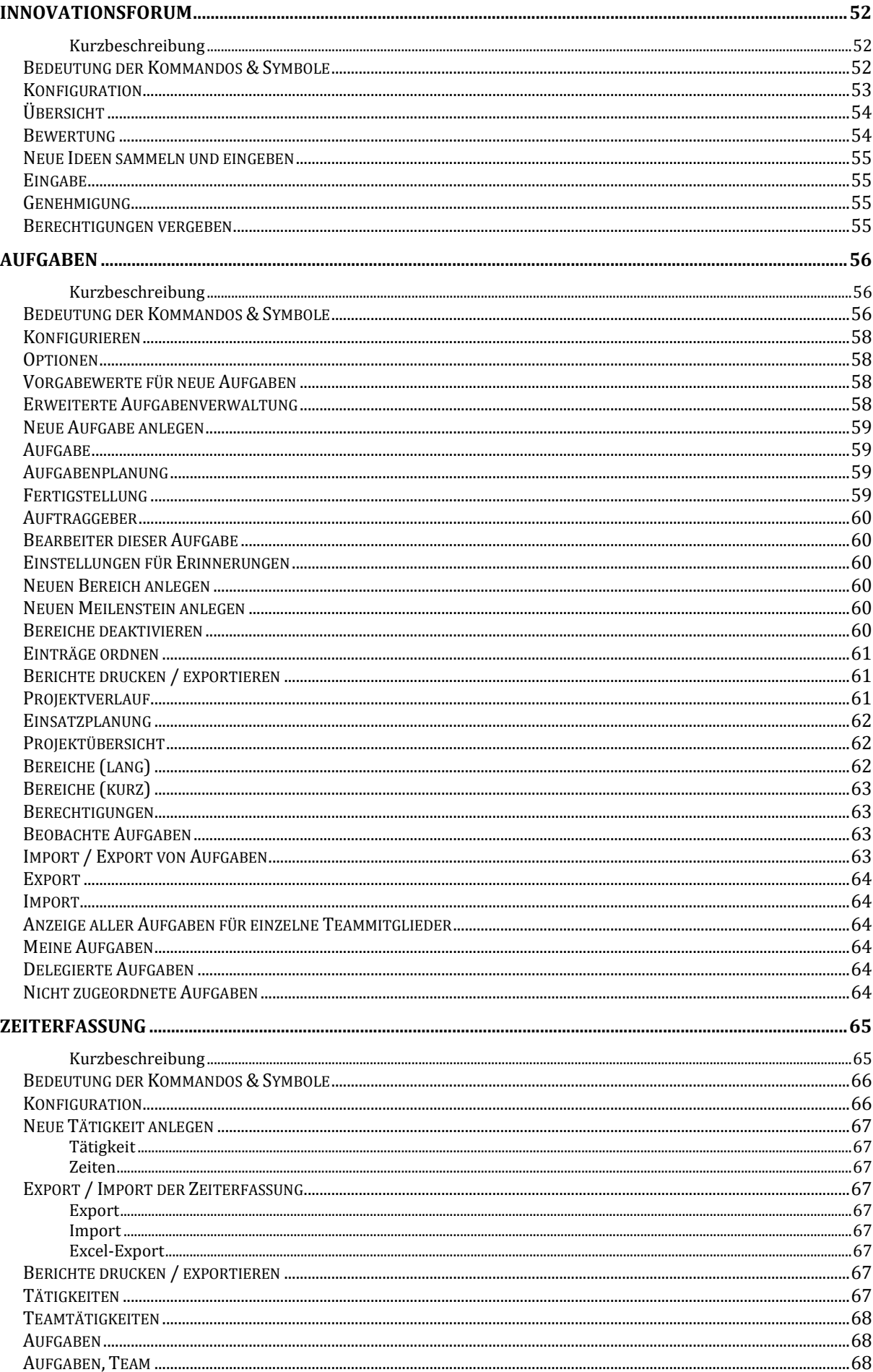

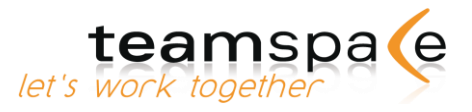

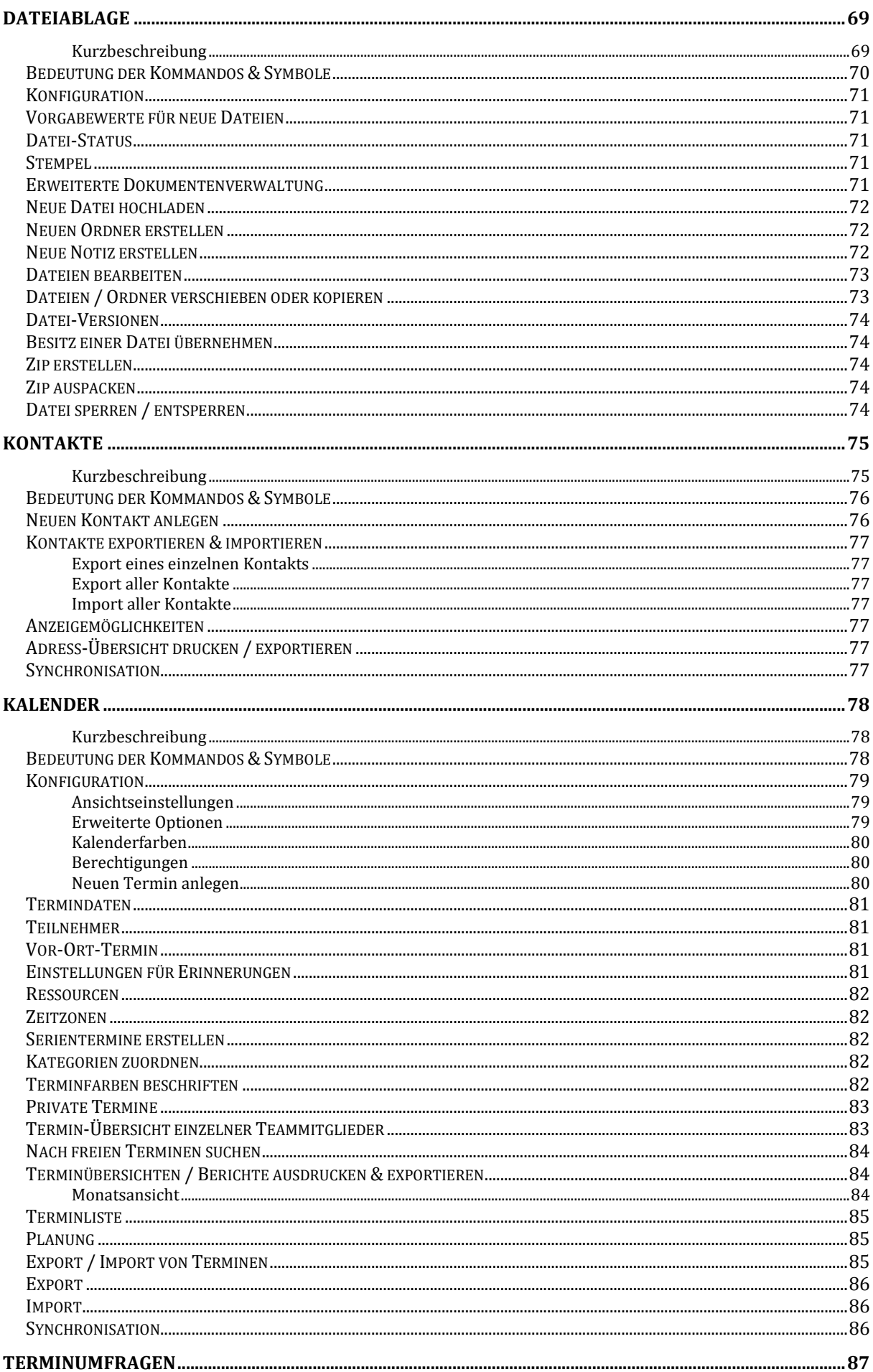

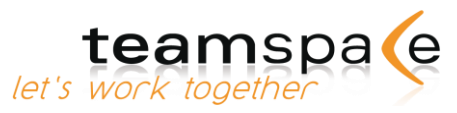

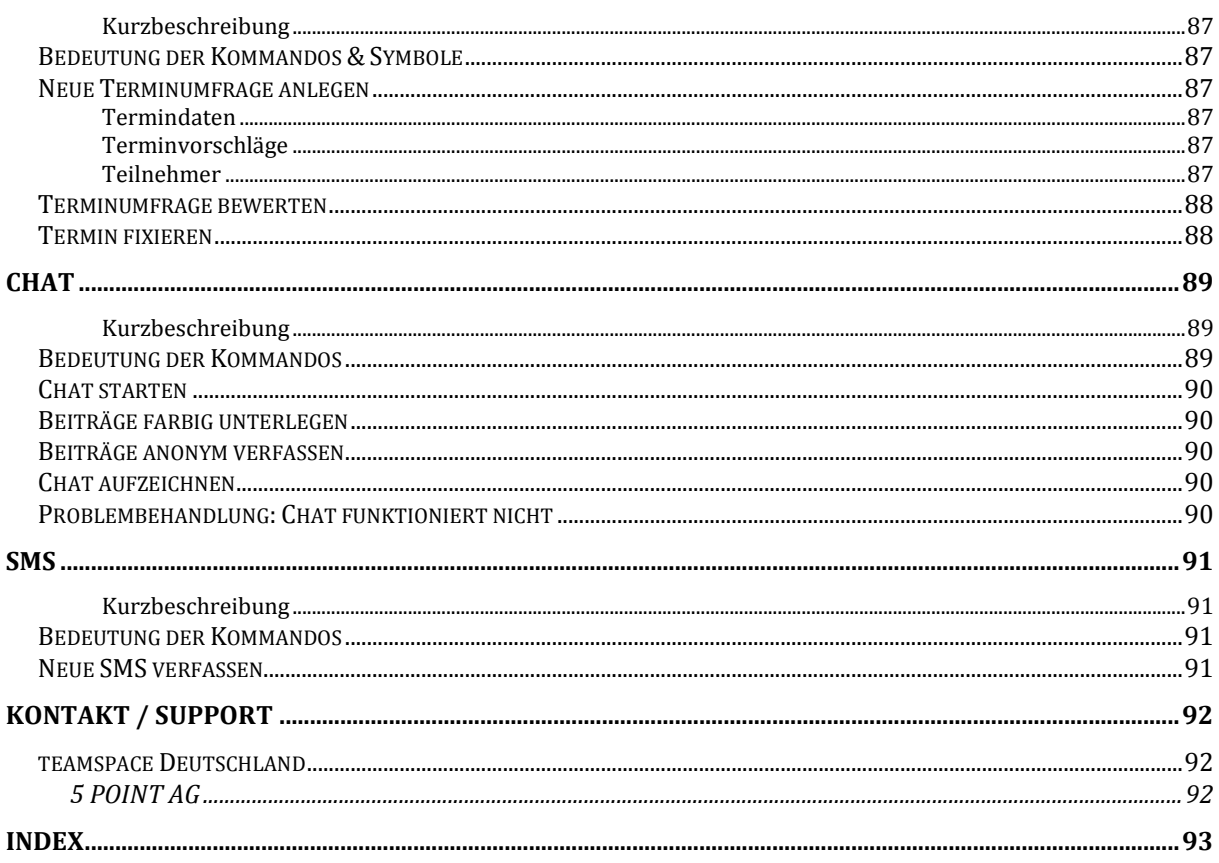

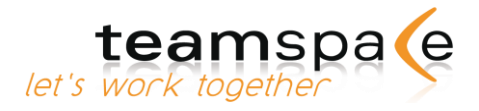

# <span id="page-7-0"></span>Einführung

#### <span id="page-7-1"></span>Kurzbeschreibung

teamspace ist ein Web-basiertes Tool zur Unterstützung von Teamarbeit. Man kann, unabhängig von Ort und Zeit, gemeinsam an Aufgaben und Projekten arbeiten. Die Koordination übernimmt teamspace.

Jedem Team steht hierfür ein eigener abgeschlossener Bereich zur Verfügung, welcher mit verschiedenen Funktionen ausgestattet werden kann.

Da teamspace eine Internet-basierte Anwendung ist, ist eine lokale Installation auf Ihrem PC für die Nutzung nicht notwendig (Ausnahme bei Outlook-Synchronisation).

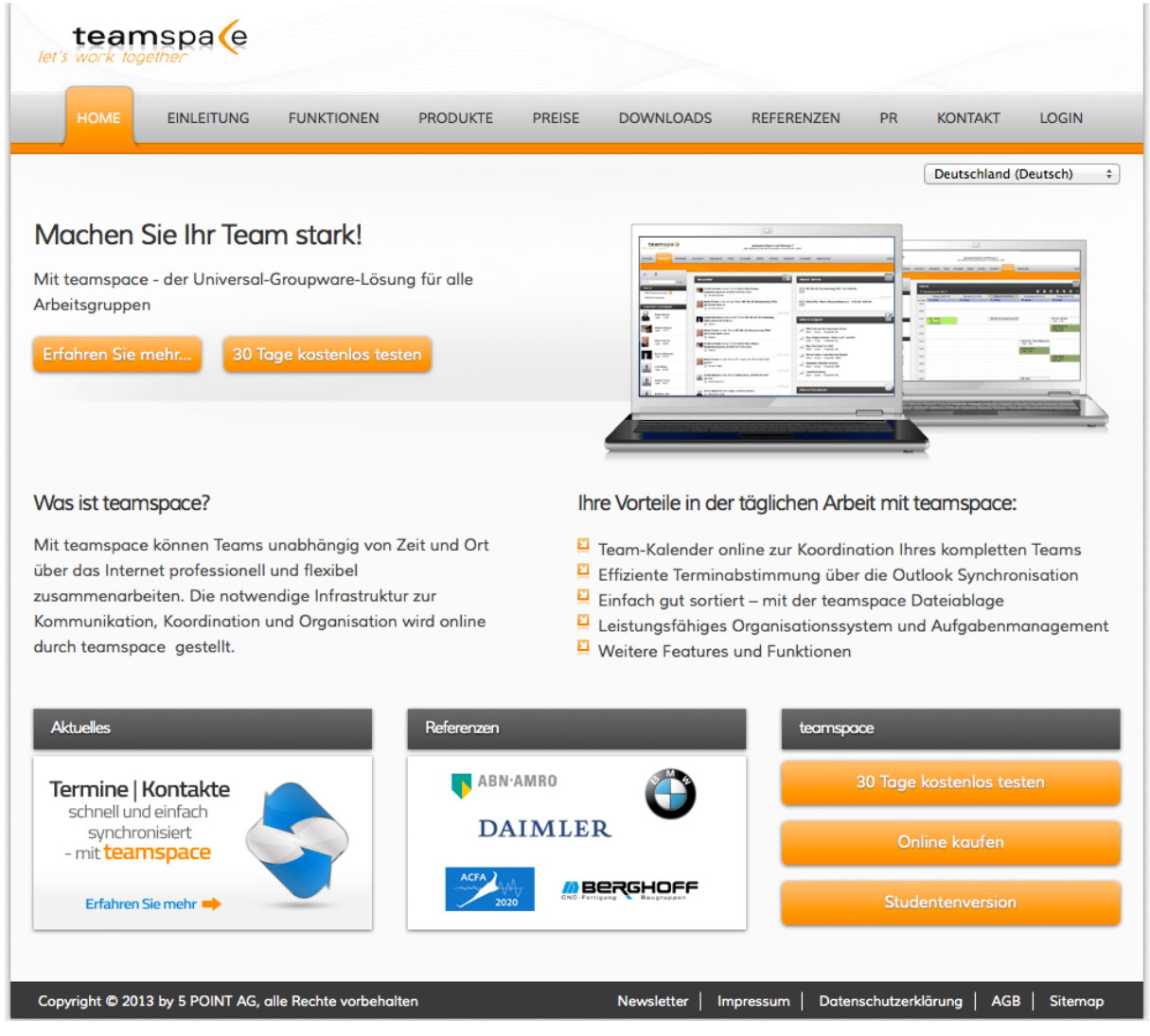

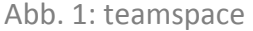

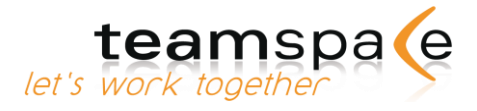

#### <span id="page-8-0"></span>**Nutzungsarten**

Sie haben zwei Möglichkeiten teamspace zu nutzen:

#### <span id="page-8-1"></span>1. Online-Team

Das Online-Team eignet sich ideal für Einsteiger in die virtuelle Zusammenarbeit. Zur Gründung, Einrichtung und zum Betreiben Ihres eigenen Teams sind Sie nicht auf unsere oder die Hilfe Ihrer IT angewiesen.

#### <span id="page-8-2"></span>2. Enterprise Server-Team

Enterprise Server-Teams bieten Ihnen neben finanziellen Vorteilen auch die Möglichkeit der Anpassung von teamspace an Ihr eigenes Design oder die individuelle Integration des kompletten Systems in Ihre EDV und Ihre Arbeitsabläufe.

#### <span id="page-8-3"></span>**Online-Teams**

Sie haben ein Team auf unserer Plattform im Internet unter [www.teamspace.de](http://www.teamspace.de/) angelegt. Diese Teams werden einzeln gegründet und separat lizenziert. Verantwortlich für beides ist der jeweilige Teamleiter. Bitte lesen Sie alles Wichtige zum Thema Teamgründung und Lizenzierung.

#### <span id="page-8-4"></span>**Enterprise Server -Teams**

Sie haben ein Team im Rahmen einer Enterprise Server-Lizenz eines Unternehmens gegründet. In diesem Fall ist es nicht notwendig, eine Gründung und Lizenzierung gemäß dem [Seite 13: Testteam lizensieren](#page-13-0) dieses Handbuchs für Ihr Team durchzuführen.

Bei diesen Installationen variieren die Bedingungen zur Teamgründung entsprechend der individuellen Wünsche der einzelnen Firmen. Informieren Sie sich über Details bitte bei Ihrem Administrator oder bei unserem Support [\(support@teamspace.de;](mailto:support@teamspace.de) 06151-13097-0).

#### <span id="page-8-5"></span>**Buttons im Menü**

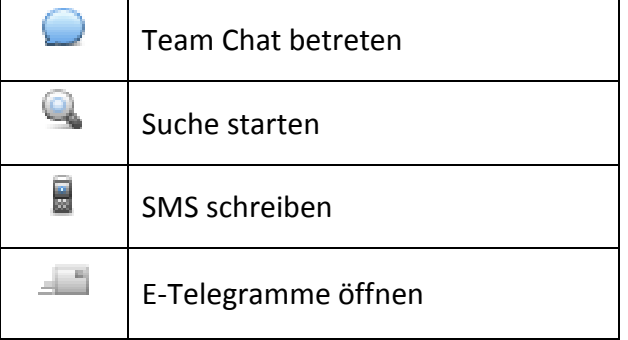

Kommandos in teamspace

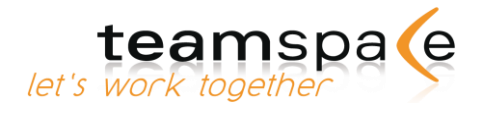

# <span id="page-9-0"></span>**Multi-Element-Verarbeitung**

Mit Hilfe der Multi-Element Verarbeitung ist es möglich, mehrere Objekte für eine Aktion auszuwählen. Markieren Sie hierfür die gewünschten Objekte über die Checkbox in der rechten Spalte und wählen Sie über das Dropdown-Menü eine Aktion aus. Anschließend klicken Sie auf "Aktion".

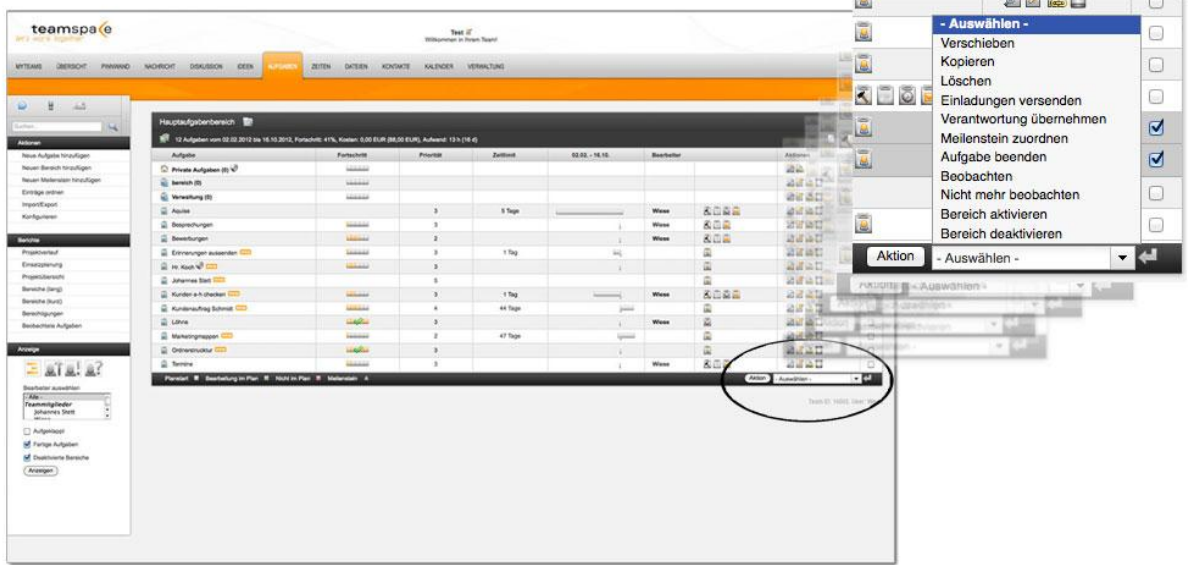

<span id="page-9-1"></span>Abb. 2: Multi-Element Verarbeitung

# **Berechtigungen**

Sie können beim Anlegen von Dateien, Aufgaben oder Adressen festlegen, ob diese von anderen Benutzergruppen bzw. Teammitgliedern eingesehen oder geändert werden dürfen.

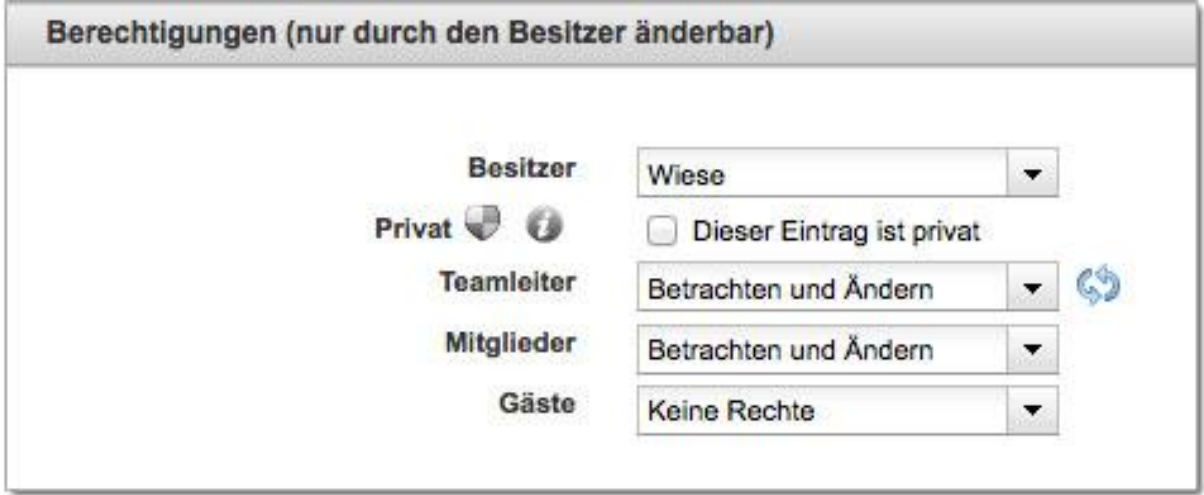

Abb. 3: Berechtigungen

Die Gruppen Teamleiter und Teammitglieder haben standardmäßig das Recht "Betrachten und Ändern", die Gruppe Gäste "Betrachten" eingestellt bei jedem neu angelegten Objekt.

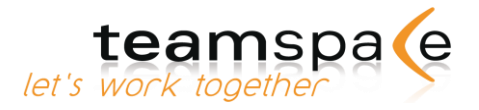

Sie können auch Objekte anlegen, die nur von bestimmten Benutzergruppen eingesehen werden können. Setzen Sie beim Anlegen eines solchen Objekts die Berechtigungen der gewünschten Gruppe auf "Betrachten und Ändern" bzw. "Betrachten" und die Rechte der anderen Gruppen auf "Keine Rechte". Dieses Recht bezieht sich auf das einzelne Objekt (z.B. einzelne Dateien oder Aufgaben). Als kleine Hilfe finden Sie neben der Multi-Auswahl einen "Aktion"-Knopf, mit dem Sie die aktuell ausgewählte Berechtigung auf alle darunter liegenden Gruppen übertragen können.

Wenn Teammitglieder zu mehreren Gruppen gehören, und die Rechte dieser Gruppen widersprechen sich – z.B. Mitglieder haben das Recht Betrachten, Gäste keine Rechte – so gilt immer die höhere Berechtigung.

Als Besonderheit haben Sie zur einfacheren Vergabe von Rechten in den Modulen "Aufgaben" und "Dateien" die Option, mit einer Änderung die Rechte für einen Bereich/Ordner (ebenfalls direkt die Rechte für alle untergeordneten Objekte) gleich einzustellen.

Die Funktion steht für alle Ordner, mit Ausnahme des Stammverzeichnisses, zur Verfügung.

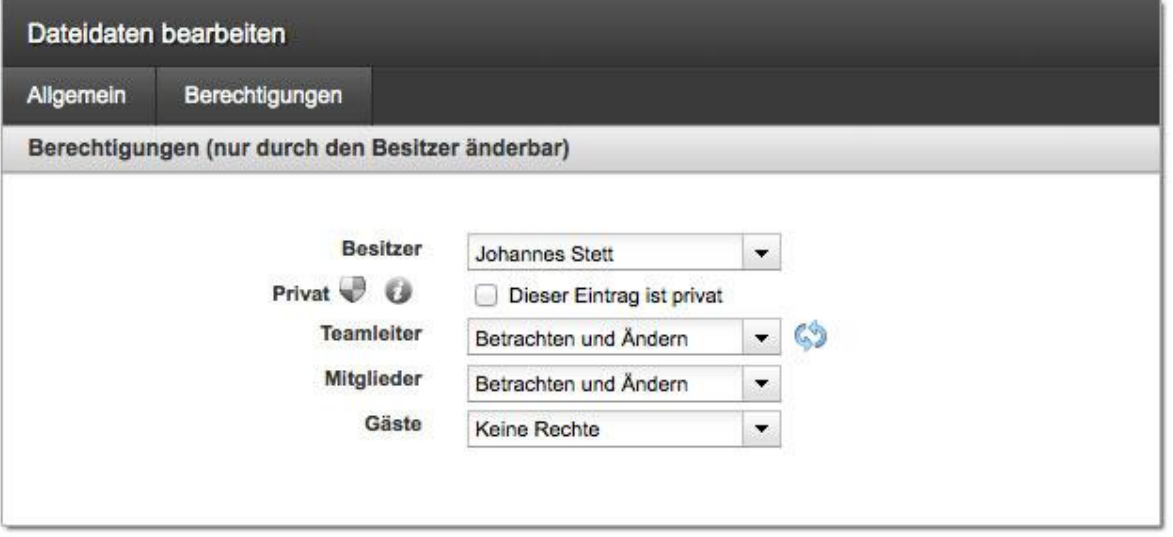

<span id="page-10-0"></span>Abb. 4: Berechtigung in Aufgaben und Dateien (nur Ordner)

#### **Im Team verlinken**

Sie können in allen teamspace-Modulen Links zu anderen Objekten in Aufgaben, Kontakten, Dateien und im Kalender in teamspace herstellen.

Öffnen Sie zunächst das Element, mit dem Sie einen Link herstellen möchten, beispielsweise eine Datei oder eine Adresse. Nun klicken Sie auf das Symbol zum Verbinden.

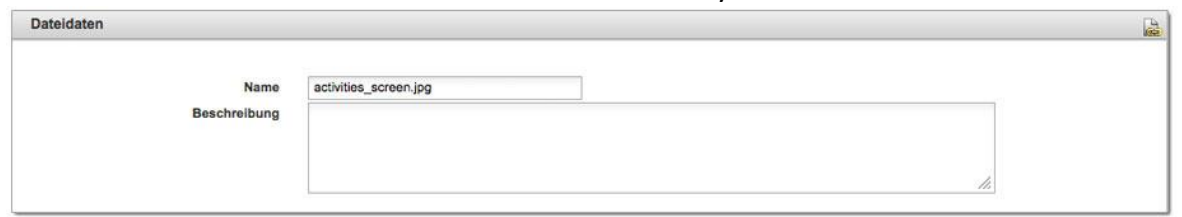

Abb. 5: Module verknüpfen

Es öffnet sich ein kleines Fenster, welches einen kurzen Code enthält. Kopieren Sie diesen Code und schließen Sie das Fenster wieder.

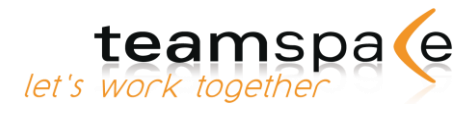

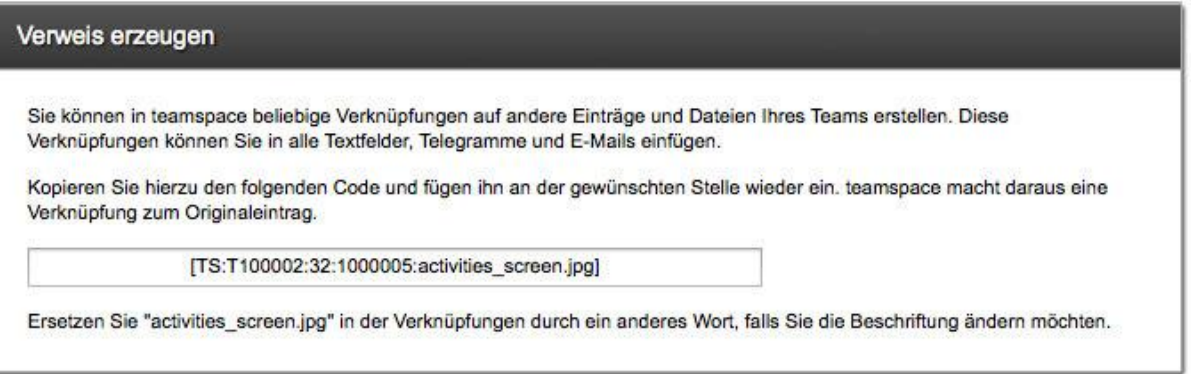

Abb. 6: Pop-up zum Verlinken eines Elements

Öffnen Sie anschließend das Objekt, beispielsweise eine Notiz oder eine Nachricht, welche die Verknüpfung zukünftig enthalten soll und fügen Sie den vorher kopierten Code in ein Textfeld ein.

Tipp: Wenn Sie gerade z.B. ein Kontakt anlegen oder bearbeiten, können Sie über die Suche ein neues Fenster öffnen und nach dem Objekt suchen, das Sie verlinken möchten. Sie finden die entsprechende Aktion dann in der Ergebnisliste der Suche.

#### <span id="page-11-0"></span>**Login**

Für jedes Mitglied gibt es einen persönlichen Login, bestehend aus der Team-ID, dem Anmeldenamen und dem Passwort. Um sich in ein Team einzuloggen, können Sie entweder den direkten Login-Link benutzen, den Sie in der E-Mail mit den Zugangsdaten erhalten haben (sofern die Sicherheitseinstellung Ihres Teams den Direkt-Login erlaubt) oder Sie loggen sich über die [Login-Seite](http://www.teamspace.de/mitglieder-login) im Internet ein.

#### <span id="page-11-1"></span>**Zugangsdaten vergessen**

Wenn Sie Ihre Zugangsdaten für eines Ihrer Teams nicht mehr wissen, können Sie diese über unsere Internetseiten im Login-Bereich unter dem Link "Zugangsdaten vergessen?" anfordern. Sie müssen dort Ihre E-Mail-Adresse, unter der Sie im Team angemeldet sind, eingeben. Sie erhalten innerhalb weniger Sekunden eine automatisch generierte E-Mail mit einer Liste aller Ihrer Teams und einem Link, um das Passwort für das jeweilige Team zurückzusetzen.

Ihre Team-Kollegen und unsere Mitarbeiter haben keine Möglichkeit, Ihr Passwort einzusehen. Es kann jedoch von uns oder einem Ihrer Teamleiter zurückgesetzt werden.

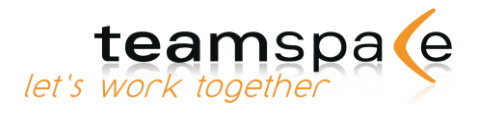

# <span id="page-12-1"></span><span id="page-12-0"></span>Team gründen, Rechnungen & Lizenzierung

## <span id="page-12-2"></span>**Kurzbeschreibung**

teamspace ist Ihr virtuelles Büro im Internet. Mit teamspace können geographisch und organisatorisch verteilte Teams professionell und effizient zusammenarbeiten.

Die notwendige Infrastruktur zur Kommunikation, Koordination und Kooperation wird online durch teamspace bereitgestellt.

Jede Arbeitsgruppe kann hierzu einen eigenen Teamraum anlegen und mit den notwendigen Funktionalitäten ausstatten. Der gestaltete Raum, Ihr "teamspace", steht Ihnen und Ihren Kollegen sofort zur Verfügung und ist durch Anmeldenamen, Passwort und SSL-Verschlüsselung geschützt.

#### <span id="page-12-3"></span>**Neues Team anlegen**

Sie können selbst jederzeit online ein Team gründen und es auch selbst lizenzieren (siehe [Seite 13: Testteam lizensieren\)](#page-13-0) Gehen Sie zur Gründung eines Teams auf [www.teamspace.de](http://www.teamspace.de/) und wählen Sie bitte aus, ob Sie ein Lizenz- oder ein Testteam gründen wollen. Die Konditionen für die beiden Varianten werden Ihnen über dem entsprechenden Button zur Gründung angezeigt.

Füllen Sie das Formular zur Teamgründung aus. Bitte geben Sie eine gültige E-Mail-Adresse an, da Ihnen sonst Ihre Login-Daten nicht zugeschickt werden können. Die E-Mail mit Ihren Zugangsdaten erhalten Sie innerhalb weniger Sekunden. Mit diesen Zugangsdaten loggen Sie sich auf [www.teamspace.de](http://www.teamspace.de/) in Ihr neues Team ein. Sie gelangen auf die "Willkommen"-Seite, auf der Sie bitte die Einstellungen von Sprache, Datumsformat und Zeitzone überprüfen und ggf. ändern.

Bei einem Lizenzteam geben Sie bitte zusätzlich Ihre Rechnungsdaten an (siehe [Seite 14:](#page-13-1)  [Rechnungen und Zahlungen\)](#page-13-1). Lizenzteams befinden sich nach der Gründung in der Einrichtungsphase (siehe [Seite 31: Einrichtungsphase\)](#page-30-3).

|                                                                          |                        |                                     |                                                                                                    | LOGOUT                                                     |
|--------------------------------------------------------------------------|------------------------|-------------------------------------|----------------------------------------------------------------------------------------------------|------------------------------------------------------------|
|                                                                          |                        |                                     |                                                                                                    |                                                            |
|                                                                          |                        | Team lizenzieren - Schrift 1 von 5  |                                                                                                    | WorldPay O                                                 |
| Lizenzierung                                                             |                        |                                     |                                                                                                    | Abbrechen<br>Vorschau aktualisieren<br>Weiter              |
| D Teamgröße                                                              |                        | Große des Teams                     |                                                                                                    |                                                            |
| Lautzet<br>Rechnungsadresse<br>Rechnungsemals<br>Lizenzierung bestätigen |                        | Max. Mitglieder                     | $10 - x$<br>Hier können Sie die benötigte Mitgliederanzahl in Ihrem Team auswählen.                                              |                                                            |
| Rechnungsvorschau<br><b>Mitglieder</b>                                   | 47,00 EUR              | Max. Speicherplatz                  | teamspace standard (1,00 GB) -<br>Hier können Sie den benötigten Speicherplatz in Ihrem Team auswählen.                          |                                                            |
| Speicher<br><b>SMS</b>                                                   | 12.90 EUR<br>0,00 EUR  | SMS Bestellung                      | $\bullet$<br>o<br>Hier können Sie ein erstes Kontingent an SMS Nachrichten für ihr Team bestellen.                               |                                                            |
| Netto<br>MwSt (19%)                                                      | 59,90 EUR<br>11,38 EUR |                                     | in der Standardizenz sind bereits 5 Gratis-SMS pro Monat enthalten.<br>Jede Erhöhung um webere 100 SMS kostet einmalg 15,00 EUR. |                                                            |
| Gesamt<br>$($ = $71,28$ EUR monation)                                    | 71,28 EUR              |                                     |                                                                                                    |                                                            |
|                                                                          |                        | Vorschau aktualisieren<br>Abbrechen | Weiter                                                                                                    |                                                            |
|                                                                          |                        |                                     |                                                                                                    | Team ID: 110562, User Atliesed, Status' Liperziertes Team. |
|                                                                          |                        |                                     |                                                                                                    |                                                            |
|                                                                          |                        |                                     |                                                                                                    |                                                            |
|                                                                          |                        |                                     |                                                                                                    |                                                            |

Abb. 7: Neues Team erstellen

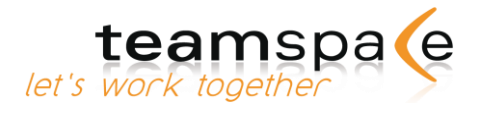

## <span id="page-13-0"></span>**Testteam lizenzieren**

Ein Testteam kann innerhalb des 30-tägigen Tests zu jeder Zeit vom Teamleiter in der Teamadministration in ein lizenziertes Team umgewandelt werden. Die Daten und Einträge innerhalb des Teams bleiben dabei erhalten. Dazu klicken Sie in der Verwaltung unter "Lizenzierung und Rechnungen" auf "Team lizenzieren".

#### <span id="page-13-1"></span>**Rechnungen und Zahlungen**

Sie erhalten nach Ablauf Ihrer festgelegten Abrechnungsperiode eine neue Rechnung. Diese liegt im Lizenzbereich Ihres Teams als PDF Datei für Sie bereit und wird separat als E-Mail verschickt. Sie erhalten keine Rechnungen per Post.

So haben Sie immer Zugriff auf alle offenen und bezahlten Rechnungen Ihres Teams.

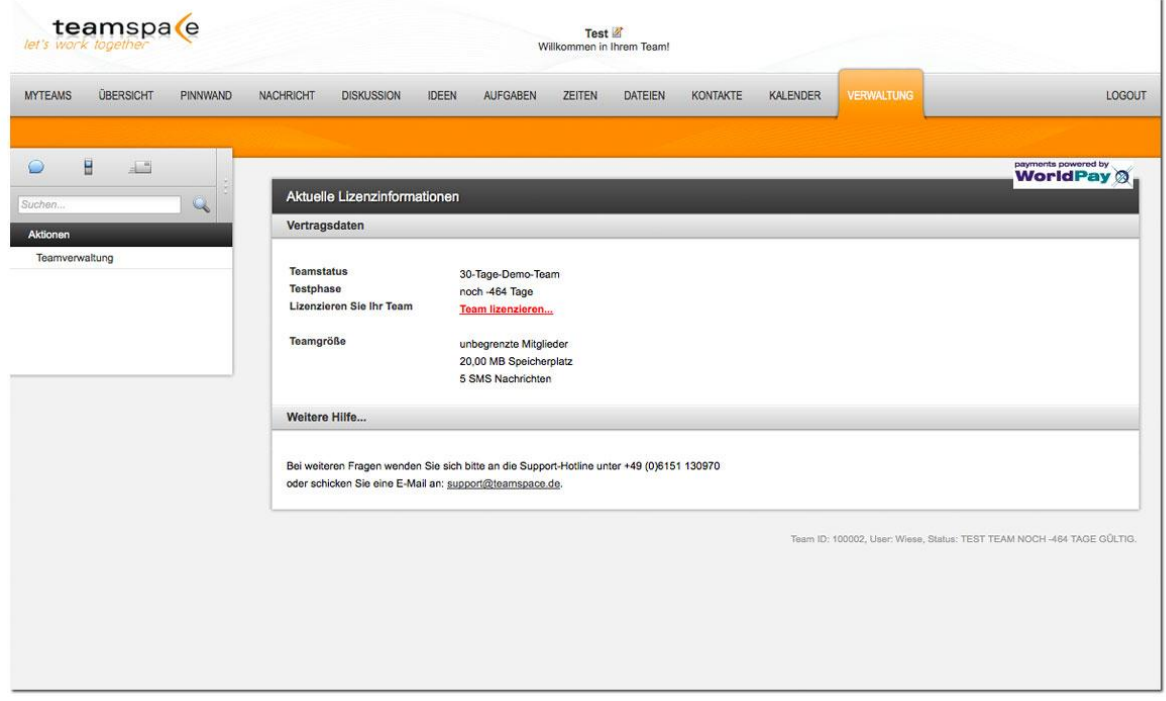

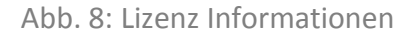

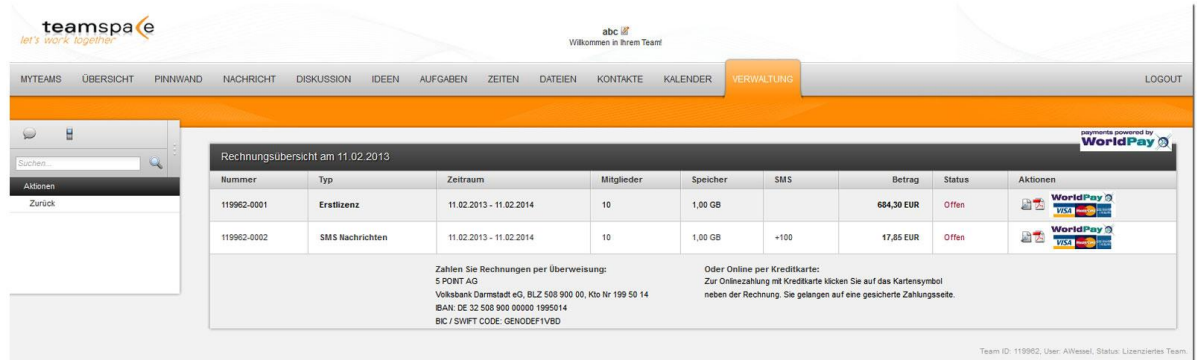

Abb. 9: Rechnungsübersicht

Wir bieten Ihnen zwei Wege zur Rechnungsbegleichung an:

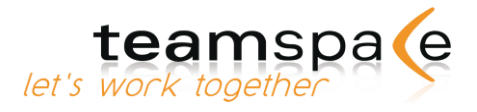

#### <span id="page-14-0"></span>Zahlung per Überweisung

Überweisen Sie das Geld auf das im Lizenzbereich angegebene Konto der 5 POINT AG. Sobald der Betrag auf dem Konto der 5 POINT AG eingegangen ist, wird die Rechnung im Lizenzbereich Ihres Teams auf "-bezahlt-" gestellt. Sie haben nach Fälligkeitsdatum vier Wochen Zeit, den Rechnungsbetrag zu überweisen.

#### <span id="page-14-1"></span>Zahlung per Kreditkarte

(VISA, Mastercard, AmericanExpress)

Zahlungen per Kreditkarte können Sie einfach und sicher in Ihrem Team über das Unternehmen WORLD PAY durchführen. Klicken Sie dazu auf das entsprechende Kreditkartensymbol rechts neben der jeweiligen Rechnung. Ihre Rechnung wird Ihnen sofort nach Abwicklung der Zahlung als "-bezahlt-" angezeigt.

#### <span id="page-14-2"></span>**Lizenzdaten und Teamgröße ändern**

Sie können Ihre Lizenzdaten und die Größe Ihres Teams jederzeit im Lizenzbereich ändern.

#### <span id="page-14-3"></span>**Vertragsdaten ändern**

Klicken Sie bei den Vertragsdaten auf "Name und Anschrift ändern". Die neuen Daten werden ab sofort für alle zukünftigen Rechnungen verwendet.

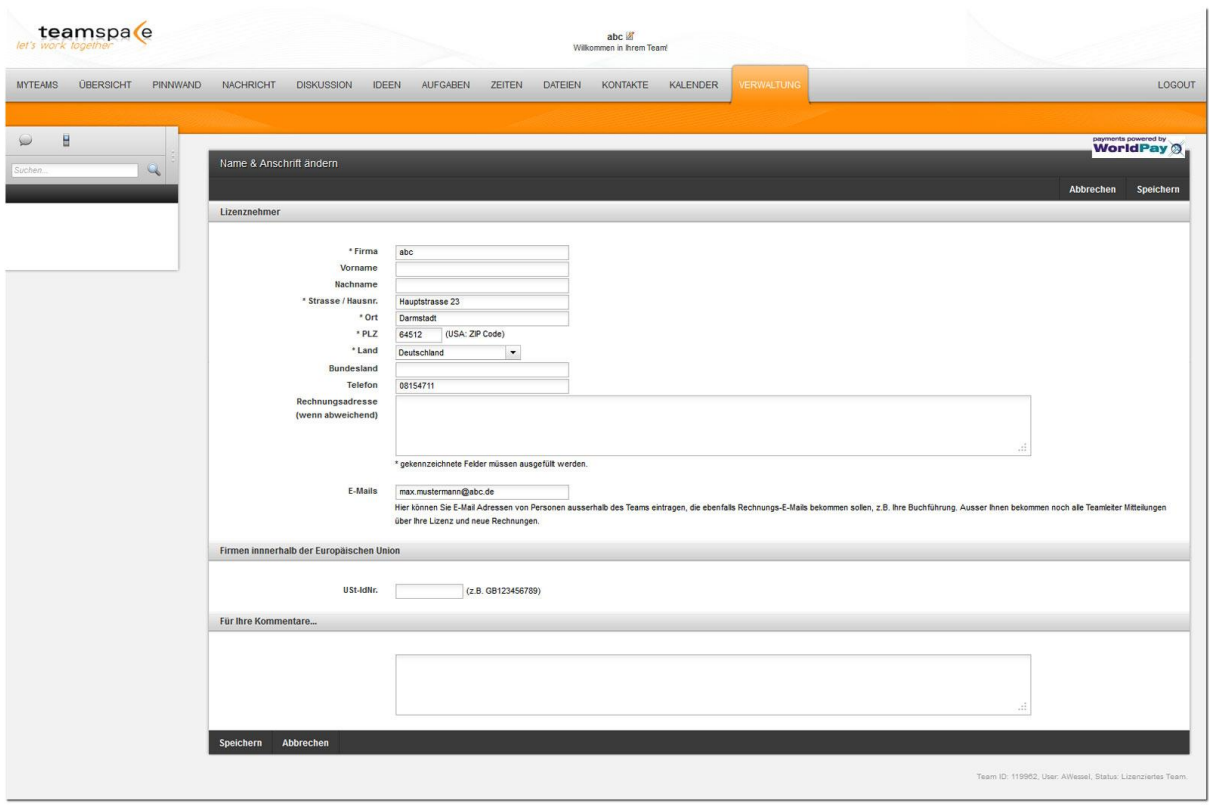

Abb. 10: Vertragsdaten ändern

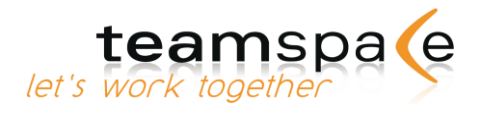

## <span id="page-15-0"></span>**Team vergrößern**

Vergrößerungen des Teams stehen sofort zur Verfügung. Die dafür fälligen zusätzlichen Lizenzgebühren werden anteilig bis zum Ende der laufenden Abrechnungsperiode errechnet.

Die Rechnungsstellung/-begleichung erfolgt wie in [\(S.14\) Rechnungen und Zahlungen](#page-13-1) beschrieben.

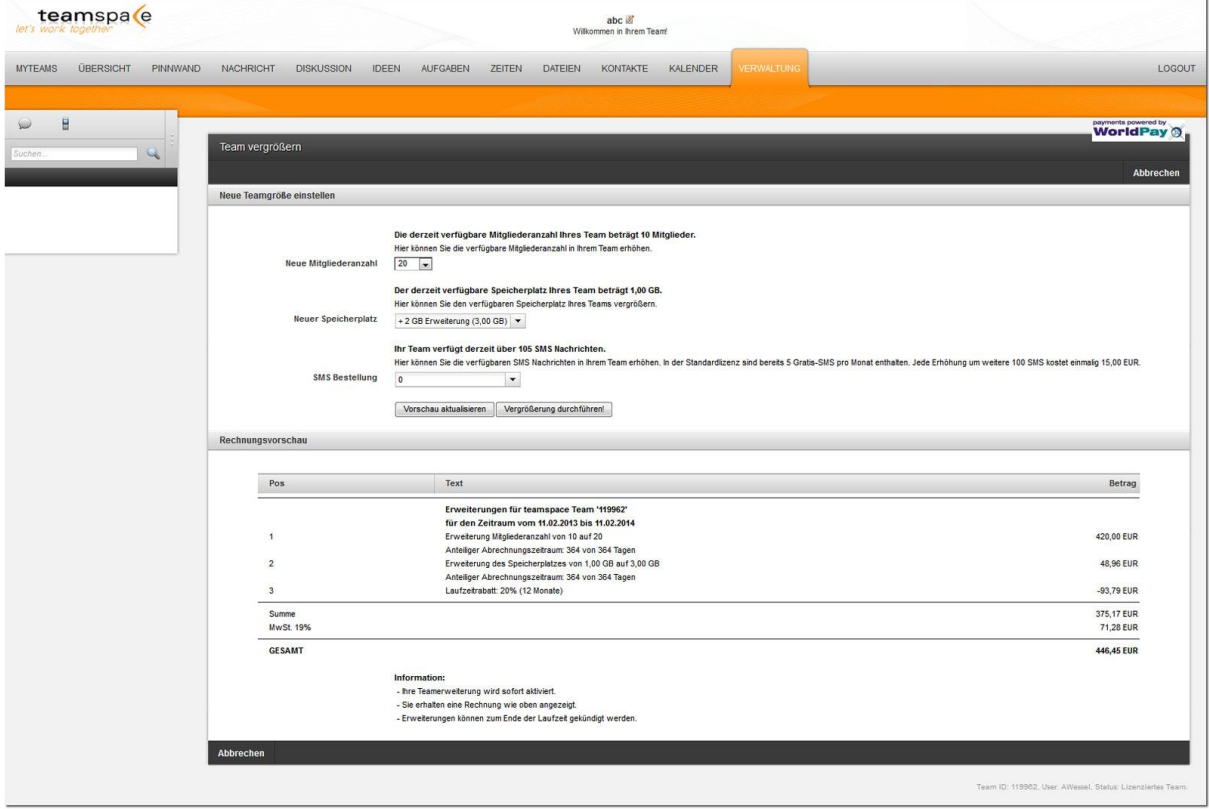

<span id="page-15-1"></span>Abb. 11: Team vergrößern

### **Team verkleinern**

Verkleinerungen des Teams müssen bis 10 Tage vor Ablauf der aktuellen Abrechnungsperiode durchgeführt werden und treten zu Beginn der neuen Abrechnungsperiode in Kraft.

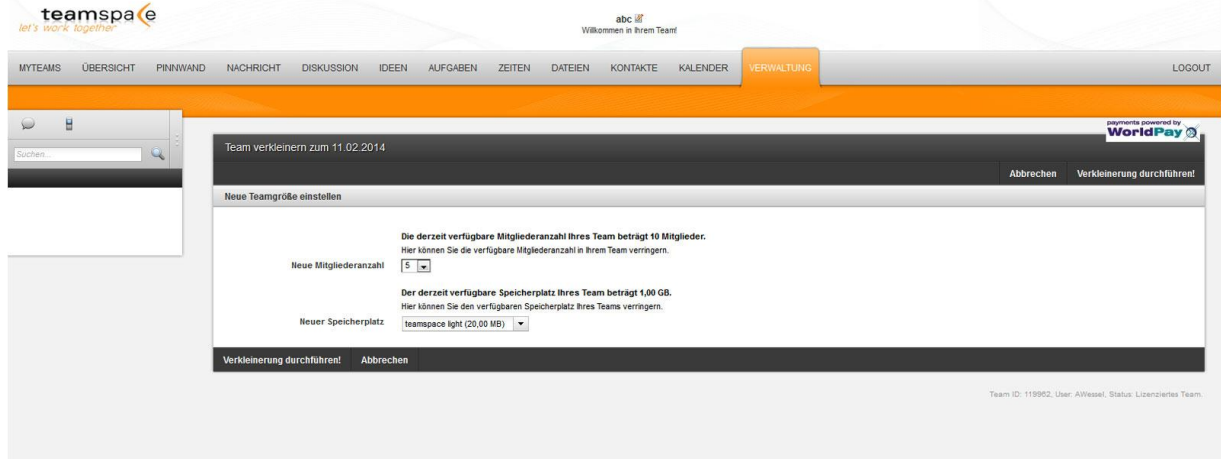

Abb. 12: Team verkleinern

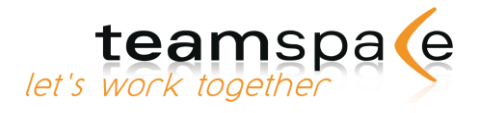

## <span id="page-16-0"></span>**Team kündigen**

Ihre Lizenz ist grundsätzlich 10 Tage vor Ablauf Ihrer gewählten Abrechnungsperiode kündbar. Sollten Sie bis zu diesem Zeitpunkt das Team nicht gekündigt haben, verlängert sich die Lizenz automatisch um eine weitere Abrechnungsperiode gleicher Länge, vorausgesetzt, Sie haben beim Lizensieren die automatische Verlängerung gewählt.

Wenn Sie Ihr Team sofort kündigen wollen, ohne Rücksicht auf die noch ausstehende Abrechnungsperiode, so ist dies unter "Team löschen" ([Seite 33: Team löschen\)](#page-32-1) möglich.

Kündigungen können jederzeit im Lizenzmodul widerrufen werden. Zu Ihrer Sicherheit bleibt jedes gekündigte und abgelaufene Team für weitere 30 Tage gesperrt, d.h., Ihre Daten bleiben erhalten, der Zugang zum Team ist jedoch nicht möglich. In dieser Zeit haben Sie die Möglichkeit, Ihr Team wieder zu reaktivieren.

Nach Ablauf dieser 30 Tage wird Ihr Team mit allen Daten unwiderruflich gelöscht.

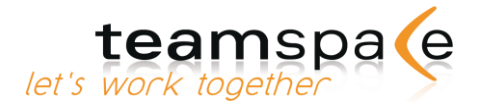

# <span id="page-17-0"></span>Verwaltung

#### <span id="page-17-1"></span>**Kurzbeschreibung**

In der Verwaltung legt der Teamleiter grundlegende Dinge fest wie Benutzergruppen, Rechte oder welche Module die einzelnen Benutzergruppen verwenden sollen.

Als Teammitglied können Sie hier Ihre eigenen Daten sowie die Sprache ändern, ein Bild von Ihnen einstellen oder sich eine Übersicht der anderen Teammitglieder anzeigen lassen.

# <span id="page-17-2"></span>**Bedeutung der Symbole**

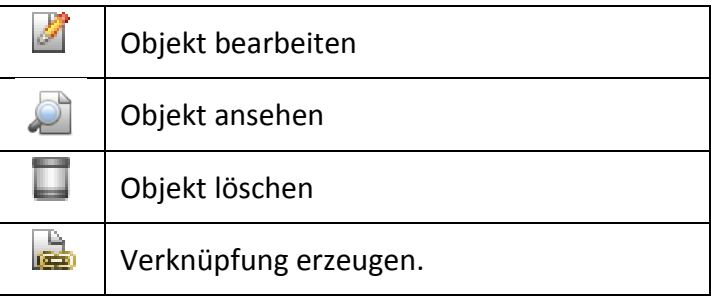

<span id="page-17-3"></span>Symbole in der Verwaltung

# **Eigene Einstellungen ändern**

In den eigenen Einstellungen können Sie Ihre persönlichen Daten wie z.B. Anmeldename, E-Mail Adresse oder Sprache ändern. Bitte prüfen Sie nach Ihrem ersten Login zuerst in der Verwaltung Ihre persönlichen Einstellungen und führen Sie ggf. Änderungen durch. Zu Ihren eigenen Einstellungen gehören Ihre Anmelde- und Mitgliedsdaten sowie die Sicherheitseinstellungen.

## <span id="page-17-4"></span>**Logindaten**

Hier geben Sie Ihren Anmeldenamen und Ihr Kennwort an. Der Anmeldename muss nicht mit dem Namen übereinstimmen, der im Team den anderen Mitgliedern angezeigt werden soll. Wählen Sie Ihren Anmeldenamen und Ihr Passwort jedoch so, dass Sie sich beides gut merken können. Zudem können Sie eine OpenID angeben, um die Anmeldung in teamspace zu vereinfachen. Wenn Sie Ihren Zugang besonders schützen möchten, können Sie den SMS-Login aktivieren. Hierbei wird bei jedem Login eine SMS mit einem Zugangscode an die angegebene Handynummer gesendet. Dieser Zugangscode muss in einem zweiten Login-Bildschirm eingegeben werden, damit Sie das Team betreten können. Beachten Sie jedoch, dass dafür ein ausreichendes SMS Kontingent in Ihrem Team verfügbar sein muss oder Sie aktivieren den automatischen SMS-Kauf.

Wenn Ihr SMS-Kontingent aufbraucht ist, können Sie sich nicht mehr anmelden und nur Ihr Teamleiter kann Ihren SMS-Login wieder deaktivieren.

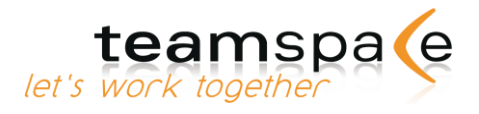

# <span id="page-18-0"></span>**Mitgliedsdaten**

Geben Sie den Namen an, der den Teammitgliedern angezeigt werden soll oder ändern Sie die Lokalisierung für Ihren Zugang.

### <span id="page-18-1"></span>**Bedienung**

Legen Sie die Sicherheitseinstellungen für den Zugang in Ihr Team fest.

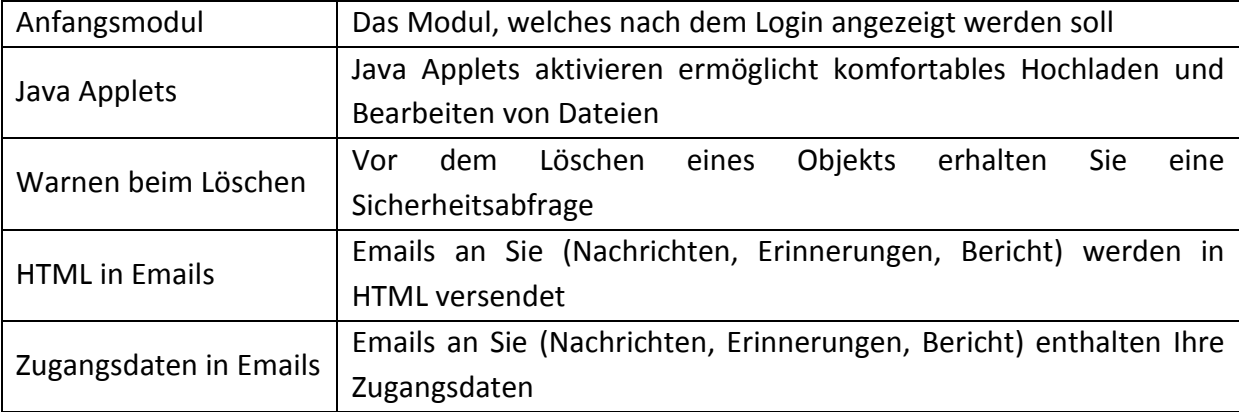

<span id="page-18-2"></span>Sicherheitseinstellung

## **Robinson & Freitag**

Mit dem Robinson & Freitag Modus haben Teamleiter die Möglichkeit, einzelne Mitglieder vom Team abzusondern. Wenn Sie den Haken bei "Robinson" setzen, werden die Einträge von allen anderen Mitgliedern (Aufgaben, Termine, Dateien, etc.) in teamspace für dieses Mitglied ausgeblendet. Zusätzlich kann es nicht mehr auf die Teammitglieder Liste zugreifen und hat auch keine andere Möglichkeit, zu sehen, welche Personen noch in Ihrem Team arbeiten. Setzen Sie den Haken bei "Freitag", um das Mitglied und seine Einträge für "Robinsons" wieder sichtbar zu machen. Beachten Sie bitte, dass wenn ein "Robinson" einen Eintrag sehen kann, er auch alle Details des Eintrags einsehen kann. Sollte also z.B. ein "Freitag" einen Termin anlegen und "Robinsons" oder normale Mitglieder als Teilnehmer einladen, dann können auch alle "Robinson" alle Teilnehmer sehen.

## <span id="page-18-3"></span>**Mitgliederverwaltung**

Als Teamleiter können Sie hier festlegen, zu welchen Benutzergruppen das Mitglied gehören soll. Als Teammitglied bekommen Sie angezeigt, in welchen Benutzergruppen Sie Mitglied sind.

## <span id="page-18-4"></span>**Eigene Adresse ändern**

Unter "Eigene Adresse ändern" haben Sie die Möglichkeit, zu Ihrer E-Mail-Adresse weitere Kontaktinformationen wie Adresse, Mobilnummer etc. einzugeben. Außerdem können Sie hier noch Ihr Profil Bild für teamspace hochladen und eine persönliche Beschreibung angeben. Sie können nur SMS versenden [\(siehe Seite 91: SMS verfassen\)](#page-90-3), wenn Sie an dieser Stelle eine Mobilnummer angeben. Alle Team-Adressen werden automatisch dem Adressmodul hinzugefügt und mit dem Symbol als Teammitglieder gekennzeichnet.

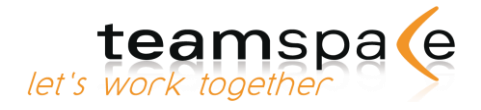

# <span id="page-19-0"></span>Synchronisation

#### <span id="page-19-1"></span>Kurzbeschreibung

Hier finden Sie eine Auflistung aller Ihrer Geräte, die über die SyncML-Schnittstelle mit teamspace synchronisieren. Für weitere Informationen und eine ausführliche Erklärung aller Einstellungen besuchen Sie bitte folgende Webseite: [Synchronisation](http://www.teamspace.de/synchronisation)

## <span id="page-19-2"></span>**Bedeutung der Kommandos**

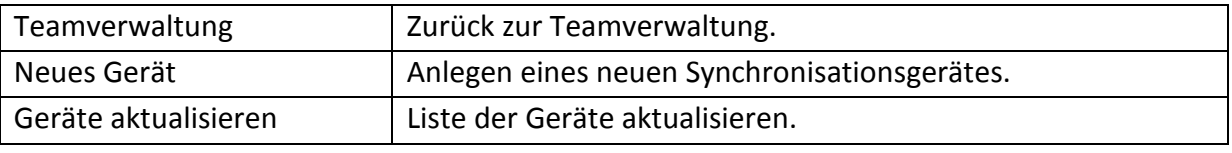

<span id="page-19-3"></span>Aktionen in den Synchronisation-Einstellungen

### **Lesezeichen für dieses Team**

Mit einem Klick auf diese Option können Sie ein Lesezeichen für Ihr Team in Ihrem Browser erstellen. Wenn in den Sicherheitseinstellungen Ihres Teams der Autologin erlaubt ist, können Sie mit diesem Link Ihr Team direkt betreten. Ist Autologin nicht erlaubt, werden Sie auf die Login Seite weitergeleitet.

## <span id="page-19-4"></span>**Eigene Mitgliedschaft löschen**

Die eigene Mitgliedschaft im Team kann jedes Mitglied selbst in diesem Bereich beenden. Das Mitglied wird bis zum endgültigen Löschen durch den Teamleiter in der Mitgliederliste rot durchgestrichen angezeigt (siehe auc[h Eigenes Team erstellen\)](#page-19-5).

Wenn Sie ein eigenes teamspace Team gründen möchten, können Sie dies mit dem obigen Link. Sie werden auf ein Formular zum Erstellen eines neuen Testteams weitergeleitet.

Geben Sie Ihre E-Mail Adresse an und senden Sie das Formular ab. In wenigen Sekunden bekommen Sie eine E-Mail mit den Zugangsdaten für Ihr neues Team. Teamleiter können Ihre Mitgliedschaft in einem Team nicht selbst beenden, dies können nur andere Teamleiter. Zudem haben Teamleiter die Option, deaktivierte Teammitglieder wieder zu aktivieren oder endgültig zu löschen.

## <span id="page-19-5"></span>**Eigenes Team erstellen**

Wenn Sie ein eigenes teamspace Team gründen möchten, können Sie auf [www.teamspace.de](http://www.teamspace.de/) gehen und "30 Tage kostenlose testen" anklicken. Sie werden auf ein Formular zum Erstellen eines neuen Testteams weitergeleitet.

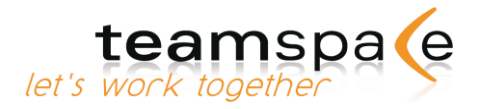

Geben Sie Ihre E-Mail Adresse an und senden Sie das Formular ab. In wenigen Sekunden bekommen Sie eine E-Mail mit den Zugangsdaten für Ihr neues Team.

#### <span id="page-20-0"></span>**Teammitglieder**

Unter "Teammitglieder" können Sie eine Liste aller Teammitglieder inklusive deren Kontaktdaten und Porträts einsehen. Teamleiter können hier zudem alle Teammitglieder bearbeiten, löschen oder ihnen ihre Zugangsdaten schicken.

#### <span id="page-20-1"></span>**Mitgliedsadresse bearbeiten**

Über den Button können Sie die Adresse des Mitglieds direkt bearbeiten, ohne das Kontaktmodul vorher zu betreten

### <span id="page-20-2"></span>**Zugangsdaten an Mitglied versenden**

Über den Button können Sie dem Mitglied seine Zugangsdaten für Ihr Team zusenden. Da in teamspace alle Passwörter verschlüsselt werden, muss beim Versenden immer ein neues Passwort generiert werden. Wir empfehlen das Passwort nach dem Erhalt zu ändern.

#### <span id="page-20-3"></span>**Mitglieder sperren**

Über den Button können Sie jederzeit den Zugang für einzelne Mitglieder sperren. Diese Mitglieder können sich solange nicht mehr am Team anmelden, bis Sie den Zugang mit Klick auf den Button  $\mathbb{R}$  wieder freigeben.

# <span id="page-20-4"></span>**Neues Teammitglied anlegen**

Als Teamleiter können Sie neue Mitglieder anlegen.

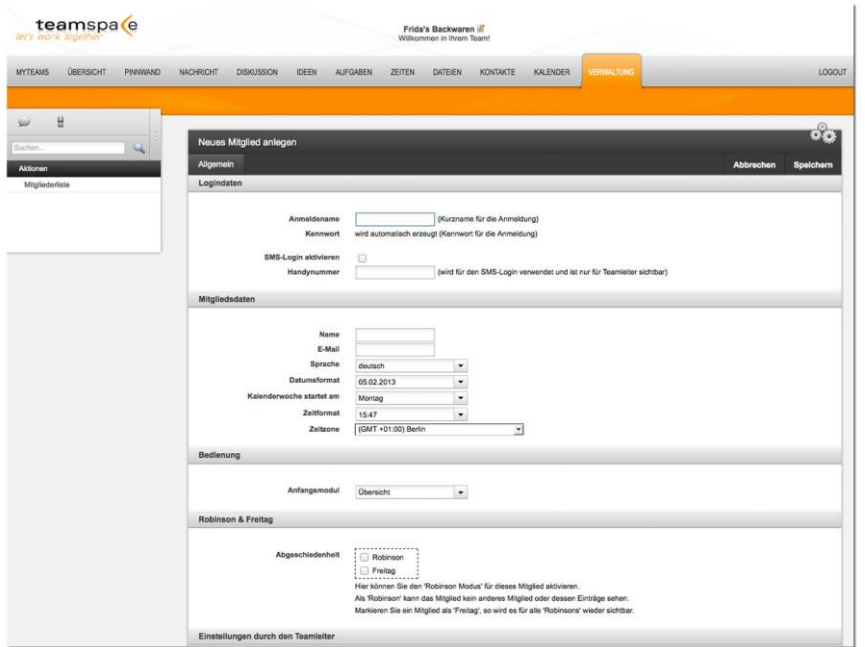

Abb. 15: Neues Mitglied anlegen

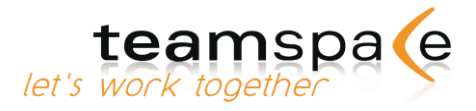

Legen Sie zunächst den Anmeldenamen fest. Ein Passwort muss nicht vergeben werden, es wird automatisch vom System vergeben. Das Mitglied kann sein Passwort nach dem ersten Login selbst ändern.

#### <span id="page-21-0"></span>**Mitgliedsdaten**

Legen Sie nun den Namen und die E-Mail Adresse des neuen Mitglieds fest. Sprache, Datumsformat und Zeitzone können Sie ebenfalls festlegen. Alle Einstellungen können später vom Mitglied auch selbst geändert werden.

#### <span id="page-21-1"></span>**Bedienung**

Bestimmen Sie, welches Modul nach dem Login als erstes aufgerufen wird. Standardmäßig ist hier die Übersicht ausgewählt, damit das Mitglied beim Betreten des Teams sofort sehen kann, was sich wichtiges geändert hat.

#### <span id="page-21-2"></span>**Robinson & Freitag**

Siehe [Seite 19: Robinson & Freitag](#page-18-2)

#### <span id="page-21-3"></span>**Einstellungen durch den Teamleiter**

Legen Sie die Benutzergruppe(n) für das neue Mitglied fest. Die Benutzergruppe bestimmt die Berechtigung eines Mitglieds in Ihrem Team. Mitglieder der Gruppe "Teamleiter" können alle Einstellungen in diesem Team ändern.

Bei Aktivierung des Feldes "Datensperre" darf dieses Mitglied die eigenen Daten nicht ändern und die Verwaltung wird ausgeblendet. Wenn Sie die Sperre setzen, können nur noch Teamleiter die Daten des Mitglieds ändern. Bitte ergänzen Sie in diesem Fall nach dem Anlegen des Mitglieds die restlichen Mitgliedsdaten.

| <b>Bild</b> | <b>Name</b>                               | Gruppen    | <b>Letzte Aktion</b> | <b>Sprache</b> | <b>Aktionen</b>                       |
|-------------|-------------------------------------------|------------|----------------------|----------------|---------------------------------------|
|             | Inaktiv: Frank (Frank)<br>wiese@5point.de | Mitglieder |                      | deutsch        | $\overline{\phantom{a}}$<br>Z E<br>∾⊫ |

Abb. 16: Inaktives Mitglied

Bei Aktivierung des Feldes "Inaktiv" wird der Zugang für dieses Mitglied zunächst nicht aktiviert. D.h., das Mitglied erhält keine E-Mails aus diesem Team und kann sich zunächst noch nicht am Team anmelden. Der Teamleiter kann diesen Zugang jederzeit später aktivieren. Inaktive Mitglieder werden in der Mitgliederliste rot durchgestrichen angezeigt.

#### <span id="page-21-4"></span>**Automatische E-Mail-Benachrichtigung**

Beim Anlegen des neuen Mitglieds kann teamspace automatisch eine E-Mail mit allen notwendigen Zugangsdaten an das Mitglied senden. Es wird jedoch in keinem Fall eine E-Mail versendet, wenn Sie das Mitglied auf "Inaktiv" gestellt haben.

Teamleiter können in der Mitgliederliste anhand des Buttons die Zugangsdaten an einzelne Teammitglieder automatisch zusenden.

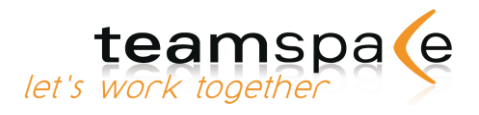

#### <span id="page-22-0"></span>**Mitgliedergruppen und Module**

Als Mitglied können Sie sich über die Schaltfläche die Rechte der einzelnen Benutzergruppen anzeigen lassen.

| Benutzergruppen verwalten |                   |                     | $\cdot$ . |
|---------------------------|-------------------|---------------------|-----------|
| Systemgruppen             | Rechte und Module | Mitgliederzuordnung |           |
| Teamleiter                | ■                 |                     |           |
| Mitglieder                | D                 |                     |           |
| Weitere Gruppen           | Rechte und Module | Mitgliederzuordnung |           |
| Designer                  | 圖                 |                     |           |
| Entwickler                | 圖                 |                     |           |
| Marketing                 | B                 |                     |           |
| Public                    | LB                |                     |           |
| TeamSync                  | B                 |                     |           |
| Verwaltung                | ■                 |                     |           |

Abb. 17: Benutzergruppen-Ansicht für Mitglieder

Als Teamleiter können Sie über die Schaltfläche die Benutzergruppen Ihres Teams verwalten. D.h., Sie können für jede Benutzergruppe Administrationsrechte, Modulrechte und Modulzugänge festlegen.

#### <span id="page-22-1"></span>**Administrationsrechte**

Mit den Administrationsrechten können Sie für die einzelnen Gruppen folgende übergeordneten Rechte vergeben:

#### <span id="page-22-2"></span>Team konfigurieren

Mit diesem Recht können Sie die Grundeinstellungen ändern, eine Einrichtungsphase starten und beenden, die Sicherheitseinstellungen ändern, Statusberichte einstellen, das Systemprotokoll anzeigen und das Team löschen.

<span id="page-22-3"></span>Mitglieder, Gruppen und Public Pages verwalten

<span id="page-22-4"></span>Lizenz und Rechnungen verwalten

<span id="page-22-5"></span>Besitz übernehmen und Dateien entsperren

<span id="page-22-6"></span>Import und Export von Daten

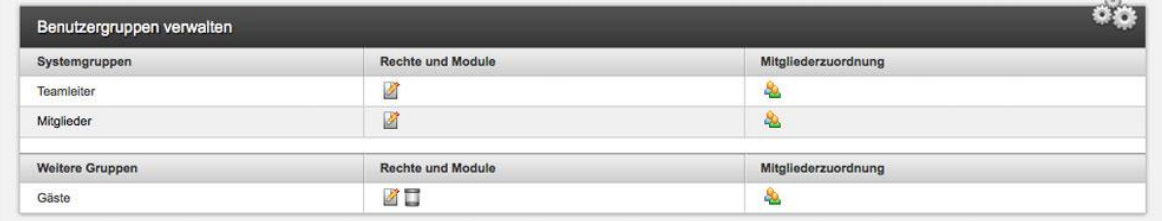

Abb. 18: Benutzergruppen-Ansicht für Teamleiter

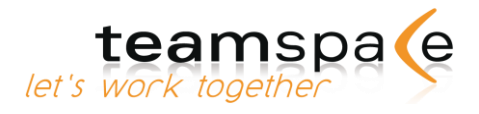

## <span id="page-23-0"></span>**Modulrechte**

Mit den Modulrechten können Sie für die einzelnen Gruppen folgende übergeordneten Rechte für deren Konfiguration vergeben:

Diskussionen, Innovationsforum, Ideen, Aufgaben, Zeiten, Dateien, Kalender uvm.

Damit haben die Gruppenmitglieder die Möglichkeit den Punkt "Konfiguration" in den einzelnen Modulen aufzurufen und allgemeine Einstellungen für diese vorzunehmen. Sie können somit z.B. die Bezeichnungen "Hauptordner" bzw. "Hauptaufgabenbereich" in Dateien und Aufgaben sowie die Berechtigungen für diese Ordner ändern.

### <span id="page-23-1"></span>**Modulzugang**

Hiermit legen Sie fest, welche Module eine Gruppe nutzen darf. Deaktivieren Sie ein Modul, wird dieses Modul den Mitgliedern dieser Benutzergruppe nicht angezeigt. Im angeführten Beispiel erhält diese Gruppe z.B. nur den Zugang zur Pinnwand, den Diskussionen und der Dateiablage.

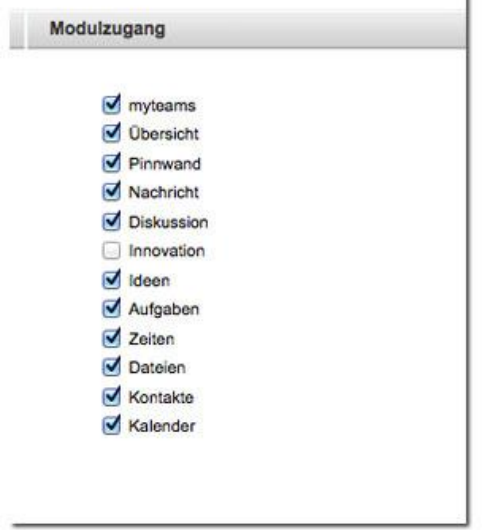

<span id="page-23-2"></span>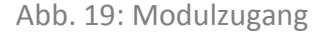

## **Standardberechtigung beim Erstellen neuer Einträge**

Wenn ein Mitglied einen neuen Termin, Kontakt oder eine Diskussion anlegt, werden für alle Gruppen bestimmte Berechtigungen vorausgewählt. Welches Recht ausgewählt wird, können Sie hier für jede Gruppen definieren. Abhängig davon, ob der Ersteller, zu dieser Gruppe gehört oder nicht, wird das Recht "Für Mitglieder dieser Gruppe" oder "Für nicht Mitglieder dieser Gruppe" ausgewählt.

Wenn die vorausgewählte Berechtigung für diese Gruppe nicht veränderbar sein soll, setzen Sie den Haken bei "Fixiert".

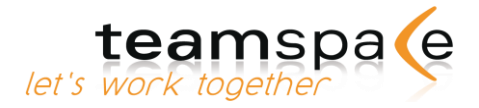

## <span id="page-24-0"></span>**Berechtigung beim Konvertieren alter Einträge**

Legen Sie eine neue Gruppe in Ihrem Team an, wird diese Berechtigung für alle existierenden Einträge im Team verwendet.

### <span id="page-24-1"></span>**Mitglieder zu Gruppen hinzufügen oder löschen**

Mit  $\Box$  erhalten Sie eine Liste aller Teammitglieder. Die Mitglieder dieser Benutzergruppe sind mit Häkchen gekennzeichnet. Neue Mitglieder für die jeweilige Benutzergruppe fügen Sie mit Aktivierung des Kontrollkästchens vor dem jeweiligen Namen hinzu.

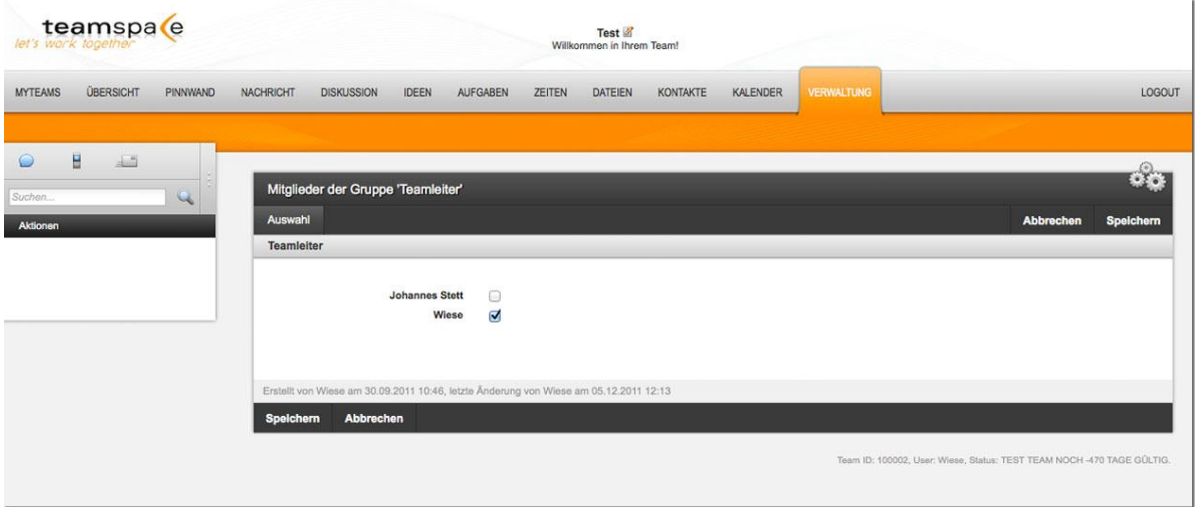

Abb. 20: Mitglieder in Benutzergruppen

Die Gruppen "Teamleiter" und "Mitglieder" sind feste Gruppen, die nicht gelöscht werden können. Die Gruppe "Gäste" sowie weitere, frei hinzufügbare Gruppen, können gelöscht werden.

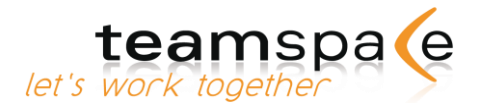

# <span id="page-25-0"></span>Public Pages

#### <span id="page-25-1"></span>Kurzbeschreibung

Mit den Public Pages von teamspace können Sie teamspace-Module in Ihre Homepage integrieren oder eigene interaktive Webseiten erstellen. Sie können den Kalender, die Aufgaben, die Dateien, die Adressen und die Pinnwand aus Ihrem Team heraus auf den Public Pages veröffentlichen.

Mithilfe von Zugriffsrechten können Sie ganz einfach entscheiden, welche Informationen dargestellt und welche verborgen bleiben sollen.

# <span id="page-25-2"></span>**Bedeutung der Kommandos & Symbole**

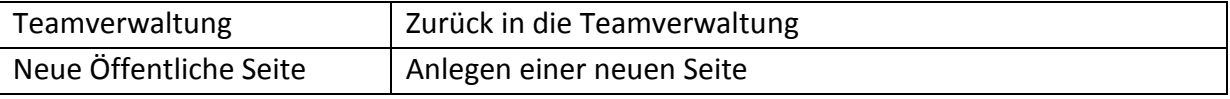

Bedeutung der Kommandos

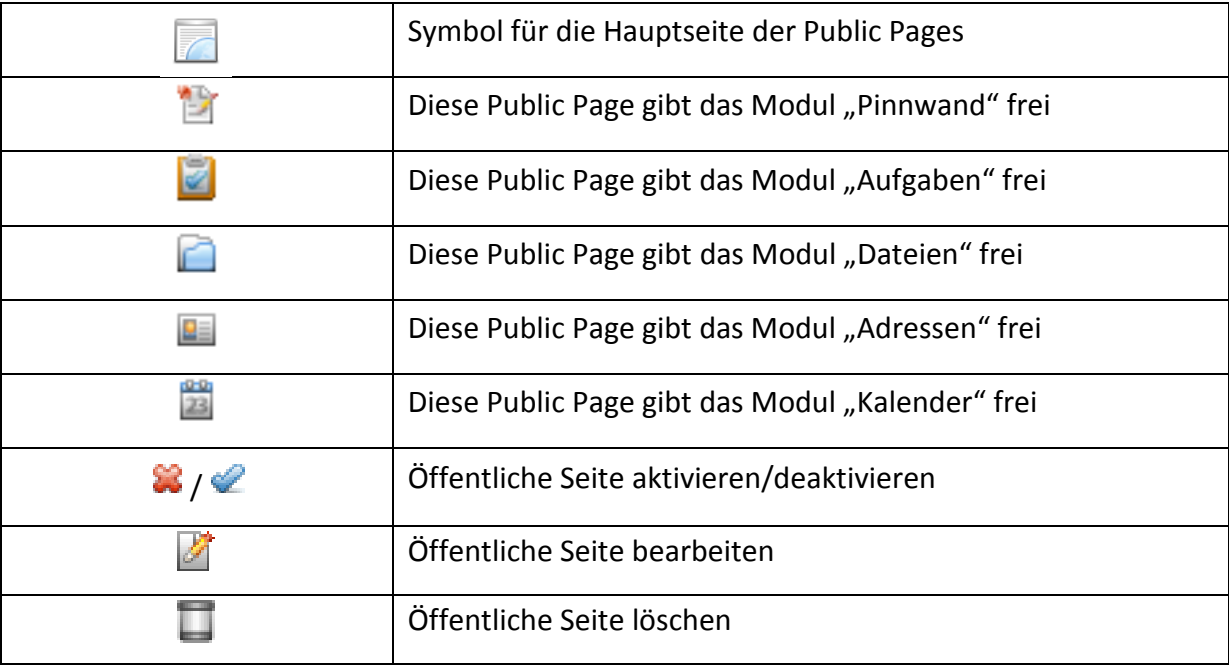

Bedeutung der Symbole

Eine öffentliche Seite ist nicht aktiv wenn:

- o die Schrift in der betreffenden Zeile kursiv ist.
- o die Schrift in der betreffenden Zeile rot ist.

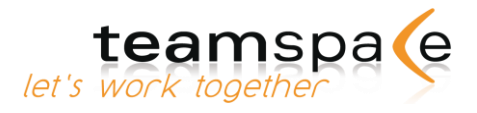

## <span id="page-26-0"></span>**Neue öffentliche Seite anlegen**

Wenn Sie eine neue öffentliche Seite erstellen wollen, melden Sie sich bitte regulär in Ihrem Team an. Danach gehen Sie bitte in die "Verwaltung", dort finden Sie in der mittleren Spalte "Mitgliederverwaltung" den Bereich "Benutzergruppen und Module". Hier überprüfen Sie bitte, ob Sie die Berechtigung "Mitglieder und Gruppen verwalten" besitzen. Dieses Recht wird benötigt, um Public Pages zu bearbeiten.

Wenn Sie berechtigt sind, Public Pages anzulegen, klicken Sie bitte in der Verwaltung der mittleren Spalte unten auf "Public Pages". Dort sehen Sie eine Liste der bereits freigegeben Seiten. Um eine neue öffentliche Seite anzulegen, klicken Sie bitte auf "neue öffentliche Seite".

### <span id="page-26-1"></span>**Modul- und Zugriffseinstellungen**

Im Feld "Modul" wählen Sie jenes Modul aus, welches Sie veröffentlichen möchten. Im Feld "Titel" beschreiben Sie, unter welchem Namen die öffentliche Seite angezeigt werden soll. Der Titel wird später in der Liste der öffentlichen Seiten und auf den Außenseiten als Registername angezeigt. Im "URL"- Feld bestimmen Sie munter welcher Adresse diese Seite direkt erreichbar sein soll. Beachten Sie bitte, dass dieser "Code" aus min. 3 und max. 30 Zeichen bestehen darf. Sie dürfen Zeichen von 0-9, a-z, A-Z und als Sonderzeichen ein  $_{n}$ verwenden. Wenn Sie die Public Page erst zu einem späteren Zeitpunkt aktivieren möchten, können Sie den Haken bei "Online" entfernen.

## <span id="page-26-2"></span>**Einstellungen für die Anzeige im Internet**

Die hier einstellbaren Möglichkeiten dienen als Standardwerte für die Ansicht der einzelnen Module. Bei "Gruppe" wird festgelegt, welche Gruppenberechtigung der Ansicht des Moduls im Internet entspricht. Weitere Informationen zu den Ansichten können Sie in den entsprechenden Kapiteln der einzelnen Module nachschlagen.

# <span id="page-26-3"></span>**Zugriff auf die Public Pages**

#### <span id="page-26-4"></span>Zugriff über die Team-Homepage

Über Ihre eigene Team-Homepage können Sie ganz einfach und bequem die Öffentlichen Seiten präsentieren. Mit folgendem Link können Sie auf Ihre Team-Homepage zugreifen:

"<Präfix>.teamspace.de", wobei Sie für den Präfix entweder Ihre Team ID oder Ihr Teamkürzel verwenden können. Also beispielsweise "moebeldesign.teamspace.de" oder "100037.teamspace.de". Beides steht Ihnen zur Verfügung.

Auf der Team-Homepage haben Sie außerdem die Möglichkeit, sich direkt in Ihr Team einzuloggen. Sie benötigen dort nur noch Ihren Anmeldenamen und Ihr Passwort.

#### <span id="page-26-5"></span>Direkter Zugriff auf die öffentlichen Seiten

Um eine spezielle öffentliche Seite auf Ihrer eigenen Homepage einzubauen, müssen Sie die entsprechende Seite in Ihrem HTML-Quellcode verlinken. Den dafür erforderlichen Link zu Ihrem freigegeben teamspace-Modul, können Sie sich aus der Liste der öffentlichen Seiten, in "Public Pages" herauskopieren.

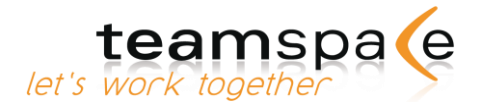

```
Beispiel:
<html>
...
<iframe
src=http://moebeldesign.teamspace.de/login name="teamspaceLoginSeite" width="100%" 
height="700"
frameborder="0"> </iframe> ...
</html>
```
# <span id="page-27-0"></span>**Öffentliche Seiten verwalten**

Sie können im Hauptmenü der Public Pages über die Schaltflächen in und die öffentlichen Seiten Ihres Teams verwalten.

D.h. Sie können nicht mehr verwendete Einträge mit der Schaltfläche löschen, mit der Schaltfläche vorhandene öffentliche Seiten nachträglich konfigurieren oder mit der Schaltfläche eine öffentliche Seite deaktivieren, sodass diese temporär nicht mehr angezeigt wird.

### <span id="page-27-1"></span>**Papierkorb**

Falls Sie unbeabsichtigt eine Datei, einen Termin oder andere Einträge in teamspace löschen,

können Sie diese im Papierkorb wiederherstellen. Klicken Sie dazu auf die Schaltfläche oder verwenden Sie die [Seite 10: Multi-Element-Verarbeitung.](#page-9-0) Beachten Sie bitte, dass der verbrauchte Speicherplatz von gelöschten Dateien erst wieder für Sie zur Verfügung steht, wenn Sie die Dateien im Papierkorb endgültig löschen.

## <span id="page-27-2"></span>**Grundeinstellungen und Layout**

Als Teamleiter können Sie hier den Namen des Teams und weitere Einstellungen wie z.B. die Währung ändern.

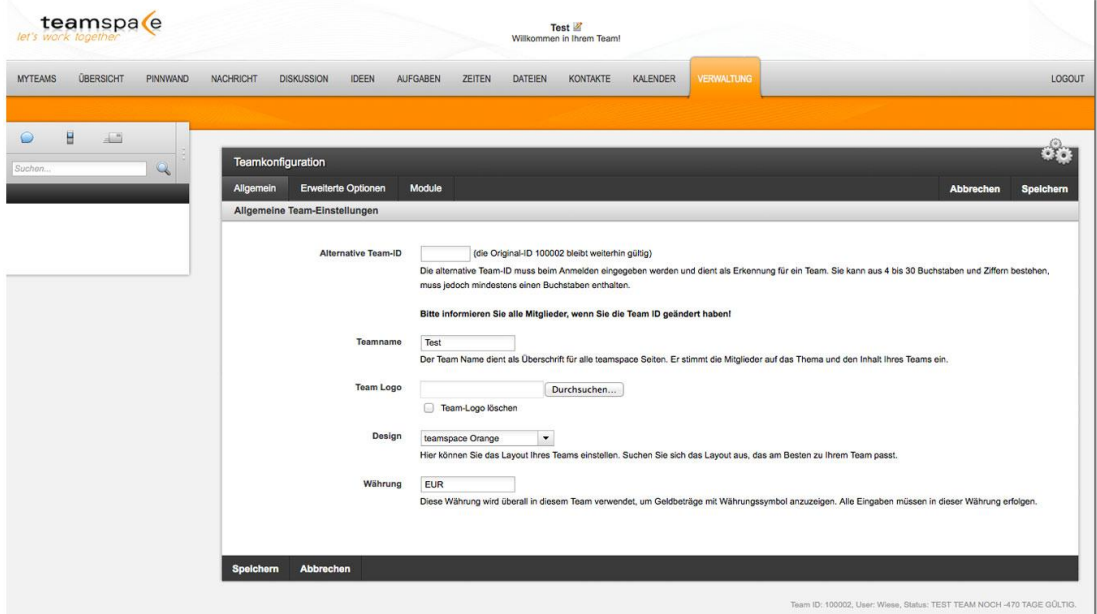

Abb. 21: Grundeinstellungen

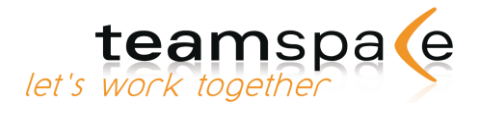

## <span id="page-28-0"></span>**Alternative Team-ID**

Die alternative Team-ID ist nach der Teamgründung identisch mit Ihrer 6-stelligen Team-ID, die Ihnen mit Ihren Zugangsdaten zugeschickt wird. Mit dieser Nummer können sich immer alle Teammitglieder anmelden.

Zusätzlich können Sie eine Bezeichnung für Ihr Team vergeben, mit der sich alle Teammitglieder ebenso im Team anmelden können und die einfach zu merken ist (mind. 3 Zeichen).

#### <span id="page-28-1"></span>**Teamname**

Der "Teamname dient als Überschrift für alle teamspace Seiten. Den Teamnamen können Sie beliebig oft verändern, es ändert sich nichts an der Team-ID, mit der sich die Mitglieder am Team anmelden.

### <span id="page-28-2"></span>**Team Logo**

<span id="page-28-3"></span>Unter "Team Logo" können Sie Ihr gewünschtes Logo hochladen. Es sollte eine JPG, GIF oder PNG-Datei sein und darf nicht größer als 300kB sein.

#### **Design**

Hier können Sie das Layout Ihres Teams einstellen. Suchen Sie das Layout aus, das am besten zu Ihrem Team passt.

#### <span id="page-28-4"></span>**Währung**

Unter "Währung" legen Sie die allgemein gültige Währung für Ihr Team fest. Diese Währung wird überall im Team verwendet, um Geldbeträge mit Währungssymbol anzuzeigen. Alle Eingaben müssen in dieser Währung erfolgen.

#### <span id="page-28-5"></span>**HTML E-Mails**

Über das Nachrichten-Modul können die Mitglieder Ihres Teams unter anderem E-Mails an andere Mitglieder versenden. Diese werden von teamspace mit HTML formatiert. Wenn Sie das nicht wünschen und Ihre Mitglieder nur reine Text E-Mails verschicken sollen, können Sie das Verhalten hier ändern.

#### <span id="page-28-6"></span>**Teilnehmerauswahl**

Im Aufgaben- und Kalender-Modul haben Sie die Möglichkeit, nach Mitgliedern und Gruppen zu filtern. Hier können Sie die Darstellung des Filters anpassen. Ihnen stehen drei verschiedene Ansichten zur Verfügung. Eine Listenauswahl, eine Popup-Auswahl und die Kombination aus Beidem. Wenn Sie den Filter deaktivieren möchten, wählen Sie "Keine Auswahl".

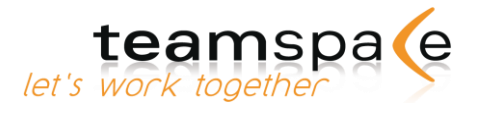

## <span id="page-29-0"></span>**Mitgliederliste**

Mit dieser Option können Sie die Darstellung der Mitgliedernamen für die Teammitglieder-Liste und diverse Auswahllisten (z.B. Mitgliederfilter bei den Aufgaben und im Kalender) bestimmen. Hiervon unberührt bleibt die Mitgliederauswahl im Nachrichten Modul, sowie die Teilnehmer-/Bearbeiter-Auswahl beim Anlegen eines Termins/einer Aufgabe.

#### <span id="page-29-1"></span>**Mitgliedersortierung**

Standardmäßig werden Mitglieder nach dem Nachnamen sortiert. Alternativ können sie aber auch nach der Firma sortiert werden, die in der Mitgliedsadresse hinterlegt wird. Diese Einstellung wirkt sich auf dieselben Felder aus wie die Mitgliederlisten-Option.

#### <span id="page-29-2"></span>**Mitgliedersichtbarkeit**

Diese Option stellt ein anspruchsvolles Berechtigungssystem bereit, mit dem Sie bestimmen können, welche Gruppen ein bestimmtes Mitglied sehen können. Wenn Sie die Mitgliedersichtbarkeit aktivieren, werden die Berechtigungen der Mitgliedsadressen verwendet, um zu ermitteln, ob eine Gruppe das Mitglied sehen kann oder nicht.

### <span id="page-29-3"></span>**Benutzerdefinierte Module**

Über die benutzerdefinierten Module können Sie in Ihrem Team eigene Navigationsreiter erstellen. Der Inhalt kann eine beliebige Webseite sein, deren Adresse Sie hier angeben können. Nachdem Sie die Einstellungen gespeichert haben, müssen Sie noch in den "Mitgliedergruppen und Module" die Modulzugänge für die jeweiligen Gruppen aktivieren.

## <span id="page-29-4"></span>**Lizenzierung und Rechnungen**

Informationen zur aktuellen Teamgröße und zur Laufzeit der aktuellen Lizenz können von Teammitgliedern und Teamleitern eingesehen werden.

Alle anderen Einstellungen wie z.B. Beantragung, Änderung oder Kündigung einer Lizenz können nur von Teamleitern durchgeführt werden.

## <span id="page-29-5"></span>**Name und Anschrift**

<span id="page-29-6"></span>Siehe [Vertragsdaten ändern \(Seite 19\)](#page-18-0)

#### **Team vergrößern/verkleinern**

Unter "Team vergrößern" oder "Team verkleinern" können Sie die neue Teamgröße einstellen. Beim Vergrößern wird Ihnen vorher eine Vorschau der Kosten angezeigt bevor der Vorgang durchgeführt wird.

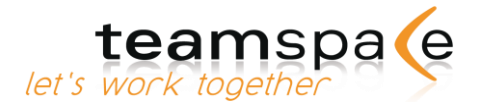

#### <span id="page-30-0"></span>**SMS Bestellung**

Unter SMS Bestellung können Sie die verfügbaren SMS Nachrichten in Ihrem Team erhöhen. In der Standardlizenz sind bereits 5 SMS pro Monat enthalten. Jede Erhöhung um weitere 100 SMS kostet einmalig 15,00 EUR.

#### <span id="page-30-1"></span>**Rechnungen**

<span id="page-30-2"></span>Unter "Rechnungen" bekommen Sie eine Rechnungsansicht Ihres Teams.

# **SMS-Einstellungen**

Unter "SMS Einstellungen" können Sie die Landesvorwahl, den gewünschten Absender, sowie die angezeigte Fußzeile einstellen. Außerdem erhalten Sie einen Überblick über Ihre verfügbaren SMS. Mit dem automatischen SMS-Kauf können Sie sicherstellen, dass für das Team immer genügend SMS zur Verfügung stehen. Geben Sie einfach die Größe des zu kaufenden Kontingents an und bestimmen Sie, wann dieses Kontingent gekauft werden soll.

#### <span id="page-30-3"></span>**Einrichtungsphase**

Die Einrichtungsphase eignet sich besonders zum Projekt-Start, während dessen Sie Mitglieder anlegen, Aufgaben vorbereiten und Dateien hoch laden können, ohne dass die anderen Mitglieder dies per E-Mail mitgeteilt bekommen. Sie können aber auch zu jeder anderen Zeit eine Einrichtungsphase einleiten.

#### <span id="page-30-4"></span>**Einrichtungsphase starten**

Als Teamleiter können Sie hier Ihr Team in eine Einrichtungsphase schalten. Der Teamraum ist dann vorübergehend für die Mitglieder gesperrt.

Während dieser Zeit werden keine Änderungsberichte und Protokolle an die Mitglieder versendet. Die Mitglieder können sich nicht im Team anmelden.

#### <span id="page-30-5"></span>**Einrichtungsphase beenden**

Als Teamleiter können Sie Ihr Team von der Einrichtungsphase in den aktiven Betrieb zurückversetzen. Der Teamraum ist für die Mitglieder wieder zugänglich und die Arbeit im Team kann wieder aufgenommen werden.

## <span id="page-30-6"></span>**Sicherheitseinstellungen**

Nur für Teamleiter: Hier können Sie Sicherheitseinstellungen des Teams betrachten und ändern.

Autologin: mit Links in Status- und Änderungsberichten kann das Team direkt betreten werden.

Passwortänderung erzwingen: nach jedem Versenden von Login-Daten ist eine Kennwortänderung erforderlich.

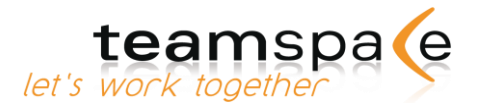

Dauerhafte Anmeldung: Sie bleiben in Ihrem Team angemeldet, wenn Sie den Browser schließen. Zudem erscheint eine Kachel auf der Login Seite, mit der Sie Ihr Team direkt betreten können.

• Systemprotokoll: das Systemprotokoll enthält alle Aktivitäten der Teammitglieder. Es ist nur für Teamleiter sichtbar

#### <span id="page-31-0"></span>**Synchronisation mit projectfacts**

Mit der Anbindung an projectfacts erhalten Sie ein übergeordnetes Multi-Projektmanagement- und Controllingsystem. Über die Synchronisation laufen alle Aufgaben und Projektzeiten Ihrer Teams zentral in projectfacts zusammen und können dort über detaillierte Analysen und Berichte ausgewertet werden.

Zusätzlich unterstützt Sie projectfacts auch in den Bereichen Human Resources, Finanzen und Customer Relationship Management. Sie finden eine Anleitung für die Einrichtung der Anbindung unter den Verbindungseinstellungen.

### <span id="page-31-1"></span>**Statusberichte einstellen**

Als Teamleiter stellen Sie hier die Häufigkeit der Statusberichte ein, die alle Teammitglieder bekommen. Sie können wählen zwischen täglich, wöchentlich, monatlich und nie.

Statusberichte informieren die Teammitglieder automatisch über alle Änderungen und den aktuellen Status im Team. Statusberichte werden daher, im Gegensatz zu Änderungsberichten auch dann verschickt, wenn im fraglichen Zeitraum keine Änderungen stattfanden.

#### <span id="page-31-2"></span>**System-Protokoll anzeigen**

Das Systemprotokoll enthält alle bisherigen Aktivitäten im Team in chronologischer Reihenfolge und ist nur für Teamleiter einsehbar.

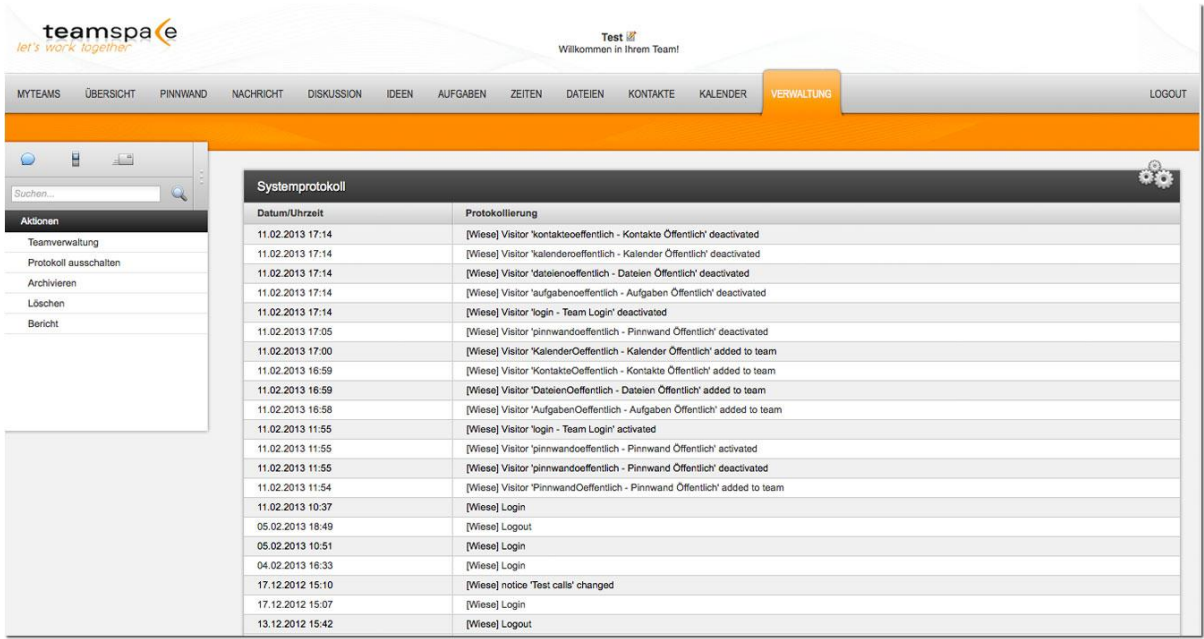

Abb. 22: System-Protokoll

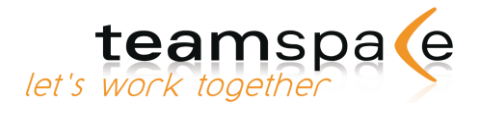

Mit "Archivieren" wird das System-Protokoll in die Dateien in den Ordner "System" verschoben (wird bei erster Archivierung neu angelegt). Das aktuelle Protokoll wird damit geleert. Mit "Löschen" löschen Sie das komplette Protokoll. Es erfolgt eine Sicherheitsabfrage.

Wenn das System-Protokoll eine Größe von 10 KB erreicht hat, wird es automatisch archiviert und es wird ein neues Protokoll gestartet.

#### <span id="page-32-0"></span>**Protokoll ein- und ausschalten**

Unter "Protokoll ausschalten" können Sie entscheiden, ob Ihr Protokoll beendet werden oder weiterhin eingeschaltet bleiben soll.

#### <span id="page-32-1"></span>**Team löschen**

Als Teamleiter können Sie hier das gesamte Team löschen. Im Gegensatz zu "Lizenz kündigen" ([Seite 17: Team kündigen\)](#page-16-0) wird hier das Team sofort gelöscht ohne Rücksicht auf die Abrechnungsperiode. Es erfolgt vorab eine Sicherheitsabfrage.

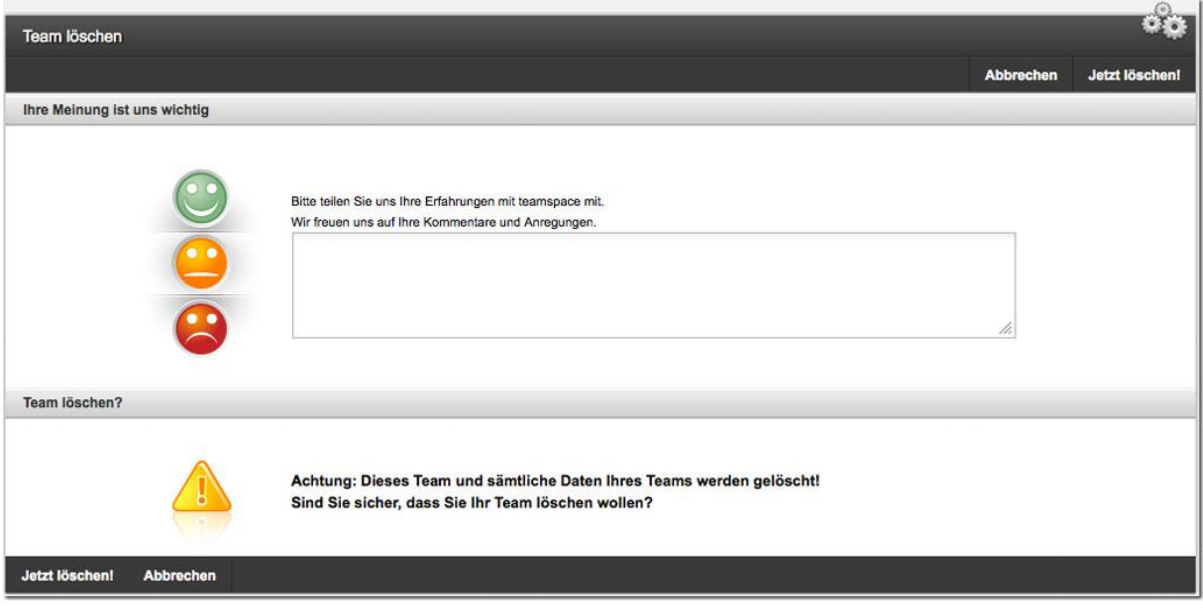

Abb. 23: Team löschen

Ihre Lizenz ist grundsätzlich bis 30 Tage vor Ablauf einer Abrechnungsperiode kündbar. Sollten Sie bis zu diesem Zeitpunkt das Team nicht gekündigt haben, verlängert sich die Lizenz automatisch um eine weitere Abrechnungsperiode gleicher Länge.

Kündigungen können jederzeit im Lizenzmodul widerrufen werden. Zu Ihrer Sicherheit bleibt jedes gekündigte und abgelaufene Team für weitere 30 Tage gesperrt, d.h. Ihre Daten bleiben erhalten, der Zugang zum Team ist jedoch nicht möglich. In dieser Zeit haben Sie die Möglichkeit, Ihr Team wieder zu reaktivieren. Nach Ablauf dieser 30 Tage wird Ihr Team mit allen Daten unwiderruflich gelöscht.

Sie können Ihr Team nicht löschen, wenn die aktuelle Rechnung noch nicht bezahlt wurde.

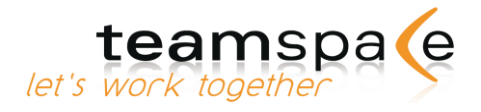

# <span id="page-33-0"></span>myteams

#### <span id="page-33-1"></span>Kurzbeschreibung

Mit "myteams" können Sie, wenn Sie in mehreren teamspace-Teams gleichzeitig Mitglied sind, Ihre Teams und deren einzelne Module miteinander verbinden. Somit haben Sie direkten Zugriff auf die einzelnen Module Ihrer Teams. Es genügt dann die Anmeldung an einem Ihrer Teams, um alle anderen von dort aus betreten zu können.

Die wichtigsten Module (z.B. Kalender, Dateien) der einzelnen Teams können als Favoriten in myteams angelegt und so jederzeit direkt aufgerufen werden. Verbunden werden nur die Zugänge einzelner User, es werden nicht mehrere Module in einem zusammengefasst, z.B. zwei Kalender verschiedener Teams in einem Kalender. In diesem Fall werden zwei unterschiedliche Kalender angelegt.

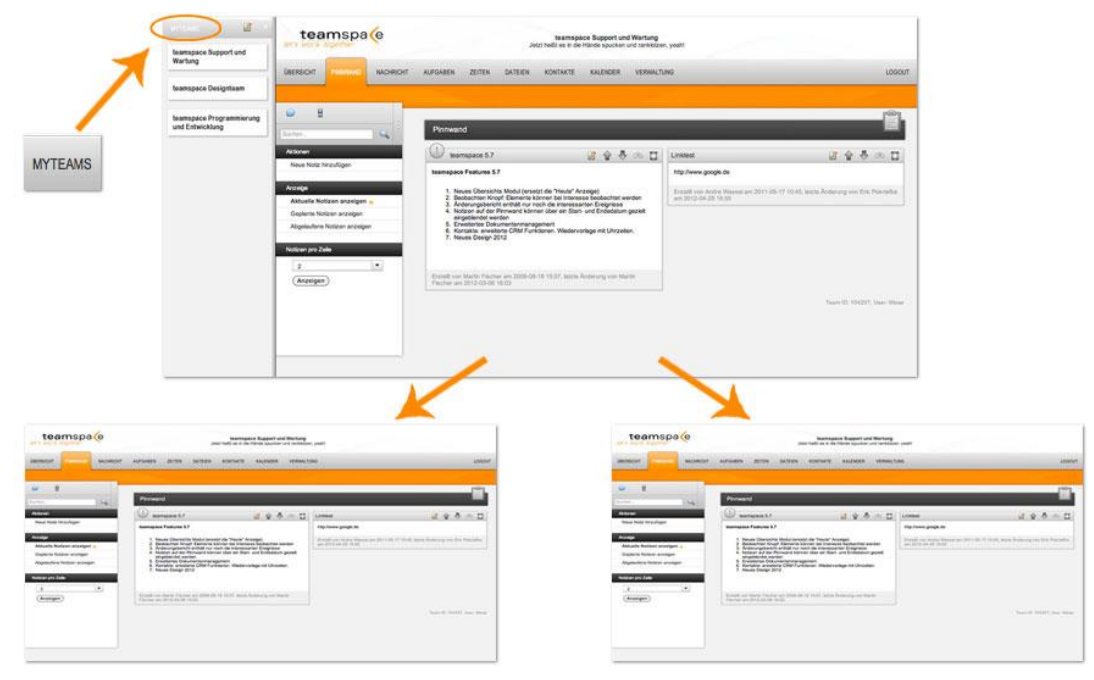

<span id="page-33-2"></span>Abb. 24: myteams

# **Bedeutung der Kommandos & Symbole**

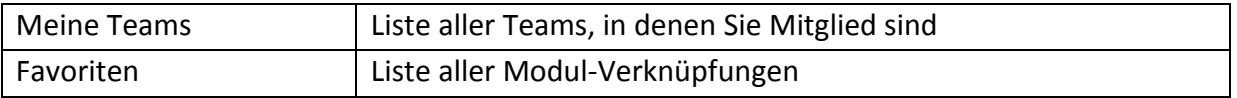

Bedeutung der Kommandos

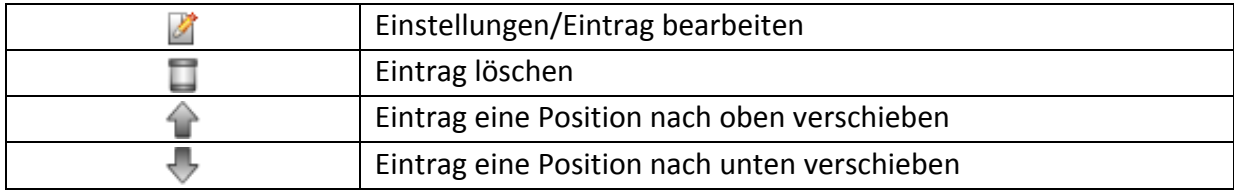

Symbole in myteams

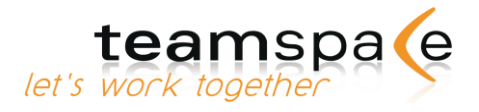

# <span id="page-34-0"></span>**Neues Team einfügen**

Um sich Direkt-Links zu anderen Teams und einzelnen Modulen einrichten zu können, muss sich jeder User wie beim Betreten eines Teams durch Eingabe von Team-ID, Anmeldename und Passwort identifizieren. Somit ist ausgeschlossen, dass andere Personen über myteams Zugang zu fremden Teams oder persönlichen Daten erhalten.

Nach der Einrichtung entfällt der Einzel-Login. Sie können von einem Ihrer Teams aus alle weiteren Teams direkt erreichen.

**MYTEAMS** Melden Sie sich an einem Ihrer Teams an. Rufen Sie myteams über das Symbol im Navigationsreiter auf. Bei der ersten Verwendung von myteams wird nur das Team angezeigt, in das Sie sich gerade eingeloggt haben.

Durch Klicken auf das "Bearbeiten"-Symbol können Sie nun weitere Teams anlegen. Sie gelangen zu folgender Übersicht:

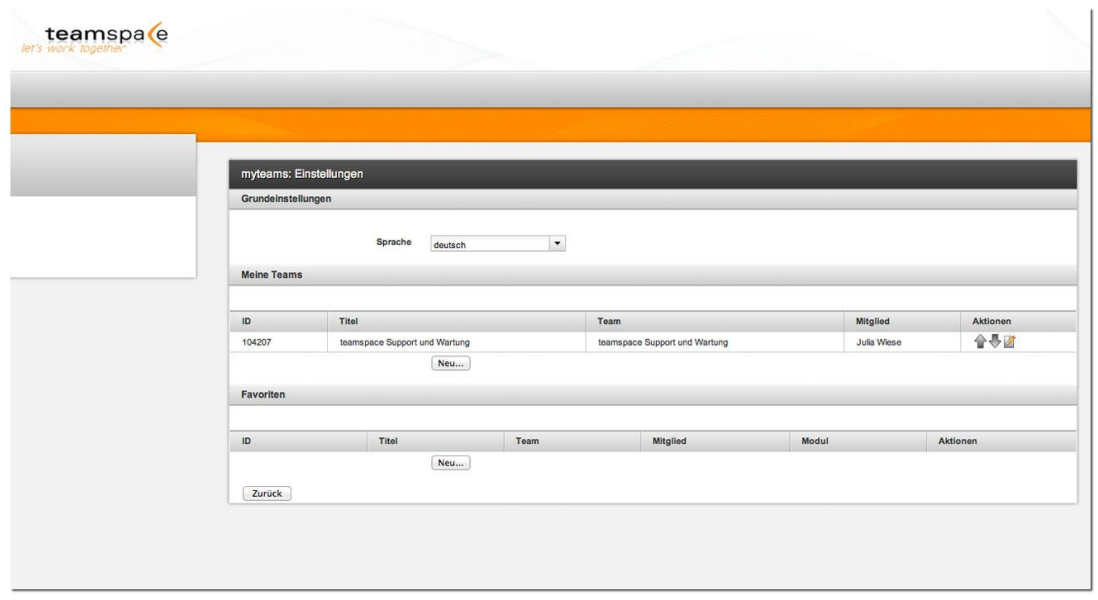

Abb. 25: Neues Team einfügen in myteams

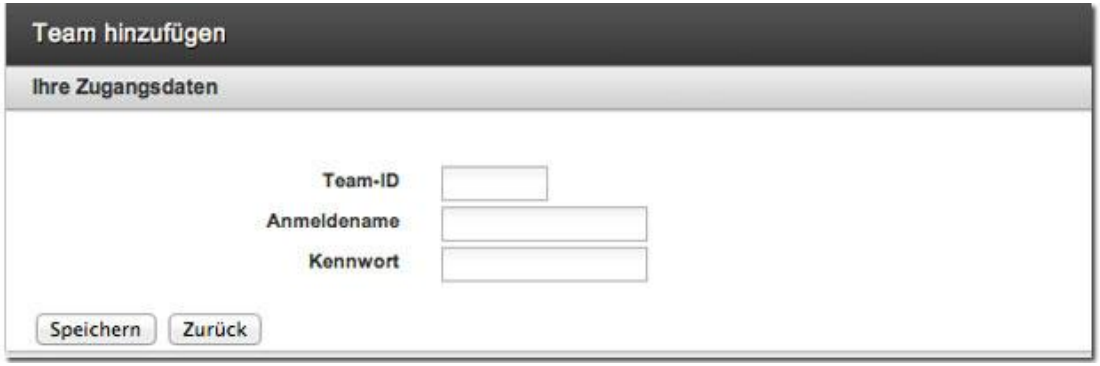

Abb. 26: Login-Daten eingeben

Wenn Sie Ihre Login-Daten (z.B. Ihr Passwort) im Team ändern, müssen Sie dies nicht zusätzlich in myteams ändern.

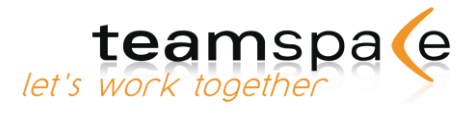

### <span id="page-35-0"></span>**Teams bearbeiten**

#### <span id="page-35-1"></span>Team-Bezeichnungen in der Anzeige ändern

Für eine leichtere Unterscheidung von z.B. sehr ähnlich klingenden oder langen Teambezeichnungen können Sie diese in myteams ändern. Die Änderung der Teambezeichnung hat keine Auswirkung auf die Teambezeichnung für die anderen Teammitglieder.

Dazu wechseln Sie in die Bearbeitungsansicht und können über die Bezeichnung ändern.

#### <span id="page-35-2"></span>Teams untereinander verschieben

Sie können Teams in der Ansicht höher oder niedriger stufen. Dazu gehen Sie über in die Bearbeitungsansicht und verschieben das gewünschte Team mit  $\blacktriangleright$  höher oder mit  $\blacktriangleright$ weiter nach unten.

# <span id="page-35-3"></span>**Neuen Favoriten einfügen**

Mit den Favoriten können Sie schnell und einfach zwischen bestimmten Modulen verschiedener Teams wechseln, z.B. legen Sie Favoriten an für den Kalender in Team A sowie für die Adressen in Team B.

Melden Sie sich an einem Ihrer Teams an. Rufen Sie myteams über das Symbol MITEANS im Navigationsreiter auf.

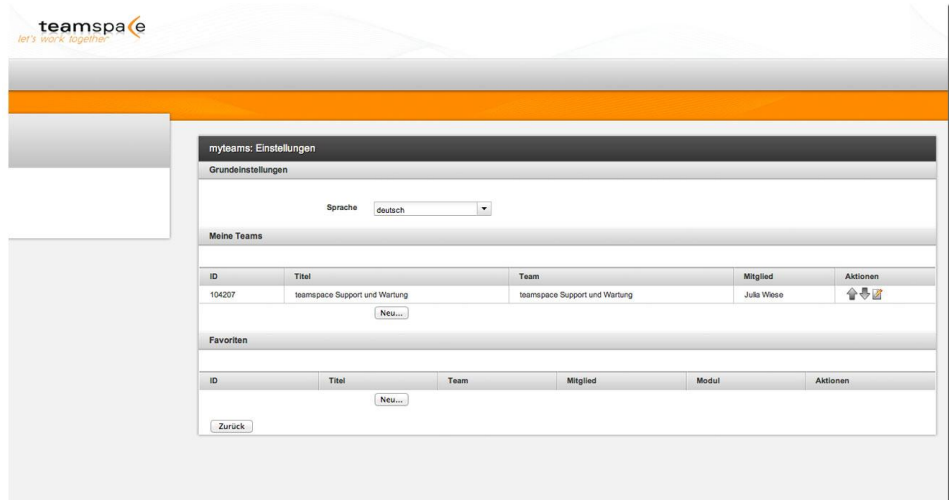

Abb. 27: Neue Favoriten einfügen in myteams
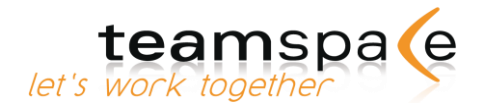

Bei der ersten Verwendung von myteams sind die Favoriten leer. Durch Klicken auf das "Bearbeiten"-Symbol können Sie nun weitere Module anlegen. Sie gelangen zu folgender Übersicht:

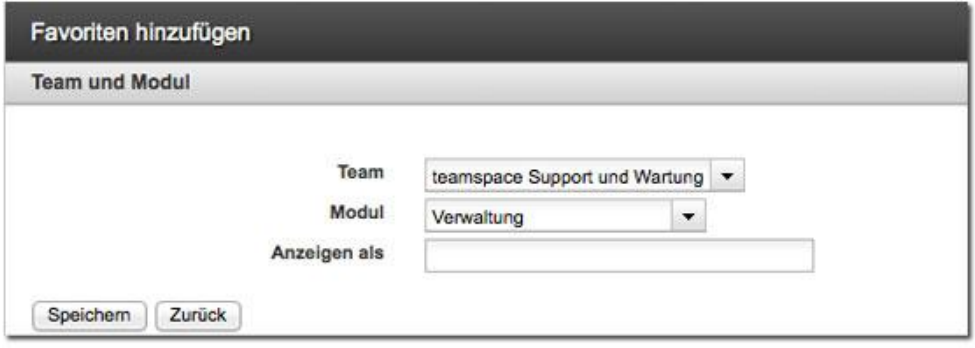

Abb. 28: Neue Bezeichnung vergeben

Unter "Favoriten" fügen Sie mit "neu..." ein neues Modul hinzu. Dazu wählen Sie ein Team aus der angezeigten Liste aus. Nun wählen Sie das gewünschte Modul, z.B. den Kalender aus. Unter "Anzeigen als" können Sie eine beliebige Bezeichnung eingeben. Bestätigen Sie diesen Vorgang mit "Speichern".

# **Favoriten bearbeiten**

#### Favoriten-Bezeichnung in der Anzeige ändern

Für eine leichtere Unterscheidung von z.B. sehr ähnlich klingenden oder langen Favoritenbezeichnungen können Sie diese in myteams ändern. Dazu wechseln Sie in die Bearbeitungsansicht und können über die Bezeichnung ändern.

#### Favoriten untereinander verschieben

Sie können Favoriten in der Ansicht höher oder niedriger stufen. Dazu gehen Sie über in die Bearbeitungsansicht und verschieben das gewünschte Modul mit Thöher oder mit weiter nach unten.

## **Teams oder Favoriten löschen**

Zum Löschen eines Teams oder Favoriten aus myteams wechseln Sie in die Bearbeitungsansicht. Hier klicken Sie im gewünschten Feld auf das Löschen-Symbol ... Das Löschen von Teams oder Favoriten hat keine Auswirkung auf Ihren Zugang zu diesen Teams oder die Module für andere Teammitglieder.

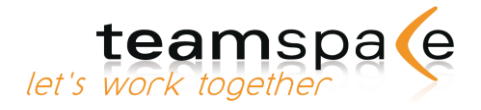

# Übersicht

#### **Kurzbeschreibung**

Die Übersicht ist das zentrale Modul in teamspace, welches alle wichtigen Informationen Ihres Teams für Sie zusammenfasst. So können Sie auf einen Blick sehen, was sich in der letzten Zeit in Ihrem Team getan hat, welche Termine Sie heute haben oder welche Aufgaben Sie erledigen müssen.

# **Bedeutung der Kommandos & Symbole**

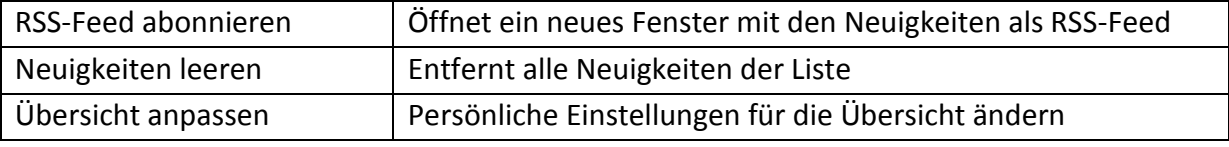

Bedeutung der Kommandos

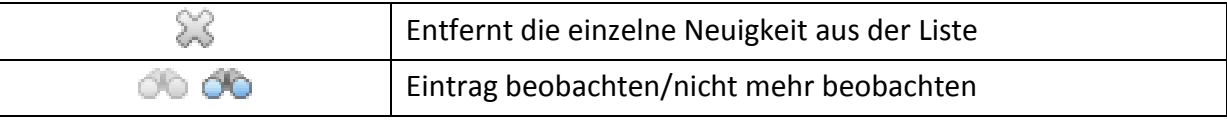

Bedeutung der Symbole

# **Neuigkeiten**

teamspace informiert Sie, wer, wann, was geändert oder angelegt hat, wenn es für Sie relevant ist. Ob ein Eintrag für Sie wichtig ist, entscheidet teamspace teilweise selbst. So werden Sie z.B. automatisch über Termine, an denen Sie teilnehmen oder Aufgaben, für die Sie als Bearbeiter eingetragen sind, informiert. Zusätzlich können Sie in teamspace einzelne Einträge "beobachten", damit Sie über Änderungen benachrichtigt werden. Wenn Sie die Übersicht anpassen, haben Sie die Möglichkeit auszuwählen, ob neue Notizen oder Diskussionen in Ihren Neuigkeiten erscheinen sollen.

### **Aktuelle Termine**

Hier sehen Sie alle heutigen Termine und die für den nächsten Tag, an denen Sie Teilnehmen.

# **Aktuelle Aufgaben**

Unter den aktuellen Aufgaben sehen Sie die Aufgaben, an denen Sie heute arbeiten müssen. Sobald Sie die Aufgabe erledigen, verschwindet Sie aus der Liste. Wenn Sie Prioritäten für Ihre Aufgaben verwenden, werden nur die Aufgaben angezeigt, die eine Priorität von 1 oder höher haben. Als Auftraggeber werden auch die Aufgaben aufgelistet, die Sie jetzt abnehmen können.

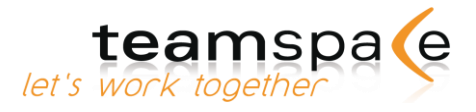

## **Aktuelle Diskussionen**

Wenn Sie Diskussionen abonniert haben, bzw. beobachten, dann erscheinen hier alle Themen, die ungelesene Beiträge enthalten.

### **Aktuelle Wiedervorlagen**

Im Kontaktemodul können Sie für jede Adresse eine Wiedervorlage einrichten. Sobald so eine Wiedervorlage für Sie fällig wird, erscheint Sie hier in der Übersicht.

# **Übersicht anpassen**

#### **Automatische Benachrichtigung**

Stellen Sie hier ein, ob neue Notizen oder Diskussionen in Ihren Neuigkeiten angezeigt werden sollen. Über Änderungen werden Sie erst dann informiert, wenn Sie für die neuen Einträge die "beobachten"- Funktion aktivieren.

#### **Änderungsberichte**

Möchten Sie die Neuigkeiten auch als E-Mail erhalten, so können Sie den Änderungsbericht aktivieren und zwischen Intervallen von 15 Minuten bis eine Woche wählen.

Der Änderungsbericht wird nur verschickt, wenn Änderungen von anderen Mitgliedern seit dem letzten Versende-Zeitpunkt vorhanden sind.

# **RSS Feed**

In der Übersicht können Sie die Neuigkeiten als RSS-Feed abonnieren, um Sie mit einem RSS-Reader Ihrer Wahl abzurufen. Sollte diese Funktion aus irgendeinem Grund nicht mehr gewünscht sein, können Sie hier das Abonnement beenden.

Somit wird die ursprüngliche Adresse für den RSS-Feed ungültig.

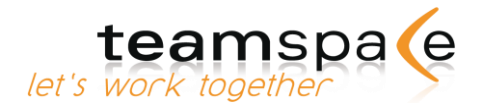

# Pinnwand

#### Kurzbeschreibung

Die Pinnwand in teamspace funktioniert wie eine herkömmliche physische Pinnwand. Jedes Mitglied kann beliebig viele Zettel anhängen, sortieren und löschen.

Wie z.B. ein schwarzes Brett in der Kaffeeküche kann die Pinnwand Ihnen und Ihren Kollegen auch den spontanen und informellen Austausch erleichtern.

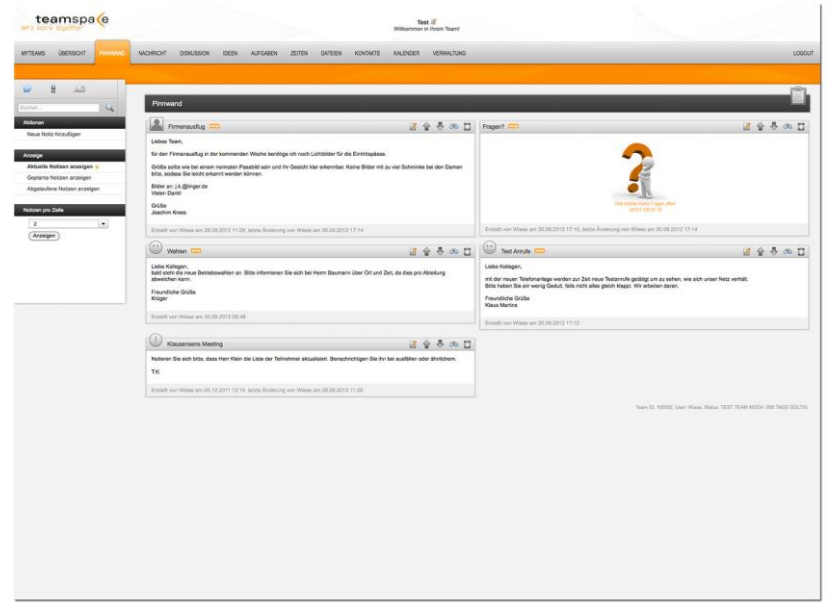

Abb. 29: Pinnwand

# **Bedeutung der Kommandos & Symbole**

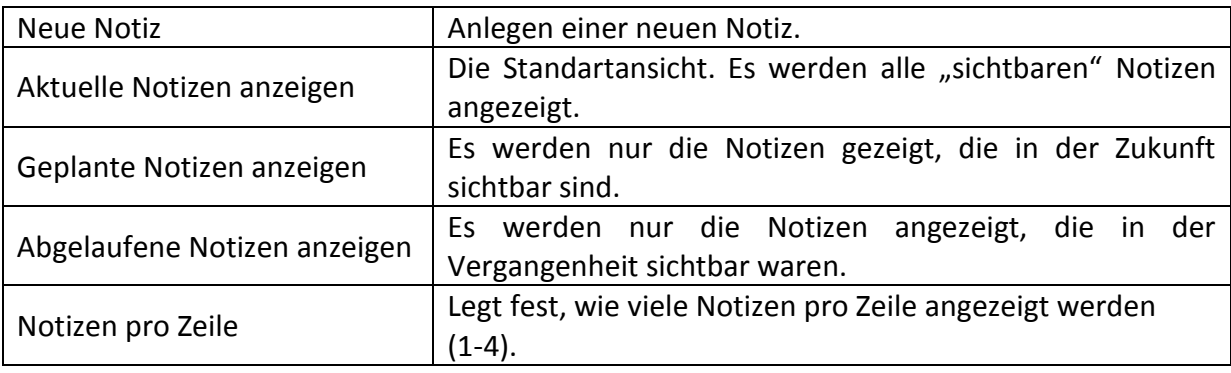

Kommandos in der Pinnwand

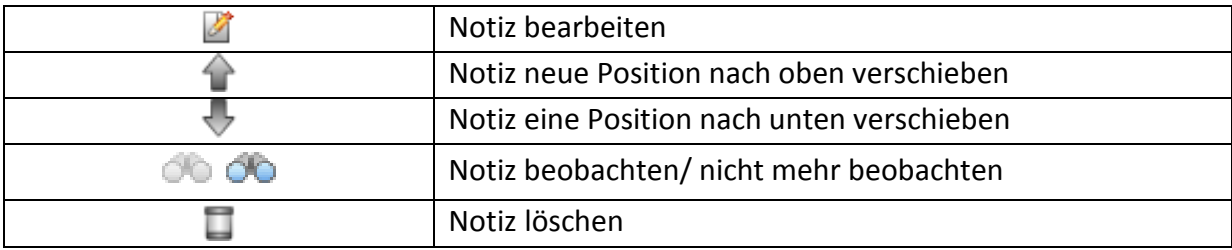

Symbole in der Pinnwand

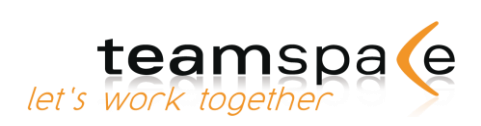

# **Neue Notiz anlegen**

Mit einem Klick auf "Neue Notiz hinzufügen" gelangen Sie zur Eingabemaske für eine neue Notiz.

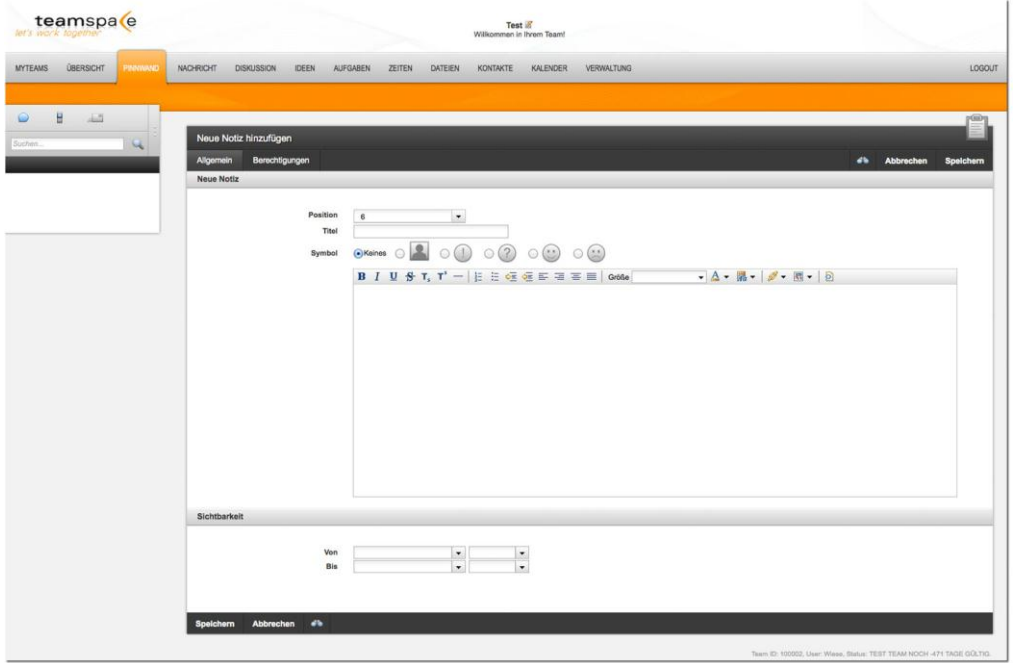

Abb. 30: Neue Pinnwand Notiz anlegen

### **Neue Notiz**

Mit "Position" können Sie festlegen, an welcher Stelle Ihre neue Notiz auf der Pinnwand eingefügt werden soll. Automatisch wird hier immer die letzte Stelle vorgeschlagen.

Geben Sie einen Titel als Überschrift für Ihre Notiz ein und entscheiden Sie, ob dazu Ihr Mitgliedsbild, ein Icon oder nichts dazu eingefügt werden soll.

### **Notiztext**

Geben Sie Ihren Notiztext ein. Dieser kann ähnlich wie in Microsoft Word formatiert werden. Sie können auch Bilder, Links oder YouTube Videos (nicht im Firefox) hinzufügen.

# **Sichtbarkeit**

Optional können Sie definieren, von wann bis wann die Notiz auf der Pinnwand sichtbar sein soll.

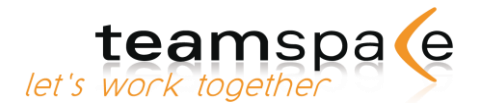

# **Bilder in Notizen einfügen**

Sie können in Notizen Bilder von anderen Internet-Seiten einfügen.

Öffnen Sie zunächst die Notiz, in dem Sie ein Bild einfügen möchten. Nun klicken Sie auf den

Button . Es öffnet sich ein kleines Kontext- Menü, in dem Sie die URL des Bildes im Internet und eine Beschreibung eingeben müssen.

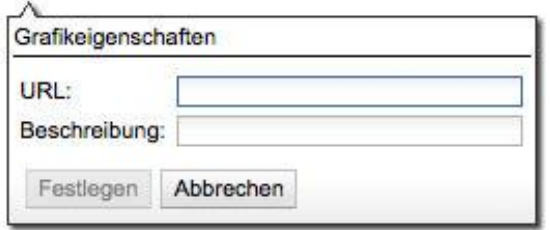

Abb. 31: Eingabe-Aufforderung für Bilder

Die URL des Bildes erhalten Sie, wenn Sie das gewünschte Bild im Internet mit der rechten Maustaste markieren und auf "Eigenschaften" klicken. Unter "Adresse (URL)" finden Sie die Angabe, die Sie in das Eingabe-Fenster bei teamspace einfügen müssen.

# **Hyperlinks in Notizen einfügen**

Sie können in Ihre Notizen Links zu anderen Seiten im Internet einfügen.

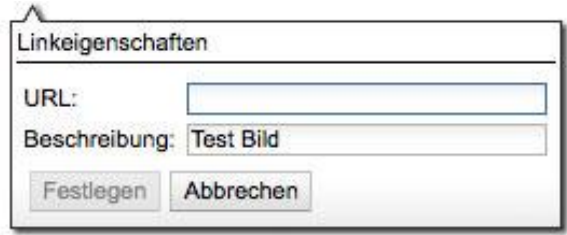

Abb. 32: Eingabe Aufforderung für Hyperlink

Öffnen Sie zunächst die Notiz, in der Sie einen Hyperlink einfügen möchten. Nun klicken Sie

auf den Button . Es öffnet sich ein kleines Kontext-Menü, in dem Sie die URL der Seite im Internet und eine Beschreibung eingeben müssen.

Sie können auch mit Copy&Paste einen Hyperlink inklusive Bild einfügen, z.B. von einer Nachrichten-Seite. Wechseln Sie dazu in einem neuen Browserfenster auf die Seite mit der gewünschten Verlinkung. Markieren Sie mit der Maustaste den Link und ggf. das dazugehörige Bild und kopieren Sie diesen mit dem Befehl "Kopieren" über das Windows-Menü oder die rechte Maustaste.

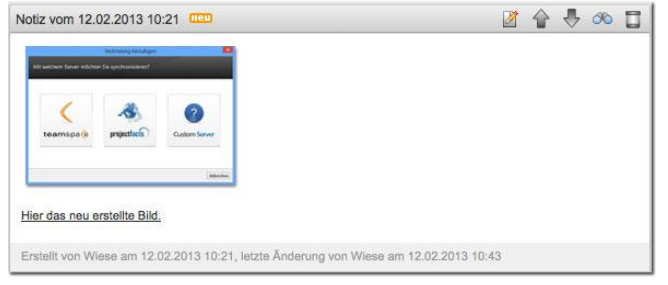

Abb. 33: Hyperlink mit Foto in einer Notiz

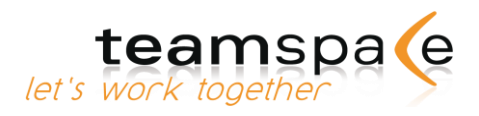

# Nachrichten

#### Kurzbeschreibung

Zu einer funktionierenden Zusammenarbeit gehört selbstverständlich auch eine möglichst reibungslose Kommunikation. Im Nachrichtenmodul haben Sie drei Möglichkeiten, andere Teammitglieder zu kontaktieren: E-Mails, E-Telegramme und SMS.

E-Mails dienen zur Kommunikation mit Teammitgliedern außerhalb des Teamraums, mit Telegrammen können Sie einzelne oder alle Kollegen innerhalb des Teams anschreiben und per SMS können Sie dringende Nachrichten auf die Mobilgeräte Ihrer Mitglieder schicken. Sie können aber auch Nachrichten auf allen Wegen gleichzeitig verschicken.

Mit dem Nachrichtenmodul können Sie E-Mails und SMS nur verschicken, nicht empfangen.

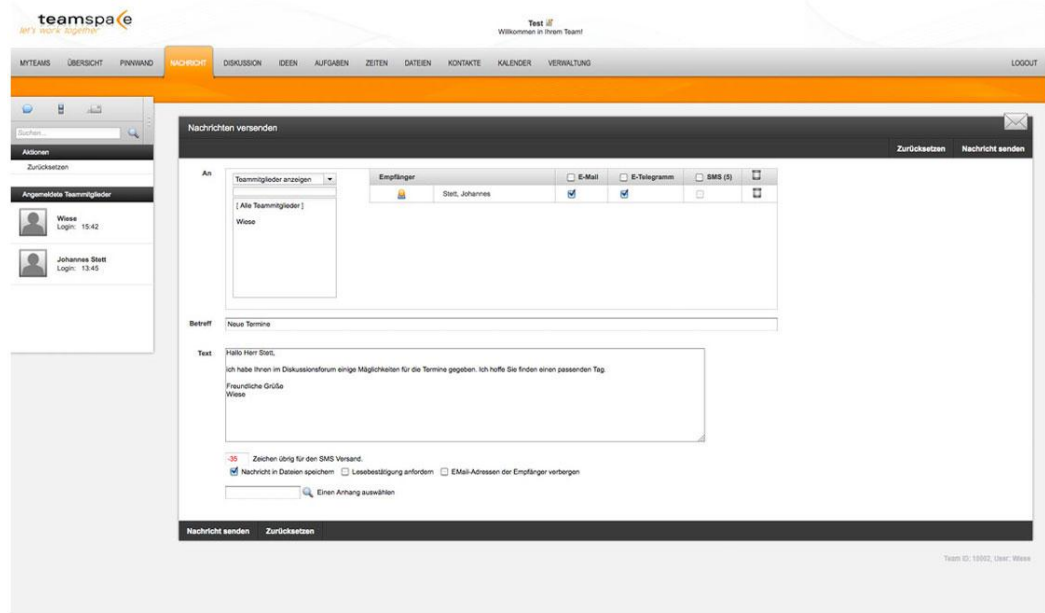

Abb. 34: Nachrichten

# **Bedeutung der Kommandos & Symbole**

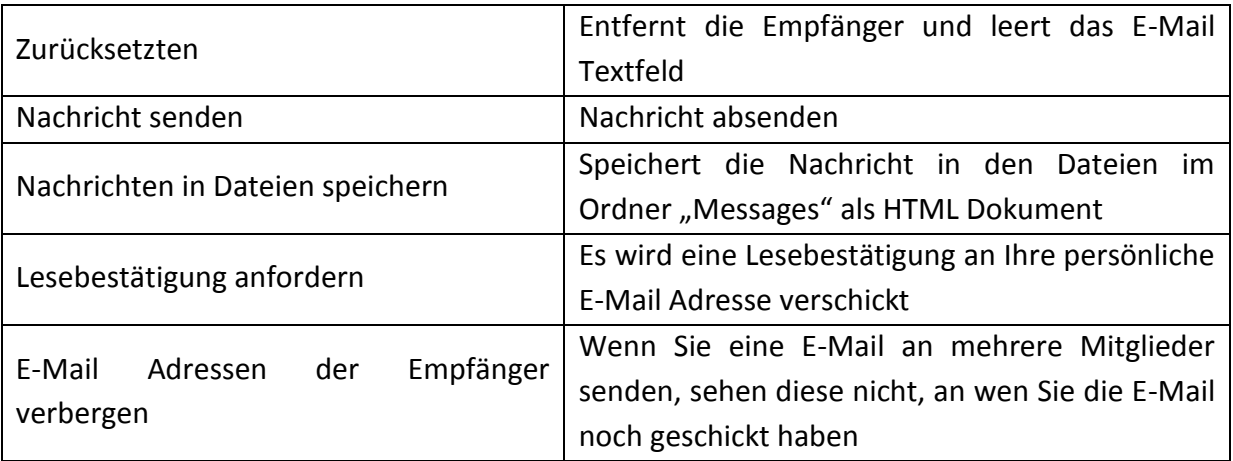

Kommandos im Nachrichtenmodul

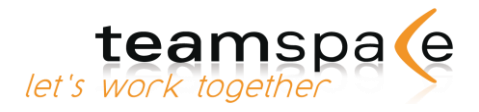

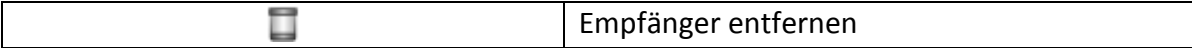

Symbole im Nachrichtenmodul

# **Neue Nachricht verfassen**

Um eine Nachricht zu schreiben, geben Sie in der Betreffzeile das Thema Ihrer Nachricht ein. In das Textfeld selbst können Sie dann Ihre Nachricht eingeben und an die von Ihnen in der Mitgliederliste ausgewählten Teammitglieder senden.

Um eine Nachricht an eine Benutzergruppe zu verschicken, wählen sie statt den einzelnen Mitgliedern einfach die entsprechende Gruppe aus und klicken auf die gewünschte Versandart.

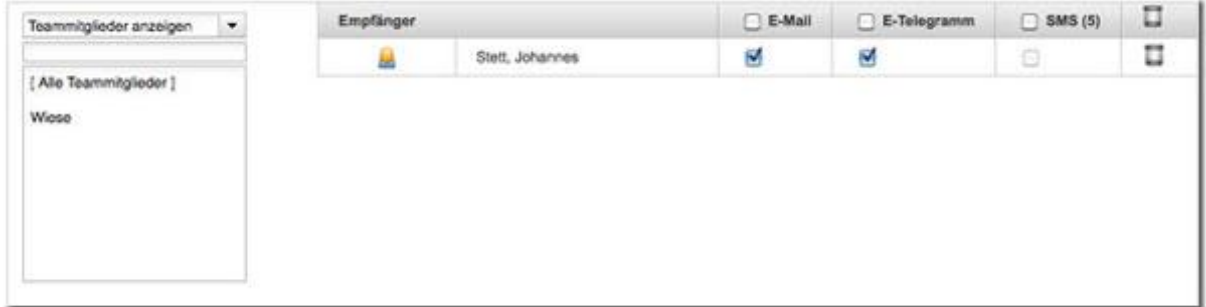

Abb. 35: Adressfeld mit Auswahlmöglichkeiten für E-Mail, E-Telegramm, SMS

# **E-Mail und E-Telegramm**

Sie können Nachrichten sowohl per E-Mail, als auch in Form von Telegrammen verschicken. Wenn Sie mit einem Teammitglied in Kontakt treten wollen, das zurzeit nicht in teamspace angemeldet ist, wählen Sie die Option "E- Mail". Die Nachricht wird automatisch an die im Team angegebene E-Mail Adresse des gewählten Mitglieds versendet.

Wenn Sie mit einem eingeloggten Teammitglied in Kontakt treten wollen, haben Sie die Möglichkeit, direkt an diese Person eine Nachricht als Telegramm zu versenden. Das Telegramm erscheint dann für das entsprechende Mitglied im Team links über der Suche. Gleiches gilt, wenn Sie möchten, dass Ihre Nachricht einem Mitglied bei dessen nächsten Login im Team angezeigt werden soll.

Das abgeschickte E-Telegramm wird für die ausgewählten Mitglieder in jedem Modul angezeigt, bis sie von den einzelnen Mitgliedern gelöscht wird.

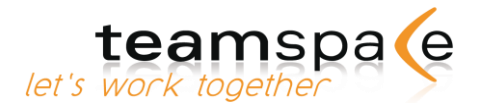

# Diskussionen

#### Kurzbeschreibung

Das Diskussionsmodul unterstützt die Kommunikation im Team. Sie können zeitlich unabhängig über verschiedene Themen diskutieren, ohne dass die Mitglieder gleichzeitig im Teamraum sein müssen. In einem Team können beliebig viele Diskussionen parallel angelegt und geführt werden. Auf der Übersichtsseite sehen Sie alle aktiven Diskussionen und können eine zur Bearbeitung auswählen.

Innerhalb einer Diskussion müssen Sie nicht immer auf den letzten Beitrag Bezug nehmen, sondern können Ihre Antworten an jeden beliebigen vorherigen Beitrag anhängen.

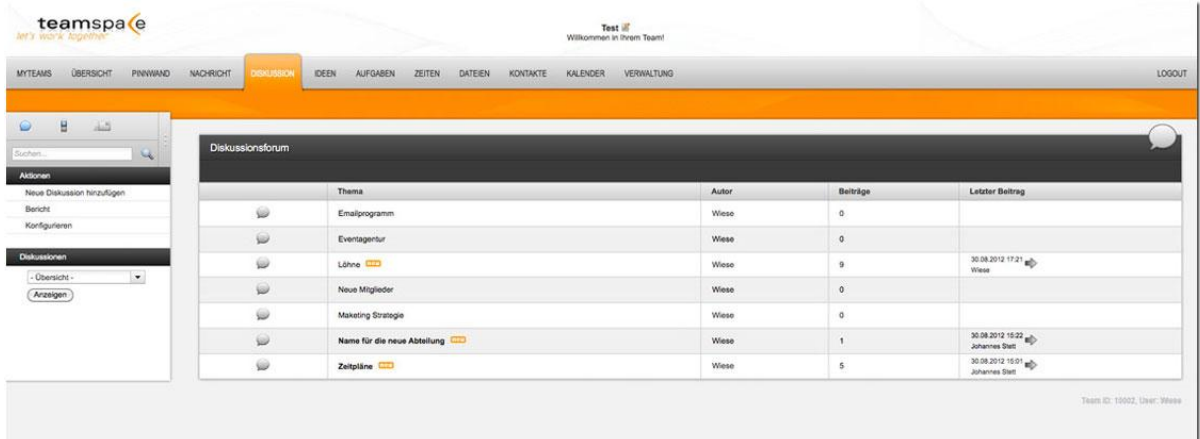

Abb. 36: Diskussionen

# **Bedeutung der Kommandos & Symbole**

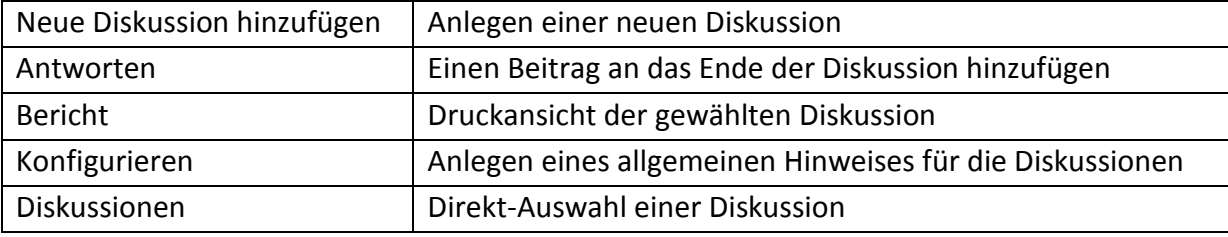

Kommandos im Diskussionsmodul

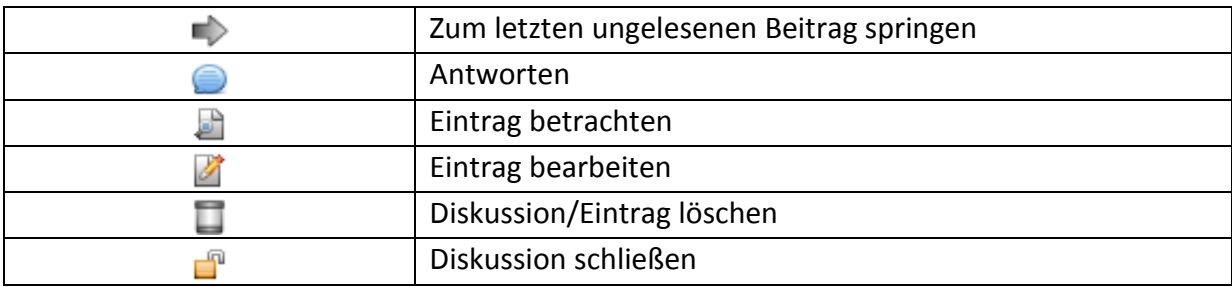

Symbole im Diskussionsmodul

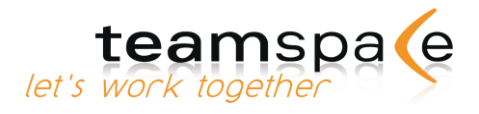

### **Neue Diskussion anlegen**

Wechseln Sie in die Diskussions-Übersicht und klicken Sie auf "Neue Diskussion hinzufügen". Legen Sie ein Thema fest und geben Sie eine kurze Beschreibung an. Als nächstes müssen Sie die Berechtigungen anpassen. Soll eine Gruppe auf Ihre Diskussion antworten können, so müssen Sie ihr das Recht "Betrachten und Ändern" geben. Anders als bei anderen teamspace Einträgen kann nur der Besitzer oder Teamleiter die Diskussion bearbeiten.

### **Antworten auf Beiträge**

Suchen Sie in der Diskussions-Übersicht aus den verschiedenen Themen die gewünschte Diskussion heraus. Das Thema wird geöffnet und Sie können den gesamten Diskussionsverlauf einsehen.

| Zeitplan                                                                           |              |
|------------------------------------------------------------------------------------|--------------|
| M                                                                                  | <b>B B B</b> |
| Bitte diverse Zeitpläne abstimmen. Danke                                           |              |
| Abonnenten: Johannes Stett, Wiese                                                  |              |
| Wiese, 06.10.2011 10:07; Anzahl der Einträge: 5, letzter Eintrag: 30.08.2012 15:01 |              |
| Wiese (06.10.2011 10:08)                                                           |              |
| Meeting Zeitplan                                                                   | OFA          |
| Johannes Stett (30.08.2012 15:00)                                                  |              |
| Gibt es verschiedene Gruppen?                                                      | <b>OBYT</b>  |
| Wiese (30.08.2012 09:37)                                                           |              |
| Dienstag dritte Dezemberwoche.<br>Mfg J.L.                                         | OBY          |
| Wiese (30.08.2012 09:38)                                                           |              |
| Mittwoch passt mir besser.<br>LL.                                                  | OEZ          |
| Johannes Stett (30.08.2012 15:01)                                                  |              |
| Da wäre ich dabei!<br>Ü                                                            | ● 出 区        |
| Seite 1 von 1                                                                      | $\mathbb{R}$ |

Abb. 37: Diskussionsbeiträge

Mit **können Sie dem Verfasser der Diskussion antworten oder auf einen Beitrag eines** anderen Diskussionsteilnehmers.

# **Beiträge bearbeiten & löschen**

Sie können Ihre eigenen Beiträge ändern, solange noch kein Mitglied darauf geantwortet hat. Danach ist keine Änderung mehr möglich. Sie können Ihre eigenen Beiträge löschen, solange noch kein Mitglied darauf geantwortet hat. Danach ist keine Änderung mehr möglich. Mitglieder, die über ihre Gruppe das Recht "Diskussionen konfigurieren" haben, können als Moderatoren agieren und alle Beiträge löschen oder bearbeiten.

# **Gesamte Diskussion löschen**

Der Leiter einer Diskussion kann auch nachdem Einträge dazu gemacht wurden, diese komplett über den Symbol  $\Box$  löschen.

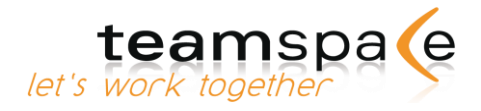

# Ideen

#### Kurzbeschreibung

Das Ideenmodul bietet Ihnen im Wesentlichen zwei Nutzungsmöglichkeiten für Gruppen: Ideenfindung und Bewertung. Beide Nutzungsarten können eigenständig durchgeführt oder kombiniert werden.

In der Ideenfindung gibt der Teamleiter ein Thema vor, zu dem alle Mitglieder anonym Lösungen eingeben können. Jedes Mitglied hat die Möglichkeit, sich über Kreativitätstechniken inspirieren zu lassen.

Alle Teilnehmer bewerten anschließend anonym. Nach der Bewertung berechnet das System das Ergebnis und zeigt Ihnen die Rangfolge an.

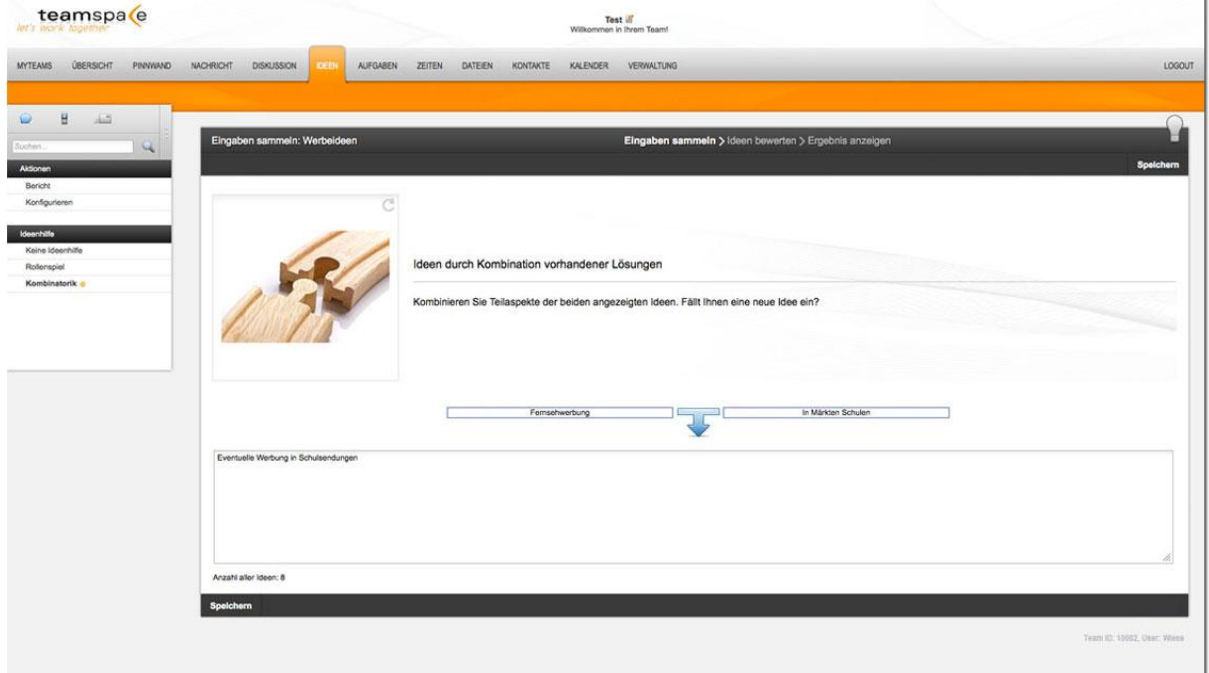

Abb. 38: Ideen

# **Bedeutung der Kommandos**

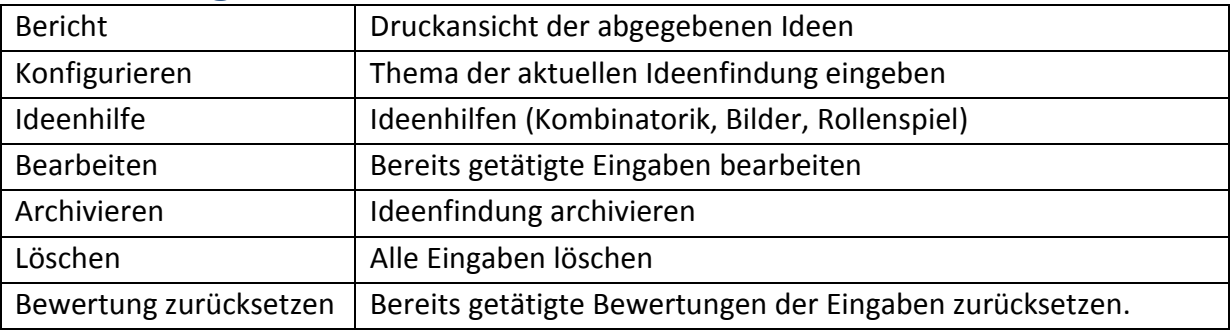

Kommandos in der Ideenfindung

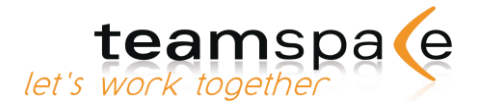

# **Verschiedene Stufen der Ideenfindung**

Das Ideenmodul bietet Ihnen drei Stufen der Ideenfindung: Eingabe, Bewertung und Ergebnis. Nur der Teamleiter kann den Modus umschalten, diese Änderung gilt dann für alle Teammitglieder. Der Teamleiter schaltet für alle Teammitglieder zunächst die Eingabe frei. Zur nächsten Stufe wird erst vom Teamleiter umgeschaltet, wenn alle Mitglieder Beiträge geliefert haben.

Der Teamleiter gibt unter "Konfigurieren" das aktuelle Thema vor ([Konfigurieren\)](#page-47-0).

## **Eingabe**

Die Teammitglieder können anonym Lösungen eingeben. Jedes Mitglied hat die Möglichkeit, sich über Kreativitätstechniken inspirieren zu lassen.

#### **Bewertung**

Im Bewertungsmodus können die Teammitglieder die abgegebenen Ideen bewerten. Der Teamleiter gibt die Bewertungskriterien sowie die Gesamtpunktzahl vor.

### **Ergebnis**

Die Eingaben werden in einer Liste mit Angabe der Position und der vergebenen Punkte aufgeführt. Diese Liste kann über "Bericht" ausgedruckt werden.

# <span id="page-47-0"></span>**Konfiguration**

Unter "Konfigurieren" werden das Thema der aktuellen Ideenfindung sowie die Bewertungskriterien festgelegt.

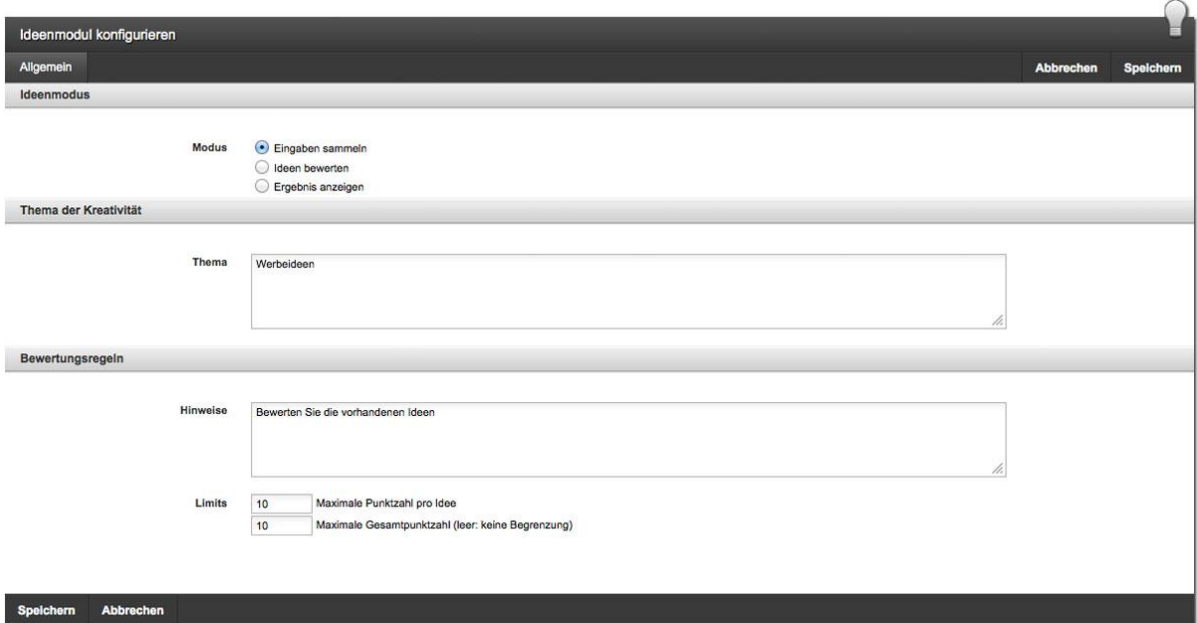

Abb. 39: Ideenfindung konfigurieren

Nur Teamleiter können Konfigurationen am Ideenmodul vornehmen.

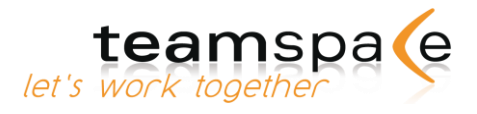

 $\cap$ 

## **Ideenmodus**

Wechseln Sie zwischen dem Modus "Eingaben sammeln", "Ideen bewerten" und "Ergebnis anzeigen".

## **Thema der Kreativität**

Legt das Thema der aktuellen Ideenfindung fest.

# **Bewertungsregeln**

Geben Sie die Bewertungsart vor, d.h. Kriterien und mögliche Punkte.

Unter "Limits" legen Sie die maximale Punktzahl pro Idee sowie die Gesamtpunktzahl fest. Wenn Sie die Gesamtpunktzahl leer lassen, gibt es keine Begrenzung.

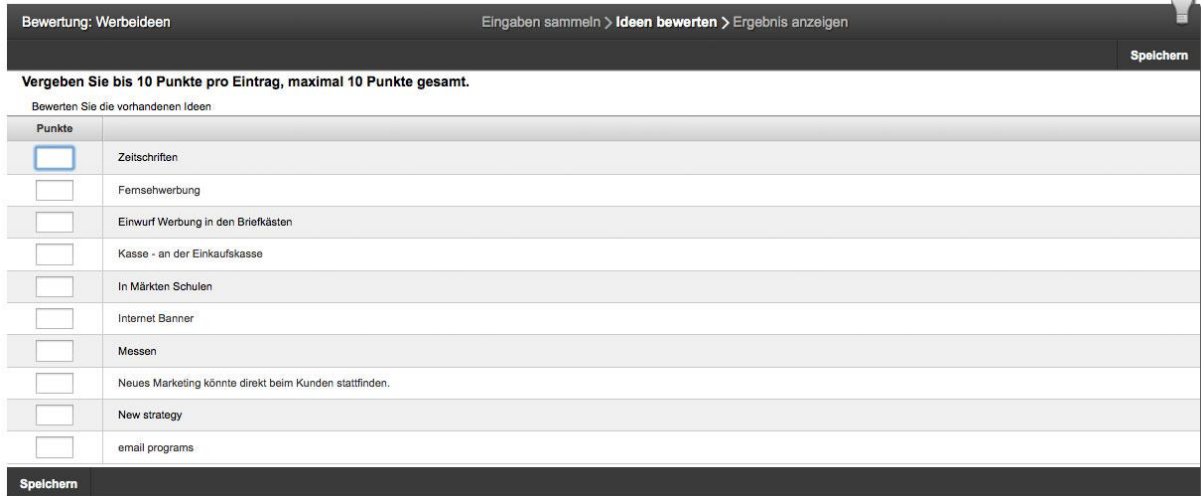

#### Abb. 40: Maximale Gesamtpunktzahl 10

Wenn Sie bei beiden Feldern "1" eingeben, erhalten die Mitglieder die Möglichkeit, sich für eine einzige Idee zu entscheiden (z.B. für Wahlen). Wenn Sie als Ideenpunktzahl "1" wählen und als Gesamtpunktzahl eine höhere Zahl angeben, können die Mitglieder aus allen Ideen mehrere auswählen (z.B. beste Ideen aussuchen).

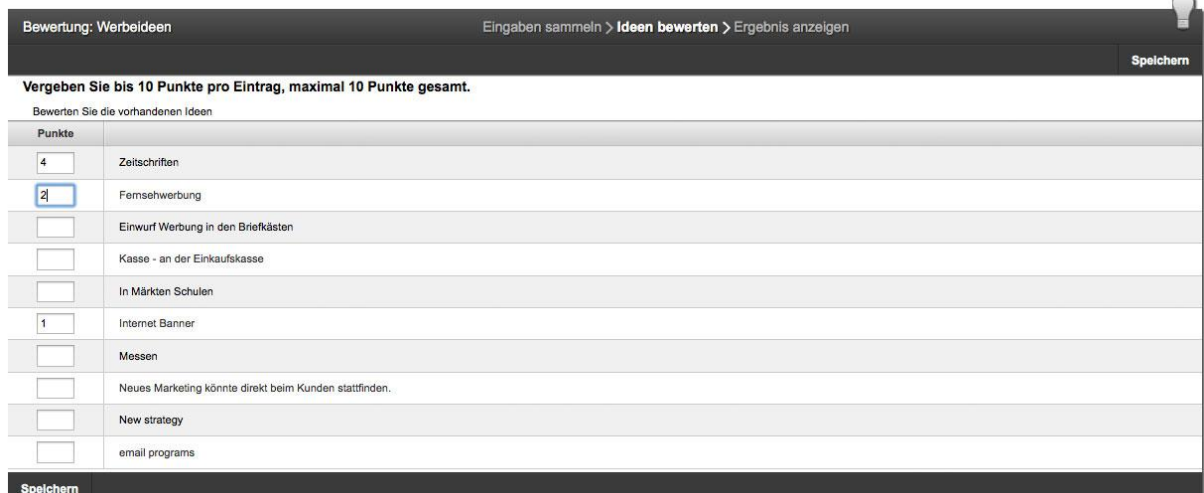

Abb. 41: Gesamtpunktzahl hier 7

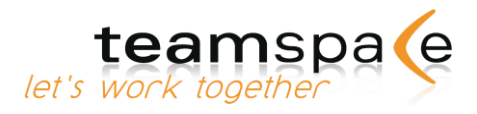

Wenn Sie für Ideenpunktzahl und Gesamtpunktzahl die Anzahl der abgegebenen Ideen wählen, können die Mitglieder frei Punkte vergeben.

# **Neue Ideenfindung anlegen**

Der Teamleiter gibt unter "Konfigurieren" das aktuelle Thema vor ([S. 48: Konfiguration\)](#page-47-0) und legt die Kriterien für die Bewertung vorab fest. Nun schaltet er in den Modus "Eingabe". Alle Teammitglieder können nun anonym Ideen abgeben.

# **Ideenhilfen**

Jedes Mitglied hat die Möglichkeit, sich zur Entwicklung neuer Ideen über verschiedene Kreativitätstechniken inspirieren zu lassen.

Dazu muss sich die Ideenfindung im Modus "Eingabe" befinden. Es stehen Ihnen drei Arten der Ideenhilfe zur Verfügung: Kombinatorik, Bilder und Rollenspiel.

# **Kombinatorik**

In der Kombinatorik soll versucht werden, neue Ideen durch Kombination vorhandener Lösungen zu kreieren.  $\cap$ 

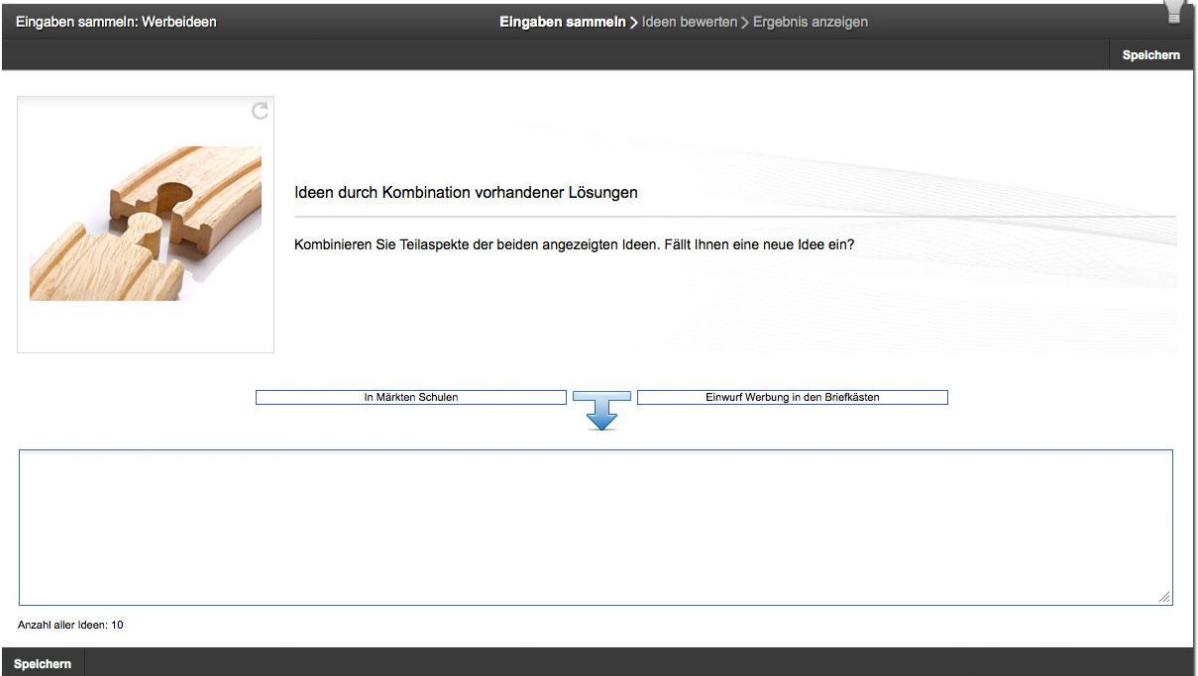

Abb. 42: Kombinatorik

# **Rollenspiel**

Im Rollenspiel soll versucht werden, das aktuelle Problem mit Hilfe der Fähigkeiten und Eigenschaften einer anderen Person zu lösen.

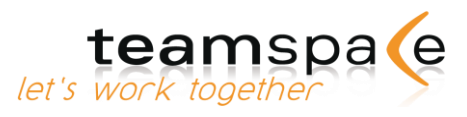

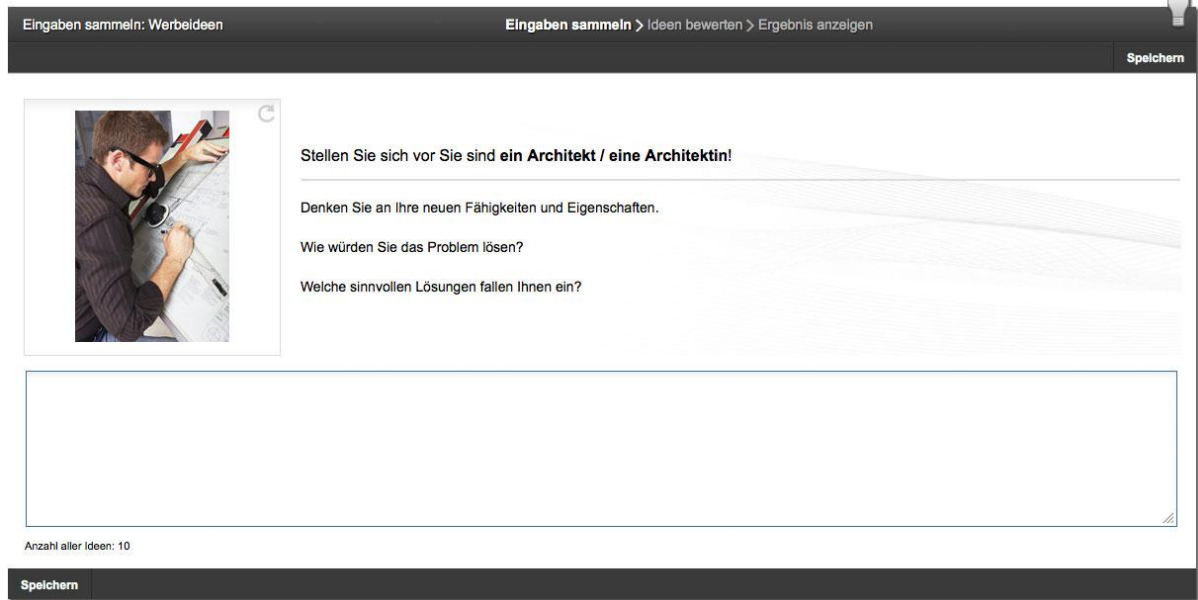

Abb. 43: Rollenspiel

#### **Ideen bewerten & auswerten**

Der Teamleiter bestimmt, wann die Ideeneingabe abgeschlossen wird und schaltet für alle Teammitglieder in den Modus "Bewertung" um. Alle Teilnehmer bewerten anschließend anonym.

Wenn die Bewertung abgeschlossen ist, schaltet der Teamleiter in den Modus "Ergebnis". Das System berechnet automatisch das Ergebnis der Ideenfindung und zeigt die Rangfolge an.

### **Ideen bearbeiten, archivieren, zurücksetzen, löschen**

Der Teamleiter hat in der Konfiguration die Möglichkeit, an bereits getätigten Eingaben Änderungen vorzunehmen.

Über "Bearbeiten" erhält er eine Liste, in der er Schreibweisen oder die Reihenfolge ändern kann. Ebenso kann er hier einzelne Einträge löschen.

Über "Archivieren" wird die aktuelle Ideenfindung mit allen abgegebenen Einträgen in der Dateiablage gespeichert. Es werden keine Ideen gelöscht.

Über "Zurücksetzen" werden alle bisher getätigten Bewertungen der abgegebenen Ideen zurückgesetzt.

Über "Löschen" wird die komplette aktuelle Ideenfindung mit allen abgegebenen Einträgen gelöscht. Es erfolgt vorab eine Sicherheitsabfrage.

### **Berechtigungen vergeben**

Der Teamleiter ist der einzige, der die Konfigurationen in der Ideenfindung automatisch bearbeiten kann. Über die Verwaltung können auch anderen Benutzergruppen diese Rechte vergeben werden.

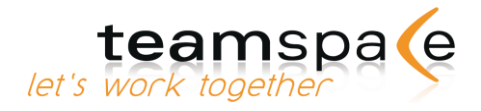

# Innovationsforum

#### Kurzbeschreibung

Das Innovationsforum bietet Ihnen im Wesentlichen drei Nutzungsmöglichkeiten: Innovationssammlung, Bewertung und Genehmigung.

Die Innovationssammlung kann von jedem Teammitglied vorgenommen werden. Für die Bewertung und Genehmigung bedarf es der Einstellung spezieller Rechte. Alle genehmigten Innovationen werden anschließend in einer Übersicht aufgelistet, während abgelehnte Innovationen gelöscht werden.

Zudem besteht die Möglichkeit für den Nutzer aus einer genehmigten Idee automatisch eine Diskussion, Aufgabe und Dateistruktur anlegen zu lassen.

| teamspa e<br>let's work together                       |           |                              |                                   |          | Test 2<br>Willkommen in Ihrem Team! |                 |               |                   |             |                                                                        |                              |
|--------------------------------------------------------|-----------|------------------------------|-----------------------------------|----------|-------------------------------------|-----------------|---------------|-------------------|-------------|------------------------------------------------------------------------|------------------------------|
| <b>ÜBERSICHT</b><br>PINNWAND<br><b>MYTEAMS</b>         | NACHRICHT | <b>DISKUSSION</b>            | <b>IDEEN</b><br><b>INNOVATION</b> | AUFGABEN | ZEITEN<br><b>DATEIEN</b>            | <b>KONTAKTE</b> | KALENDER      | <b>VERWALTUNG</b> |             |                                                                        | LOGOUT                       |
|                                                        |           |                              |                                   |          |                                     |                 |               |                   |             |                                                                        |                              |
| н<br>$\cup$<br>上<br>$\mathbb{Q}$<br>Suchen<br>Aktionen |           | Innovationsforum - Übersicht |                                   |          |                                     |                 |               |                   |             |                                                                        |                              |
| Neue Idee hinzufügen                                   | Punkte    | <b>Name</b>                  | Beschreibung                      |          | <b>Status</b>                       | Ersteller       | Kundenanfrage | Sponsor           | Lieferfrist | Aktionen                                                               | $\Box$                       |
| Konfigurieren                                          | 5,5       | Werbeideen                   | Welche neuen Werbeideen sollen    |          | Wird geprüft                        | Wiese           | $\mathscr{L}$ |                   |             | 日はや口                                                                   | $\hfill\ensuremath{\square}$ |
|                                                        | $\sim$    | Werbetext                    | Texte                             |          | Neu                                 | Wiese           | $\Box$        |                   |             | BZRAD                                                                  | $\Box$                       |
| Anzeige                                                | $\sim$    | Einrichtung                  | Einrichtung                       |          | Neu                                 | Wiese           | □             |                   |             | BZAAT                                                                  | $\qquad \qquad \Box$         |
| <b>Ubersicht</b><br>Bewertung                          |           |                              |                                   |          |                                     |                 |               |                   | Aktion      | - Auswählen -                                                          | $-2$                         |
| Genehmigung                                            |           |                              |                                   |          |                                     |                 |               |                   |             |                                                                        |                              |
| Archiv                                                 |           |                              |                                   |          |                                     |                 |               |                   |             | Team ID: 100002, User: Wiese, Status: TEST TEAM NOCH -480 TAGE GÜLTIG. |                              |
|                                                        |           |                              |                                   |          |                                     |                 |               |                   |             |                                                                        |                              |
|                                                        |           |                              |                                   |          |                                     |                 |               |                   |             |                                                                        |                              |
|                                                        |           |                              |                                   |          |                                     |                 |               |                   |             |                                                                        |                              |
|                                                        |           |                              |                                   |          |                                     |                 |               |                   |             |                                                                        |                              |
|                                                        |           |                              |                                   |          |                                     |                 |               |                   |             |                                                                        |                              |

Abb. 44: Innovation

# **Bedeutung der Kommandos & Symbole**

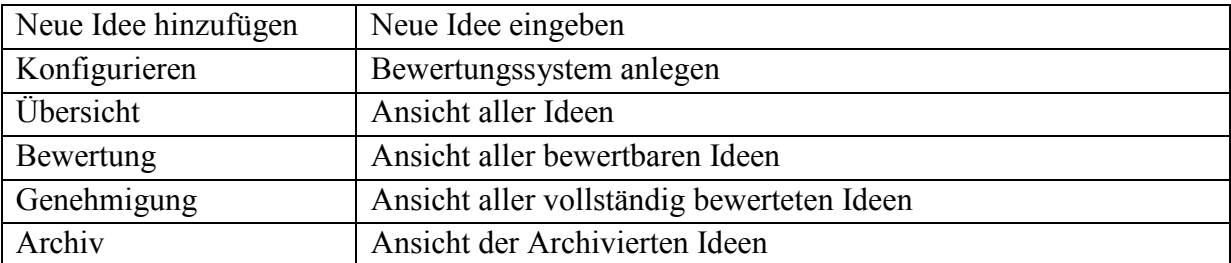

Kommandos im Innovationsforum

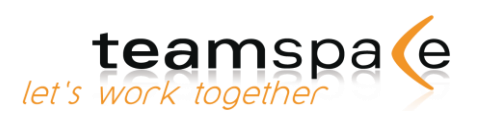

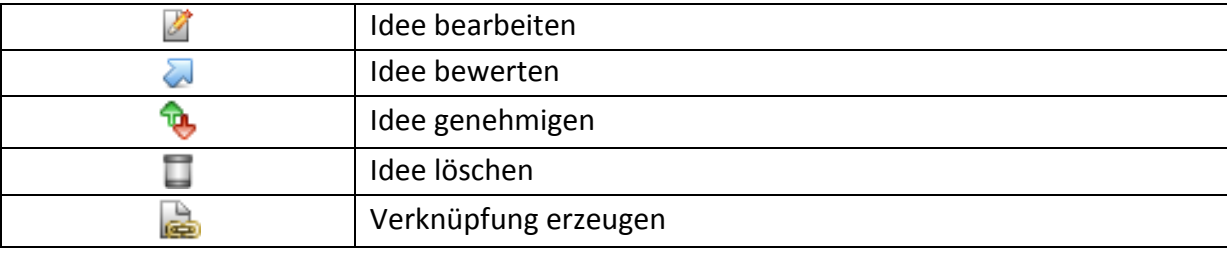

Bedeutung der Symbole im Innovationsforum

# **Konfiguration**

Unter "Konfigurieren" wird zum einen der Punktebereich in dem man eine Innovation bewerten darf festgelegt. Zum anderen wird bestimmt ob Ideen und Bewertungen anonym vorgenommen werden sollen.

Unter "Archivierung" können Sie einstellen, nach wie viel Tagen genehmigte oder abgelehnte Ideen in das Archiv verschoben werden sollen.

Weiter gibt es den "Vorlagenbereich". Hier kann jeweils für das Datei-Modul und das Aufgaben-Modul eine Datei/Aufgabe oder ein Ordner/Aufgabenbereich als Vorlage ausgewählt werden, um darauf ein Projekt erstellen zu können. Sobald eine Idee genehmigt wird, wird das ausgewählte Projekt in den Hauptaufgabenbereich kopiert und in den Namen der Idee umbenannt.

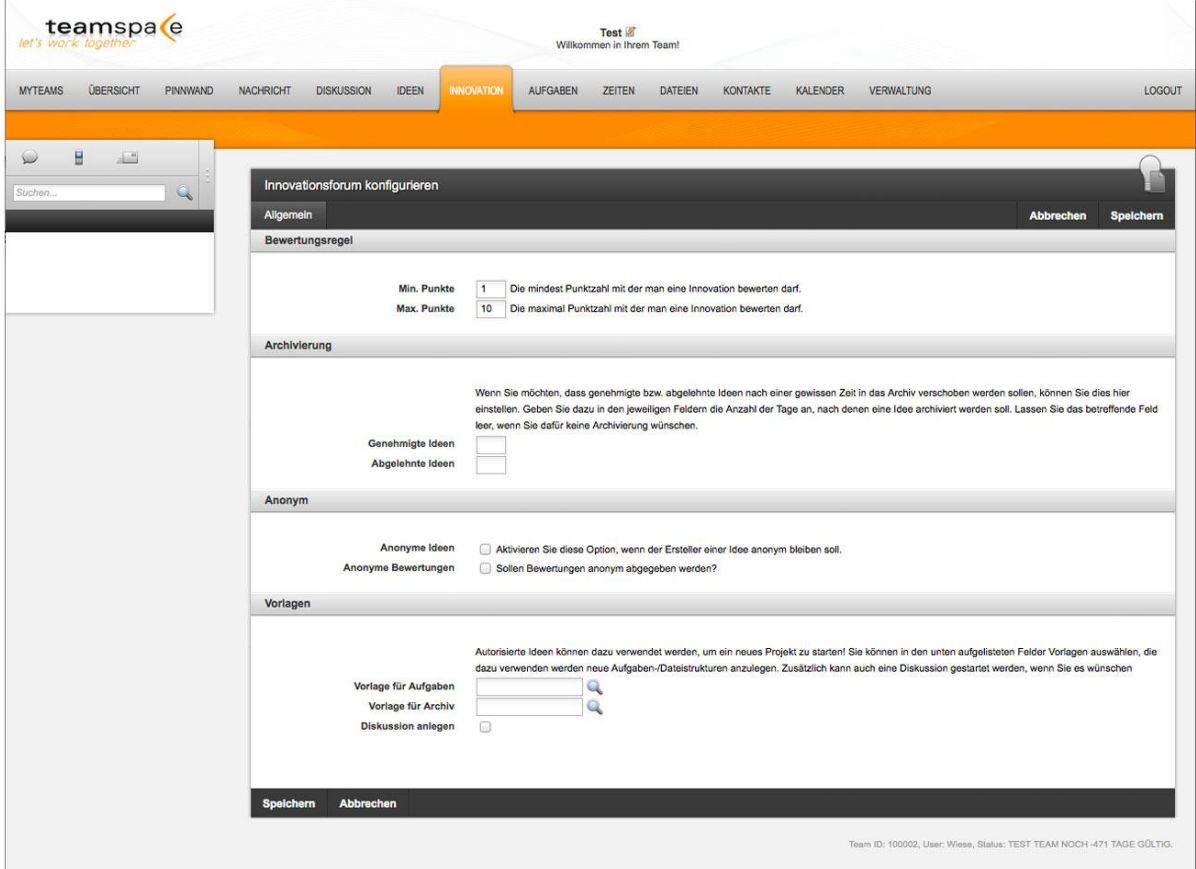

Abb. 45: Innovation konfigurieren

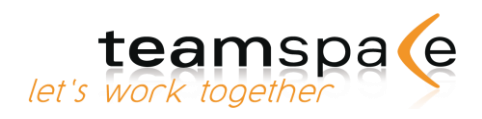

# **Übersicht**

In der Übersicht erscheinen alle neuen, bewerteten und genehmigten Ideen. Im Feld "Aktionen" kann die Idee über unterschiedliche Buttons angezeigt, bearbeitet, gelöscht, bewertet und genehmigt oder abgelehnt werden.

| <b>ÜBERSICHT</b><br><b>MYTEAMS</b><br>PINNWAND | <b>NACHRICHT</b> | <b>DISKUSSION</b>            | IDEEN<br><b>INNOVATION</b><br>AUFGABEN | ZEITEN<br><b>DATEIEN</b> | <b>KONTAKTE</b> | KALENDER      | <b>VERWALTUNG</b> |             |                                                                        | LOGOUT               |
|------------------------------------------------|------------------|------------------------------|----------------------------------------|--------------------------|-----------------|---------------|-------------------|-------------|------------------------------------------------------------------------|----------------------|
|                                                |                  |                              |                                        |                          |                 |               |                   |             |                                                                        |                      |
| H<br>$\pm$ $^{\prime\prime}$                   |                  |                              |                                        |                          |                 |               |                   |             |                                                                        |                      |
|                                                |                  | Innovationsforum - Übersicht |                                        |                          |                 |               |                   |             |                                                                        |                      |
| $\mathbf{Q}$<br>Suchen                         |                  |                              |                                        |                          |                 |               |                   |             |                                                                        |                      |
| Aktionen<br>Neue Idee hinzufügen               | Punkte           | <b>Name</b>                  | Beschreibung                           | <b>Status</b>            | Ersteller       | Kundenanfrage | Sponsor           | Lieferfrist | Aktionen                                                               | $\Box$               |
| Konfigurieren                                  | 5,5              | Werbeideen                   | Welche neuen Werbeideen sollen         | Wird geprüft             | Wiese           | $\mathscr Q$  |                   |             | <b>DAGE</b>                                                            | Θ                    |
|                                                | $\sim$           | Werbetext                    | Texte                                  | Neu                      | Wiese           | ▣             |                   |             | <b>RZANE</b>                                                           | O                    |
| Anzeige                                        | $\sim$           | Einrichtung                  | Einrichtung                            | Neu                      | Wiese           | ω             |                   |             | <b>BZAJE</b>                                                           | $\qquad \qquad \Box$ |
| <b>Ubersicht</b>                               |                  |                              |                                        |                          |                 |               |                   | Aktion      | - Auswählen -                                                          | $-21$                |
| Bewertung<br>Genehmigung                       |                  |                              |                                        |                          |                 |               |                   |             |                                                                        |                      |
| Archiv                                         |                  |                              |                                        |                          |                 |               |                   |             | Team ID: 100002, User: Wiese, Status: TEST TEAM NOCH -471 TAGE GÜLTIG. |                      |

Abb. 46: Innovation Übersicht

### **Bewertung**

Hier werden alle neuen Ideen aufgelistet, die es zu bewerten gilt. Über die Buttons unter "Aktionen" besteht die Möglichkeit Ideen anzeigen zu lassen, zu bearbeiten, zu löschen oder zu bewerten. Über den Knopf mit dem großen Pfeil gelangen Sie in eine neue Ansicht, in der die Punktebewertung durchgeführt werden kann. Sobald alle Bewertungen abgeschlossen sind, verschwindet die Idee aus dieser Ansicht und ist in der nächsten Ansicht unter "Genehmigung" zu finden. Die Bewertung kann geändert werden bis alle Mitglieder ihre Bewertung abgegeben haben. Danach ist es nicht mehr möglich die Bewertung im Nachhinein zu ändern.

| Innovation bewerten                |                                                                                                    |                  |                  |                      |
|------------------------------------|----------------------------------------------------------------------------------------------------|------------------|------------------|----------------------|
| Allgemein                          |                                                                                                    |                  | <b>Abbrechen</b> | <b>Speichern</b>     |
| Informationen zur Innovation       |                                                                                                    |                  |                  | 區                    |
| <b>Name</b><br><b>Beschreibung</b> | Werbetext<br>Texte                                                                                                    | <b>Bewertung</b> | Wiese<br>52 W.X  | <b>Punkte (1-10)</b> |
|                                    | Ich bitte um weitere Ideen zu diesem Thema. Des weiteren biete ich an, mich um die Recherche für Prospektwände zu kümmern. |                  | Johannes Stett   |                      |
| <b>Speichern</b><br>Abbrechen      |                                                                                                    |                  |                  |                      |

Abb. 47: Innovation Bewertung

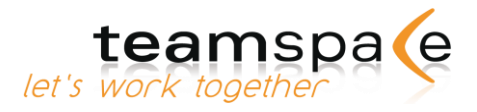

# **Neue Ideen sammeln und eingeben**

Neue Ideen können von allen Teammitgliedern eingegeben werden, sofern es mindestens ein Teammitglied gibt, welches das Recht besitzt, Ideen zu bewerten.

Diese Rechte können vom Teamleiter unter "Verwaltung - Benutzergruppen und Module" vergeben werden. Dazu bearbeiten Sie die "Rechte und Module" einer Gruppe Ihrer Wahl.

# **Eingabe**

Geben Sie zuerst einen Namen und eine kurze Beschreibung für Idee an. Danach können Sie im Inhalt die Idee ausführlich erläutern. Die Option "Kundenanfrage" wird markiert, wenn es sich um die Idee eines Kunden handelt. Als Sponsor können Sie optional eine Person oder Organisation angeben, welche die Idee unterstützt.

Im Feld Lieferfrist können Sie den Zeitraum festgelegt, in dem die Idee realisiert werden soll. Sobald die Idee gespeichert wird, erhalten alle Teammitglieder, die Ideen bewerten dürfen, eine Benachrichtigung per E-Mail.

### **Genehmigung**

In der Übersicht finden Sie alle bisher bewerteten Ideen. Über den Knopf mit dem Doppelpfeil gelangen Sie zur nächsten Ansicht in der die Ideen genehmigt oder abgelehnt werden können. Durch eine Annahme der Idee wird die Idee als "angenommen" markiert und mit entsprechender Punktebewertung in der Übersicht aufgeführt. Der Ersteller der Idee erhält eine Mitteilung per E-Mail, die darüber informiert, dass seine Idee genehmigt bzw. abgelehnt wurde.

# **Berechtigungen vergeben**

Der Teamleiter ist der einzige, der die Konfigurationen im Innovationsforum automatisch bearbeiten kann. Über die Verwaltung -> "Benutzergruppen und Module" können Administrationsrechte für Teamleiter und Mitglieder vergeben werden.

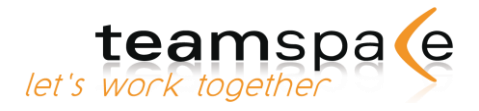

# Aufgaben

#### Kurzbeschreibung

Das Aufgabenmodul dient der Planung, Steuerung und Kontrolle aller Aufgaben innerhalb des Teams. Die Unterteilung in Bereiche und Unterbereiche erlaubt die thematische Ordnung der Aufgaben und bietet Ihnen die Möglichkeit, Ihr Team über Methoden des Projektmanagements zu steuern.

Zu jeder Aufgabe können die Bearbeiter die Priorität, der Verantwortliche, der erforderliche Aufwand und der Zeitplan eingegeben werden.

Der Fortschritt einer Aufgabe wird von den Bearbeitern selbst eingetragen. Graphische Darstellungen erleichtern die Übersicht über den aktuellen Stand.

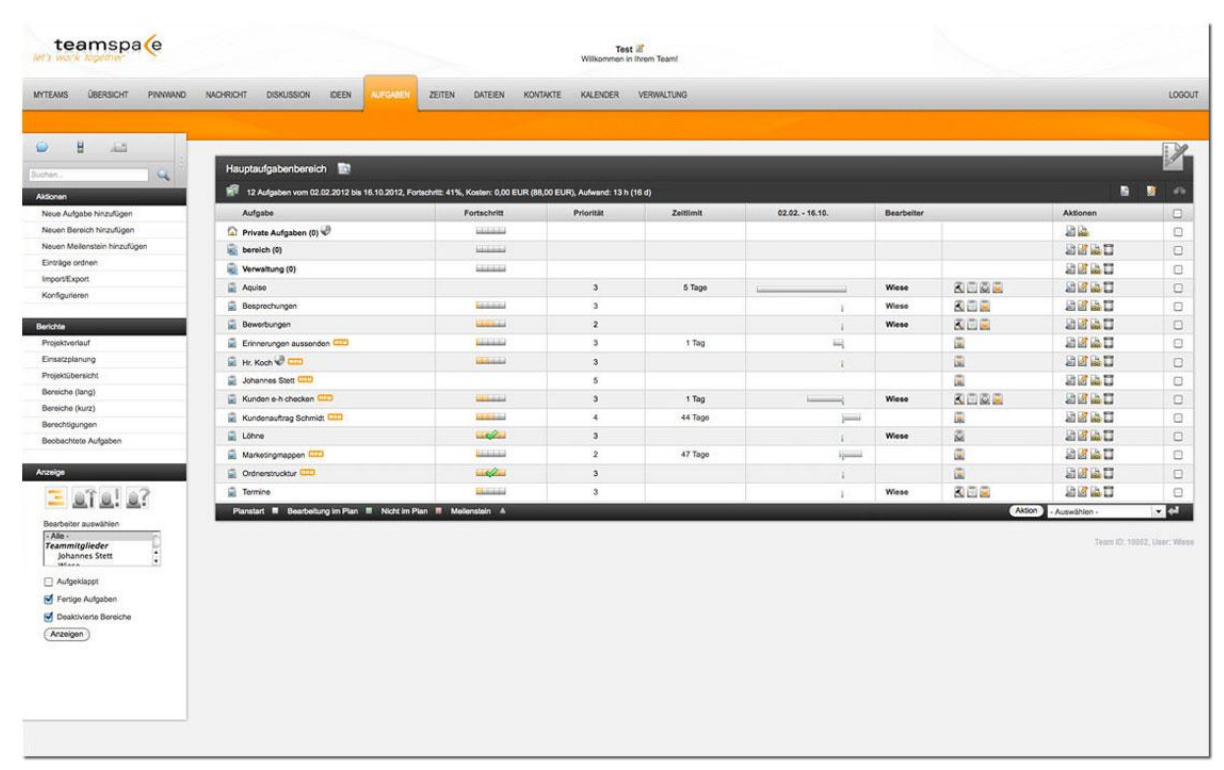

Abb. 48: Aufgaben

# **Bedeutung der Kommandos & Symbole**

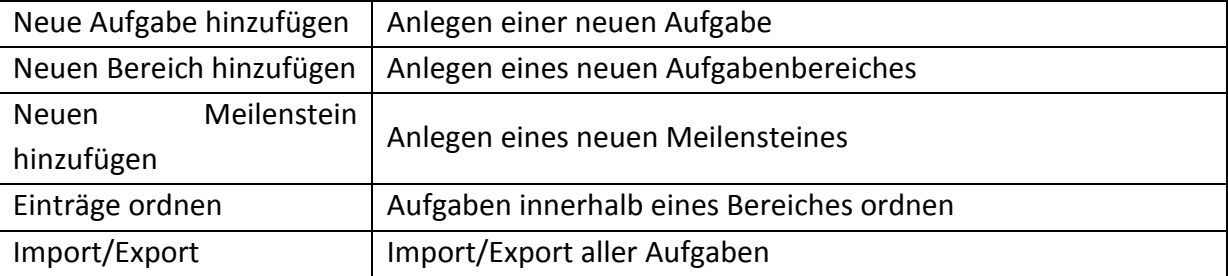

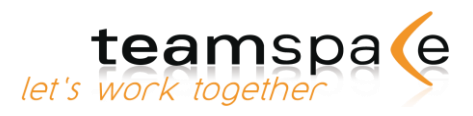

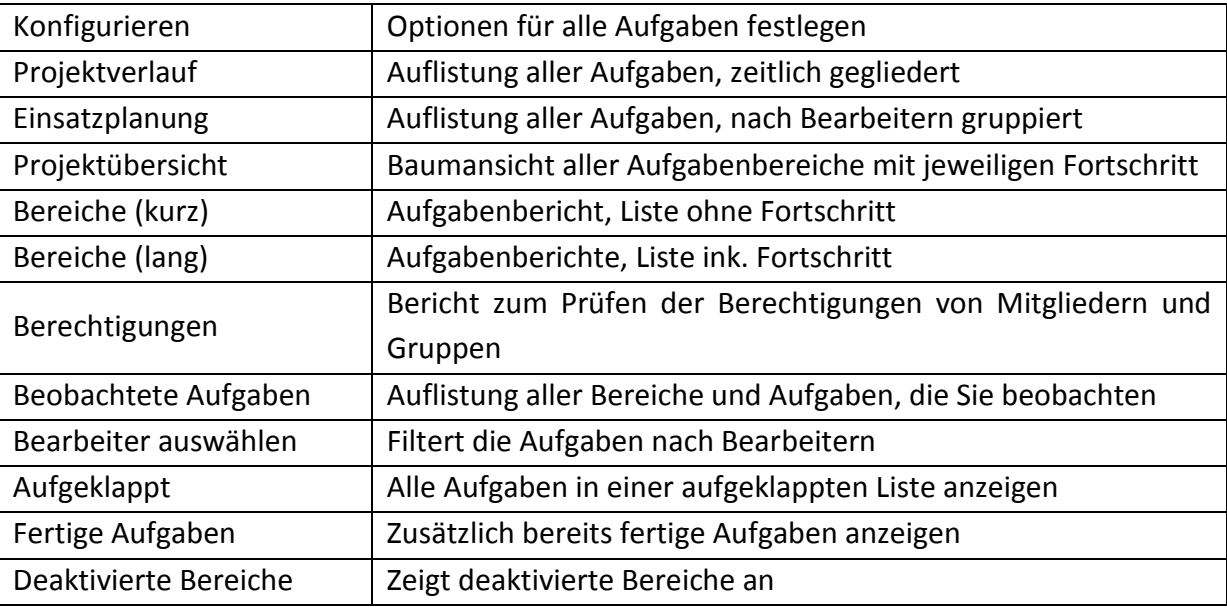

Kommandos im Aufgabenmodul

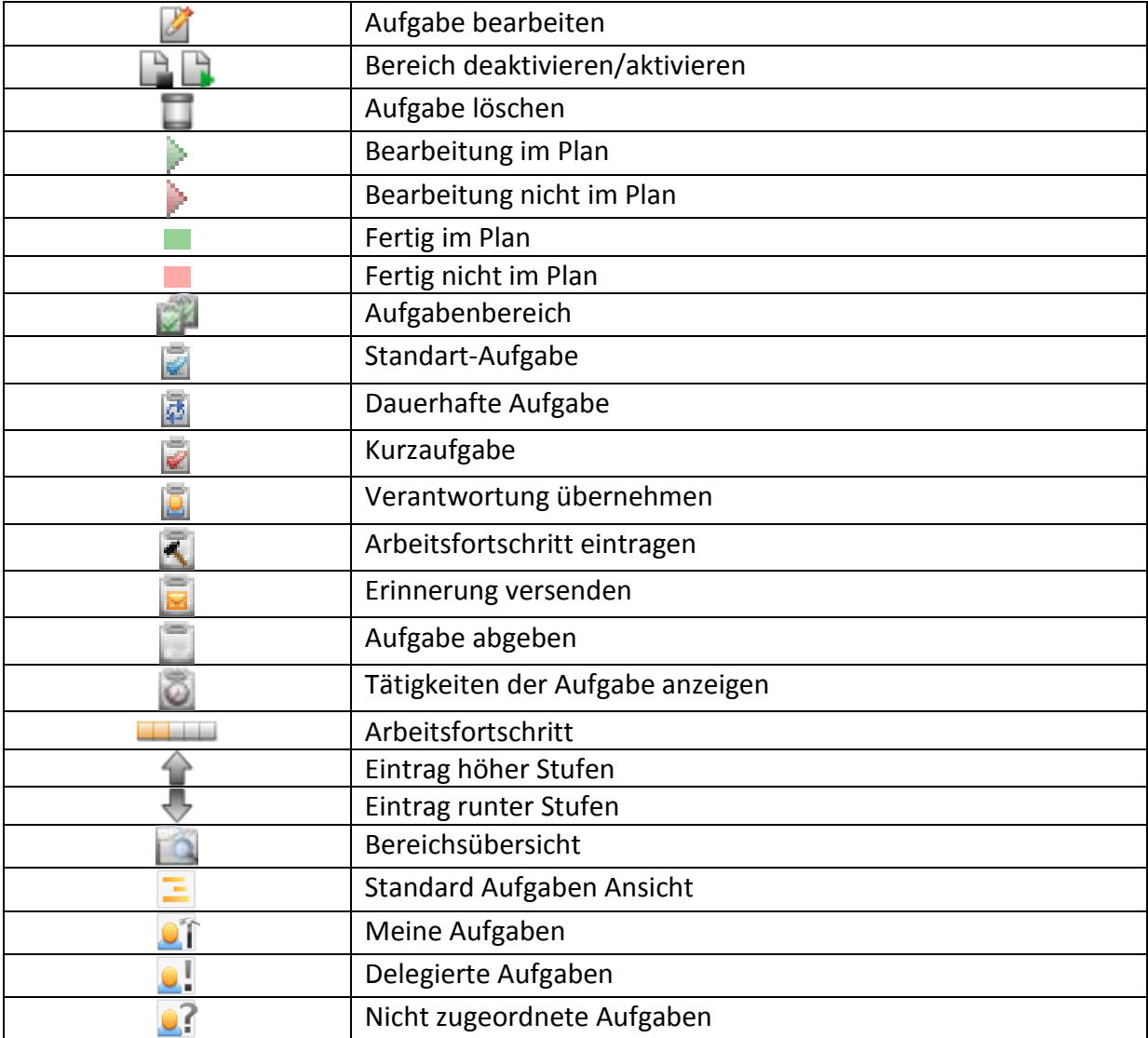

Symbole im Aufgabenmodul

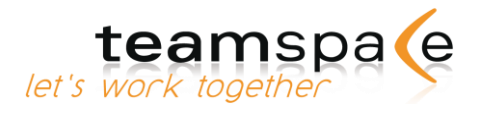

# **Konfigurieren**

Teamleiter sollten zu Beginn der Arbeit mit dem Aufgabenmodul die Konfiguration überprüfen und ggf. ändern.

Gehen Sie dazu auf der linken Bildschirmseite bei "Aktionen" auf "Konfigurieren". Ihre Einstellungen gelten dann für das gesamte Team, können jedoch während der Nutzung jederzeit geändert werden.

# **Optionen**

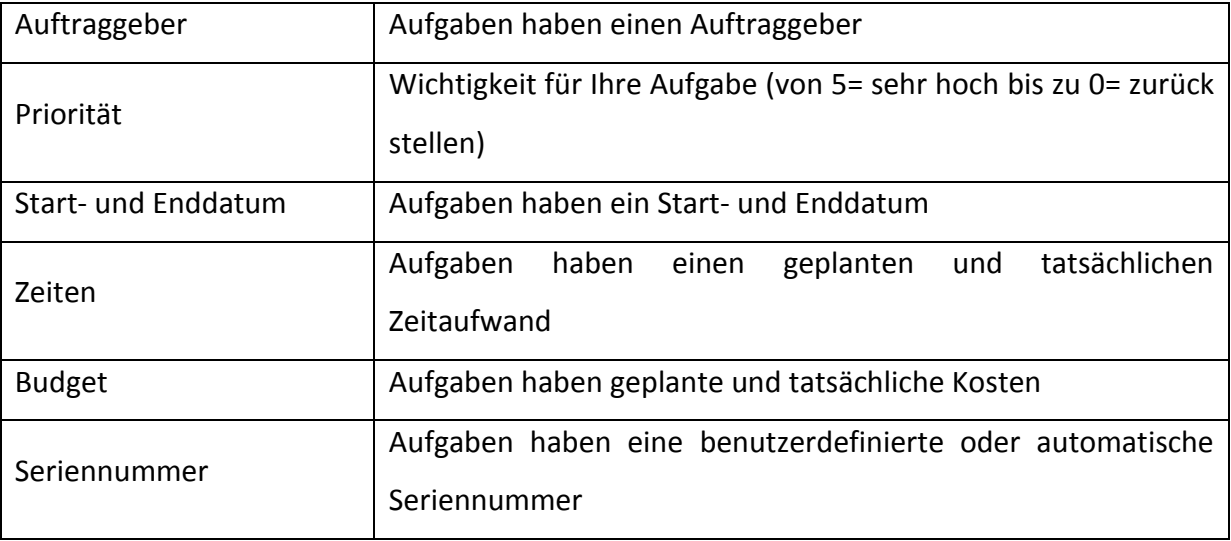

# **Vorgabewerte für neue Aufgaben**

Beim Anlegen einer neuen Aufgabe sind standardmäßig der Titel und die Beschreibung leer. Die Priorität steht auf 3, es ist keine Abnahme nötig und Auftraggeber werden bei der Fertigstellung der Aufgabe benachrichtigt. Wenn Ihre Aufgaben mit anderen Vorgaben angelegt werden sollen, können Sie die eben genannten Eigenschaften hier ändern.

# **Erweiterte Aufgabenverwaltung**

Wenn Sie Ihre Aufgaben in Typen unterteilen möchten, können Sie bei den Aufgabentypen pro Zeile einen angeben. Beim Erstellen oder Bearbeiten einer Aufgabe können Sie dann den Aufgabentyp in einer Auswahlbox wählen. Sie können außerdem für jeden Aufgabentyp ein Muster angeben, welches für die automatische Seriennummergenerierung verwendet wird. Mögliche Kürzel, die im Muster verwendet werden können: [YYYY] / [YY] Platzhalter für das aktuelle Jahr, [MM] Platzhalter für den aktuellen Monat, [DD] Platzhalter für den aktuellen Tag.

[\*\*\*] Platzhalter für die automatisch erzeugte Zahl. Diese wird automatisch hochgezählt. Mit der Anzahl an \* definieren Sie die Anzahl der Ziffern.

[USER] Eingabe der Seriennummer durch den Benutzer

Beispiele: Support=SUP[YYYY][MM][DD]-[\*\*\*\*] Wartung=[YY]-[MM]-WART-[\*\*\*\*] Administration=Adm[\*\*\*] Akquise=[USER]

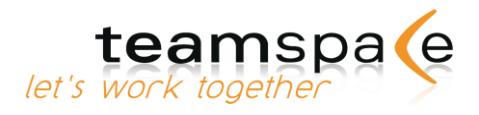

# **Neue Aufgabe anlegen**

Um eine neue Aufgabe anzulegen, klicken Sie in der linken Befehlsleiste auf "Neue Aufgabe hinzufügen".

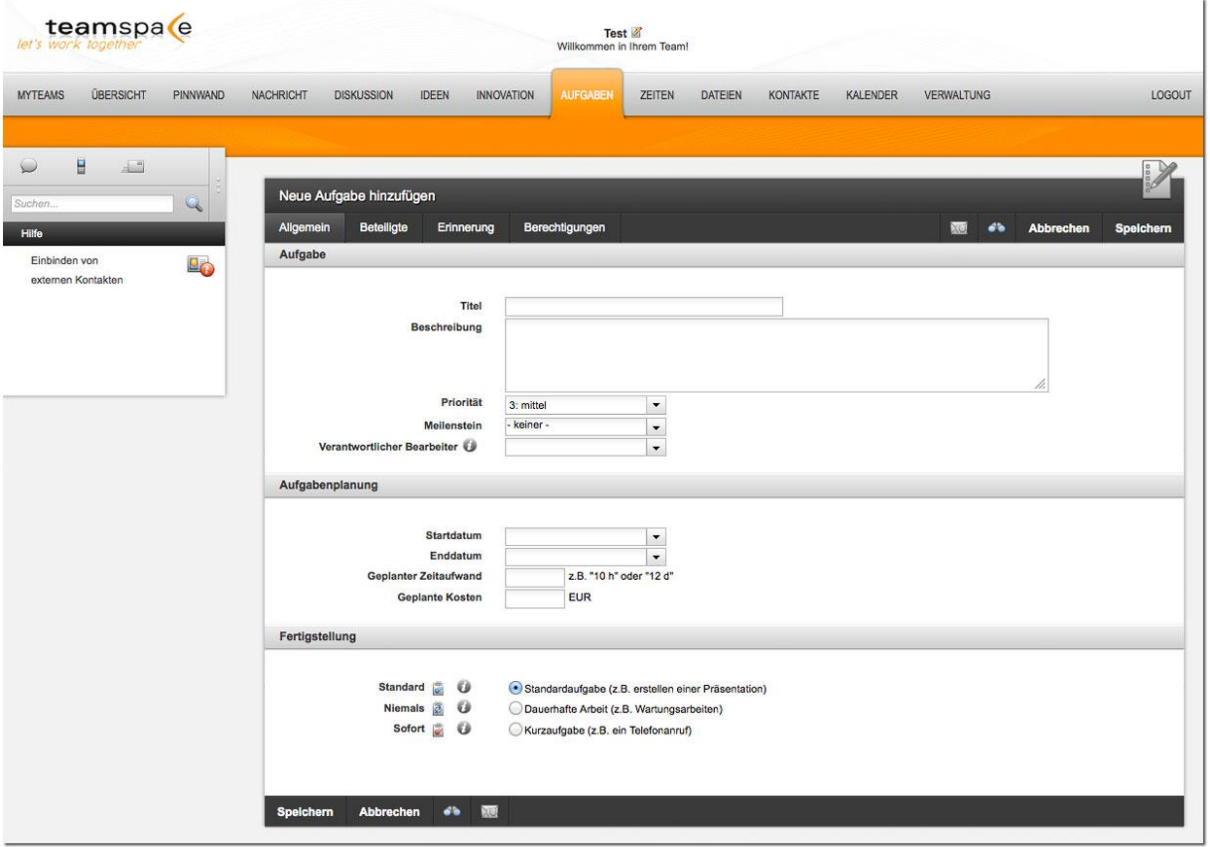

Abb. 49: Neue Aufgabe anlegen

### **Aufgabe**

Geben Sie der Aufgabe einen Titel, ggf. eine Beschreibung, eine Priorität und wählen Sie den verantwortlichen Bearbeiter aus. Ordnen Sie die Aufgabe ggf. einem Meilenstein zu.

### **Aufgabenplanung**

Ordnen Sie der Aufgabe ein Start- und Enddatum zu und bestimmen Sie ggf. den geplanten Zeitaufwand sowie die geplanten Kosten.

# **Fertigstellung**

Ordnen Sie die Aufgabe einem der drei vorgegebenen Typen zu:

Standardaufgabe, z.B. Erstellen einer Präsentation – diese Aufgabe ist beendet, wenn der Arbeitsfortschritt 100% beträgt. Dauerhafte Arbeit, z.B. Wartungsarbeiten – diese Aufgabe ist niemals beendet und hat keinen Fortschritt.

Kurzaufgabe, z.B. ein Telefonanruf – diese Aufgabe ist abgeschlossen, sobald ein Teammitglied die Verantwortung dafür übernommen hat.

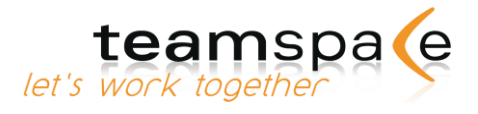

## **Auftraggeber**

Wählen Sie ggf. einen Auftraggeber aus. Dieser kann ein Teammitglied sein oder ein externer Kontakt. Wenn eine Abnahme nach der Fertigstellung der Aufgabe erfolgen soll, setzen Sie den entsprechenden Haken. Zudem können Sie den Auftraggeber automatisch über den Fortschritt per E-Mail informieren.

#### **Bearbeiter dieser Aufgabe**

Legen Sie die Bearbeiter der Aufgabe fest. Nur Bearbeiter der Aufgabe können den Fortschritt der Arbeit eintragen. Sollten Sie noch keinen Verantwortlichkeiten festgelegt haben, können Sie auf das kleine Symbol links neben dem Namen klicken, um das Mitglied zum Verantwortlichen der Aufgabe zu machen.

### **Einstellungen für Erinnerungen**

Nachdem Sie die Mitglieder ausgewählt haben, die eine Erinnerung per E-Mail oder SMS erhalten sollen, definieren Sie den Zeitpunkt der Erinnerung. Wenn neben den Bearbeitern andere Mitglieder oder externe Personen erinnert werden sollen, können Sie deren E-Mail Adressen gesondert angeben.

### **Neuen Bereich anlegen**

Um einen neuen Bereich/Ordner anzulegen, klicken Sie unter Aktionen auf "Neuen Bereich hinzufügen". Vergeben Sie einen aussagekräftigen Titel und eine Beschreibung.

Optional können Sie einstellen, dass Mitglieder informiert werden sollen, wenn eine Aufgabe ohne Bearbeiter angelegt wird. Diese Einstellung gilt auch für alle Unterbereiche, die keine eigene Einstellung besitzen

### **Neuen Meilenstein anlegen**

Ein Meilenstein ist ein zwischen den Projektphasen liegender Entscheidungszeitpunkt, an dem über die bisherigen Ergebnisse der Projektarbeit befunden und die Freigabe der nächsten Projektphase beschlossen wird. Sie können einen Meilenstein sowie einen Nachfolger anlegen, der den Fortlauf beim Erfüllen des Meilensteins angibt. Klicken Sie dazu auf "Neuer Meilenstein". Geben Sie nun einen Titel und ggf. eine Beschreibung an und wählen Sie ein Datum. Sie können für Meilensteine einen Nachfolger anlegen. Alle bisher angelegten Meilensteine werden unter "Nachfolger" zur Auswahl aufgelistet.

# **Bereiche deaktivieren**

Um die Übersichtlichkeit im Aufgabenmodul zu wahren können Sie ältere Aufgabenbereiche deaktivieren. Diese werden somit in der normalen Ansicht ausgeblendet und die Bearbeiter können keine Aktivitäten mehr für die betroffenen Aufgaben eintragen. Evtl. aufgetretene Warnungen, aufgrund von überschrittenen Planenden, werden ebenfalls nicht mehr angezeigt. Sie können deaktivierte Bereiche jederzeit über die Filtereinstellungen wieder einblenden und ggf. aktivieren.

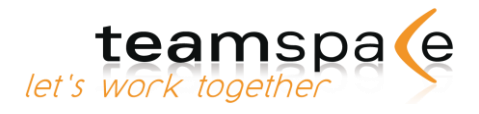

# **Einträge ordnen**

Sie können Aufgaben über die Spaltenüberschriften sortieren oder eine eigene Reihenfolge angeben. Klicken Sie im Menüpunkt "Einträge ordnen" einfach auf die kleinen Pfeile um die Elemente nach oben oder unten zu verschieben.  $n$  No

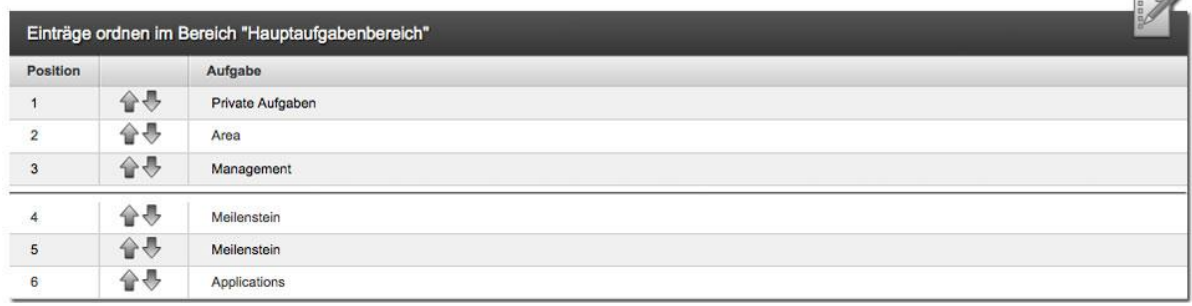

Abb. 50: Einträge ordnen

# **Berichte drucken / exportieren**

Sie haben in den Aufgaben verschiedene Berichte zur Auswahl. Sie können bei "Anzeige..." wählen, für welches Teammitglied der Bericht angezeigt werden soll. Alle Berichte werden in einem neuen Fenster geöffnet und können ausgedruckt oder lokal auf Ihrem PC gespeichert werden.

# **Projektverlauf**

Sie erhalten eine zeitlich gegliederte Auflistung aller Aufgaben.

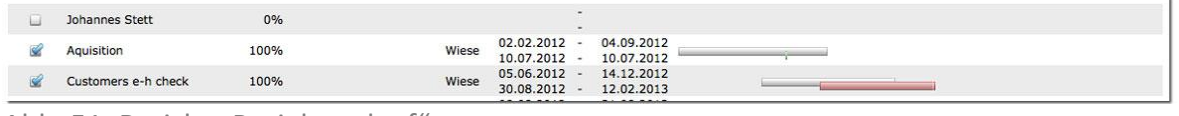

Abb. 51: Bericht "Projektverlauf"

Wenn Sie bei "Anzeige -alle-" gewählt haben, erhalten Sie eine Aufgabenliste ohne Bearbeiter oder Besitzer.

Wenn Sie bei "Anzeige..." ein Teammitglied ausgewählt haben, erhalten Sie alle Aufgaben, für die dieses Teammitglied als Bearbeiter und/oder Besitzer eingetragen ist.

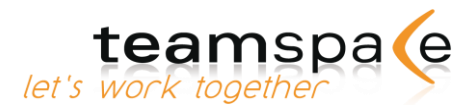

# **Einsatzplanung**

Sie erhalten eine Liste aller Aufgaben, verteilt nach bearbeitenden Teammitgliedern.

| Aufgabe |                                  | <b>Fortschritt</b> | Zeitlimit   | Verantwortlich |                                  | Start - Ende                           |   |
|---------|----------------------------------|--------------------|-------------|----------------|----------------------------------|----------------------------------------|---|
|         | <b>Meilenstein</b>               | 100%               |             |                |                                  | 06.02.2013                             | Δ |
|         | <b>Meilenstein</b>               | 100%               |             |                |                                  | 06.02.2013                             | Δ |
| o       | Johannes Stett                   | 0%                 |             |                |                                  | ×.                                     |   |
|         | Aquisition                       | 100%               |             | Wiese          | $02.02.2012 -$<br>$10.07.2012 -$ | 04.09.2012<br>10.07.2012               |   |
|         | Customers e-h check              | 100%               |             | Wiese          | 30.08.2012 -                     | 05.06.2012 - 14.12.2012<br>12.02.2013  |   |
|         | Reminders to send                | 10%                | $-165$ Tage |                | 08.08.2012 -<br>30.08.2012 -     | 31.08.2012                             | ═ |
| u       | Marketing maps                   | 5%                 | 246 Tage    |                | 23.08.2012 -<br>30.08.2012 -     | 16.10.2013                             |   |
|         | Applications                     | 75%                |             | Wiese          | 28.08.2012 -                     |                                        |   |
| o       | Appointments<br>Private Aufgaben | 20%                |             | Wiese          | 28.08.2012 -                     |                                        |   |
|         | Meeting                          | 5%                 |             | Wiese          | 28.08.2012 -                     |                                        |   |
|         | Mr. Koch                         | 55%                |             |                | 28.08.2012 -                     |                                        |   |
|         | Payment                          | 100%               |             | Wiese          | 28.08.2012 -                     | 28.08.2012                             |   |
|         | Order Schmidt                    | 70%                | 22 Tage     |                | 29.08.2012<br>30.08.2012 -       | 06.03.2013<br>$\overline{\phantom{a}}$ |   |
| Ø       | Folderstructure                  | 100%               |             |                | 30.08.2012 -                     | 30.08.2012                             |   |

Abb. 52: Bericht "Projektverlauf"

# **Projektübersicht**

Sie erhalten eine Liste aller Aufgabenbereiche und aller Meilensteine. Die Aufgabenbereiche werden in einer Baumansicht dargestellt, mit dem jeweiligen Fortschritt. Darunter finden Sie alle Meilensteine als einfache Liste.

# **Bereiche (lang)**

Sie erhalten einen Aufgabenbericht mit allen Aufgaben für den Ordner, den Sie aktuell geöffnet haben. Zu den einzelnen Aufgaben sowie den Unterordnern wird neben der Überschrift auch die Beschreibung angezeigt.

Der Fortschritt der einzelnen Aufgaben wird aufgelistet.

|         |                                                                                                    |                         |                    |             |                   | <b>Test</b>               |                       |                                   |                          |   |            |
|---------|----------------------------------------------------------------------------------------------------|-------------------------|--------------------|-------------|-------------------|---------------------------|-----------------------|-----------------------------------|--------------------------|---|------------|
|         |                                                                                                    |                         |                    |             |                   | Willkommen in Ihrem Team! |                       |                                   |                          |   |            |
|         | Aufgabenbericht - Hauptaufgabenbereich                                                                          |                         |                    |             |                   |                           |                       |                                   |                          |   | 12.02.2013 |
| Aufgabe |                                                                                                    | Priorität               | <b>Fortschritt</b> | Zeitlimit   | <b>Bearbeiter</b> | Aufwand                   | Kosten                | <b>Start</b>                      | - Ende                   |   |            |
|         | Hauptaufgabenbereich                                                                                            | 5                       | 53%                | 246 Tage    |                   | 16,00 d<br>2.25d          | 88,00 EUR<br>0,00 EUR | 02.02.2012<br>٠<br>$10.07.2012 -$ | 16.10.2013               |   |            |
|         | Applications<br><b>Selections</b>                                                                               | $\overline{2}$          | 75%                |             | Wiese             |                           |                       | 28.08.2012 -                      |                          |   |            |
|         | Aquisition<br>trghdhahzbdrh ta                                                                                  | $\overline{\mathbf{3}}$ | 100%               |             | Wiese             | 1,00h                     |                       | 02.02.2012 -<br>$10.07.2012 -$    | 04.09.2012<br>10.07.2012 |   |            |
|         | Customers e-h check<br>Check the customers from E bis H                                                         | $\overline{\mathbf{3}}$ | 100%               |             | Wiese             | 8,00 h<br>12,00h          | 88,00 EUR             | 05.06.2012 -<br>$30.08.2012 -$    | 14.12.2012<br>12.02.2013 |   |            |
| w       | Folderstructure<br>rtzuljuzewert e4rthjkztrewerth                                                               | $\overline{\mathbf{3}}$ | 100%               |             |                   |                           |                       | 30.08.2012 - 30.08.2012           |                          |   |            |
| $\Box$  | Johannes Stett<br>Kundenauftrag erledigen                                                                       | 5                       | 0%                 |             |                   |                           |                       |                                   |                          |   |            |
| u       | Marketing maps<br>Mappen erstellen und verteilen.                                                               | $\overline{2}$          | 5%                 | 246 Tage    |                   | 5,00 d                    |                       | 23.08.2012 -<br>30.08.2012 -      | 16.10.2013               |   |            |
| o       | Meeting<br>hn hgjefe zuiuzkj ujk k bm                                                                           | 3                       | 5%                 |             | Wiese             | 3,00h                     |                       | 28.08.2012 -                      |                          |   |            |
| $\Box$  | Mr. Koch<br>rthdrizh                                                                                            | $\overline{\mathbf{3}}$ | 55%                |             |                   |                           |                       | 28.08.2012 -                      |                          | ٠ |            |
|         | Order Schmidt<br>Bitte den Kundenauftrag Schmidt erledigen. Informationen zu allen Einzelheiten auf der Kartei. | 4                       | 70%                | 22 Tage     |                   | 10,00d                    |                       | 29.08.2012 -<br>30.08.2012 -      | 06.03.2013               |   |            |
|         | Payment<br>gr thath dov bjzntzhjigh fiigh biztz u                                                               | $\overline{\mathbf{3}}$ | 100%               |             | Wiese             |                           |                       | 28.08.2012 -                      | 28.08.2012               |   |            |
|         | Reminders to send                                                                                               | $\overline{\mathbf{3}}$ | 10%                | $-165$ Tage |                   |                           |                       | 08.08.2012 -<br>30.08.2012<br>×   | 31.08.2012               | й |            |
|         | <b>Private Aufgaben</b>                                                                                         | $\overline{\mathbf{3}}$ | 20%                |             |                   | 2,00h                     | 0,00 EUR<br>0,00 EUR  | 28.08.2012 -                      |                          | ٠ |            |
|         | Appointments<br>hn hgjefe zuiuzki ujk k bm                                                                      | 3                       | 20%                |             | Wiese             | 2.00h                     |                       | 28.08.2012 -                      |                          | x |            |

Abb. 53: Bericht "Bereiche (lang)"

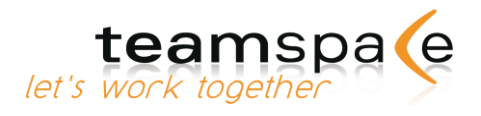

# **Bereiche (kurz)**

Sie erhalten einen Aufgabenbericht mit allen Aufgaben für den Ordner, den Sie aktuell geöffnet haben. Zu den einzelnen Aufgaben sowie den Unterordnern wird neben der Überschrift auch die Beschreibung angezeigt.

Der Fortschritt der einzelnen Aufgaben wird nicht aufgelistet.

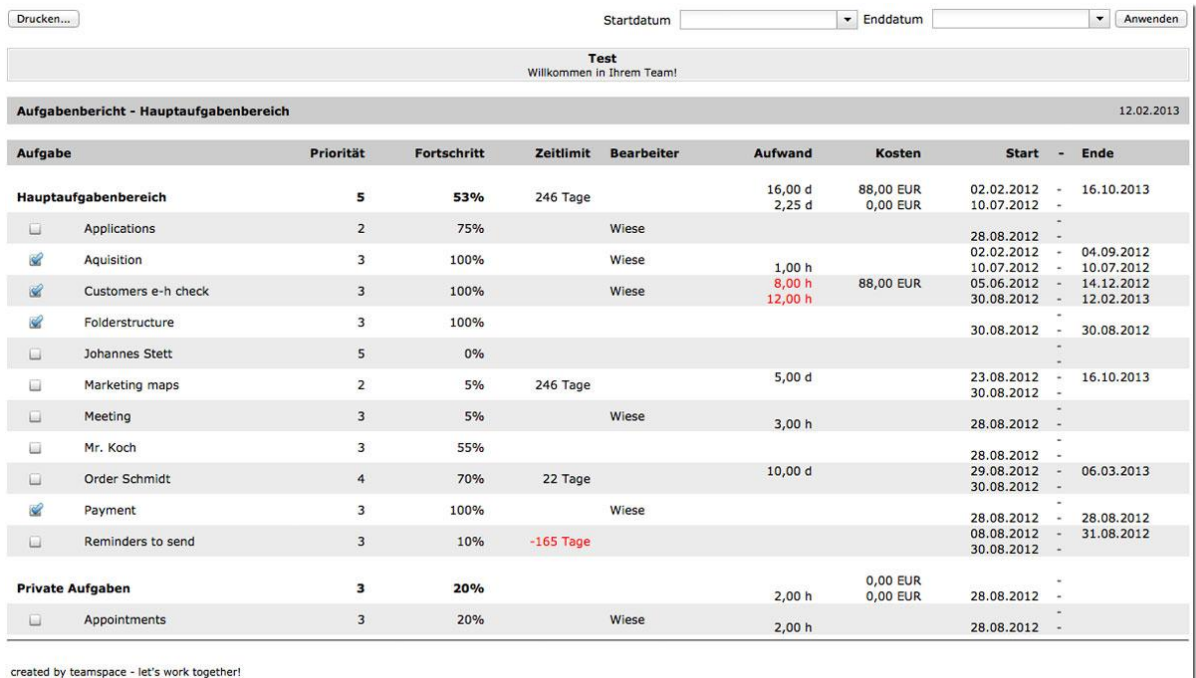

Abb. 54: Bericht "Bereiche (kurz)"

# **Berechtigungen**

Sie erhalten einen Bericht mit allen Aufgaben für den Ordner, den Sie aktuell geöffnet haben und das ausgewählte Mitglied sehen kann. Der Bericht hilft Ihnen bei der Prüfung, welche Aufgaben ein Mitglied oder eine Gruppe bearbeiten kann. Zu Beginn ist die Liste immer leer. Sie müssen in der rechten, oberen Ecke eine Person auswählen und anwenden.

# **Beobachte Aufgaben**

Sie erhalten einen Bericht mit allen Aufgaben für den Ordner, den Sie aktuell geöffnet haben. Aufgelistet werden alle Einträge die Sie aktuell beobachten.

# **Import / Export von Aufgaben**

Sie können Aufgaben über eine CSV- oder "Open Document"-Datei in andere Anwendungen wie z.B. MS Excel<sup>®</sup> exportieren oder im gleichen Format auch von dort in teamspace importieren.

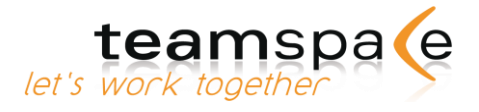

### **Export**

Aufgaben werden aus dem Ordner exportiert, den Sie als letztes aufgerufen haben; auf diesen Ordner wird hingewiesen. Sie können den Ordner ändern, indem Sie in den Aufgabenbereichen navigieren. Mit Klick auf "Export" laden Sie die Datei in den gewünschten Ordner auf Ihren PC herunter.

#### **Import**

Mit Klick auf den Button "Durchsuchen" wählen Sie die gewünschte CSV- oder ODS-Datei aus. Laden Sie diese mit "Import" hoch.

# **Anzeige aller Aufgaben für einzelne Teammitglieder**

Sie können sich Aufgaben nach einzelnen Mitgliedern Ihres Teams anzeigen lassen.

Im Menü am linken Bildschirmrand steht Ihnen unter "Anzeige..." eine Liste der Mitglieder zu Verfügung. Des Weiteren können Sie bestimmen, ob bereits erledigte Aufgaben oder deaktivierte Bereiche angezeigt werden sollen. Der Modus "Aufgeklappt" bietet Ihnen eine Übersicht über alle Aufgabenbereiche und Aufgaben.

Wählen Sie das betreffende Mitglied sowie die Anzeigeoptionen aus und bestätigen Sie mit Anzeigen .

# **Meine Aufgaben**

Hier sehen Sie alle Ihnen zugewiesenen Aufgaben. Dies sind die Aufgaben, bei denen Sie als Verantwortlicher oder Bearbeiter eingetragen sind.

# **Delegierte Aufgaben**

Überwachen Sie Aufgaben, die Sie an andere Personen delegiert haben. Es werden alle Aufgaben gezeigt, deren Auftraggeber Sie sind, bei denen Sie aber nicht als Bearbeiter eingetragen sind.

### **Nicht zugeordnete Aufgaben**

Es werden alle Aufgaben gezeigt, deren Auftraggeber Sie sind, die derzeit noch keinen Bearbeiter haben.

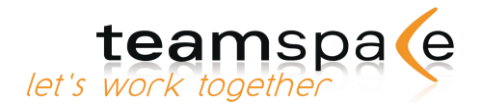

# Zeiterfassung

#### Kurzbeschreibung

Die Zeiterfassung bietet Ihnen die Möglichkeit, Ihre Aufwendungen bei einzelnen Projekten oder Aufgaben genau zu erfassen und zu dokumentieren.

Der jeweilige Arbeitsfortschritt wird dabei nur vom Bearbeitenden selbst eingetragen. Die Zeiterfassung erweist sich vor allem in Kombination mit dem Aufgabenmodul als starkes Instrument für ein effektives Projektmanagement.

Außerdem ist sie ein sinnvolles Instrument für alle Teams, die Ihre Arbeitsstunden mit Ihren Kunden abrechnen müssen.

| <b>AUFGABEN</b><br><b>DATEIEN</b><br>KONTAKTE<br>VERWALTUNG<br><b>MYTEAMS</b><br><b>ÜBERSICHT</b><br>PINNWAND<br><b>NACHRICHT</b><br><b>DISKUSSION</b><br><b>IDEEN</b><br>zerre<br>KALENDER<br>日<br>运<br>$\omega$<br>Zeiterfassung<br>$\overline{\mathcal{L}}$<br>Suchen.<br>Aktionen<br>Zeitaufwand<br>Aufgabe<br>Art der Tätigkeit<br><b>Beschreibung</b><br>Neue Tätigkeit<br>19.07.2012<br>6h<br>Import/Export<br>Frau Feick Besprechung der Kosten f<br>Konfigurieren<br>Kunden e-h checken<br>Fr. Feik Besprechung<br>Marketing Meeting<br>Meeting in der großen Halle mit Fra<br>5h<br>Berichte<br>Saal 83<br>Vertragsbesprechung Müller<br>1h<br>Aquise<br>Besprechung Herr Müller, V.,<br>Tätigkeiten<br>28.08.2012<br>12h<br>Teamtätigkeiten<br>Telefonieren und check up der Kunde<br>12h<br>Kunden e-h checken<br>Aquise<br>Aufgaben<br>29.08.2012<br>2h<br>Aufgaben, Team<br>Absprache über neue Termine.<br>2 <sub>h</sub><br>Termine<br>Terminbesprechung<br>Excel Export<br>30.08.2012<br>6h<br>Anzeige<br>Zahlen<br>3h<br>Benutzer<br>Raum 104 im ersten Stock.<br>Besprechungen<br>Meeting<br>3h<br>$\bullet$<br>Wese<br>Marketing Meeting<br>Zeitspanne<br>06.09.2012<br>5h<br>$\star$<br>- ganzes Jahr - | LOGOUT<br>(سار<br>$\Box$<br>Zeiten<br><b>Aktionen</b><br><b>220</b><br>$\Box$<br><b>280</b><br>$\Box$<br>09:00 - 14:00<br><b>280</b><br>$\square$<br>16:00 - 17:00<br>油酱口<br>$09:15 - 15:15$<br>O<br>动适口<br>$\square$<br>圆圆口<br>$\square$<br>BED<br>$\Box$<br>治济口<br>$\boxdot$<br>$10:15 - 15:45$ | 助送口<br>Zahlen<br>5h<br>Ð.<br>2012<br>$-64$<br>Aktion<br>Gesamtaufwand 31 h. Dies entspricht 3 Tage 7 Stunden 00 Minuten.<br>- Auswählen -<br>$\mathbf{r}$ | AM's work too              |  | Willkommen in Ihrem Team! |  |  |
|----------------------------------------------------------------------------------------------------|----------------------------------------------------------------------------------------------------|----------------------------------------------------------------------------------------------------|----------------------------|--|---------------------------|--|--|
|                                                                                                    |                                                                                                    |                                                                                                    |                            |  |                           |  |  |
|                                                                                                    |                                                                                                    |                                                                                                    |                            |  |                           |  |  |
|                                                                                                    |                                                                                                    |                                                                                                    |                            |  |                           |  |  |
|                                                                                                    |                                                                                                    |                                                                                                    |                            |  |                           |  |  |
|                                                                                                    |                                                                                                    |                                                                                                    |                            |  |                           |  |  |
|                                                                                                    |                                                                                                    |                                                                                                    |                            |  |                           |  |  |
|                                                                                                    |                                                                                                    |                                                                                                    |                            |  |                           |  |  |
|                                                                                                    |                                                                                                    |                                                                                                    |                            |  |                           |  |  |
|                                                                                                    |                                                                                                    |                                                                                                    |                            |  |                           |  |  |
|                                                                                                    |                                                                                                    |                                                                                                    |                            |  |                           |  |  |
|                                                                                                    |                                                                                                    |                                                                                                    |                            |  |                           |  |  |
|                                                                                                    |                                                                                                    |                                                                                                    |                            |  |                           |  |  |
|                                                                                                    |                                                                                                    |                                                                                                    |                            |  |                           |  |  |
|                                                                                                    |                                                                                                    |                                                                                                    |                            |  |                           |  |  |
|                                                                                                    |                                                                                                    |                                                                                                    |                            |  |                           |  |  |
|                                                                                                    |                                                                                                    |                                                                                                    |                            |  |                           |  |  |
|                                                                                                    |                                                                                                    |                                                                                                    |                            |  |                           |  |  |
|                                                                                                    |                                                                                                    |                                                                                                    |                            |  |                           |  |  |
|                                                                                                    |                                                                                                    |                                                                                                    |                            |  |                           |  |  |
|                                                                                                    |                                                                                                    |                                                                                                    |                            |  |                           |  |  |
| Aufgabenbereich                                                                                                    |                                                                                                    |                                                                                                    |                            |  |                           |  |  |
| $-$ Alig $-$                                                                                                    |                                                                                                    |                                                                                                    |                            |  |                           |  |  |
| Aufgabe                                                                                                    |                                                                                                    | Team ID: 10002, User: Weee                                                                                                    |                            |  |                           |  |  |
|                                                                                                    |                                                                                                    |                                                                                                    | $_{\star}$<br>$-$ Alie $-$ |  |                           |  |  |
|                                                                                                    |                                                                                                    |                                                                                                    |                            |  |                           |  |  |
|                                                                                                    |                                                                                                    |                                                                                                    |                            |  |                           |  |  |
| Anzeigen                                                                                                    |                                                                                                    |                                                                                                    |                            |  |                           |  |  |
|                                                                                                    |                                                                                                    |                                                                                                    |                            |  |                           |  |  |
|                                                                                                    |                                                                                                    |                                                                                                    |                            |  |                           |  |  |
| Aufwendungen<br>Hauptaufgabenbereich                                                                                                    |                                                                                                    |                                                                                                    |                            |  |                           |  |  |
| <b>@</b> 18h                                                                                                    |                                                                                                    |                                                                                                    |                            |  |                           |  |  |
|                                                                                                    |                                                                                                    |                                                                                                    |                            |  |                           |  |  |
|                                                                                                    |                                                                                                    |                                                                                                    |                            |  |                           |  |  |
|                                                                                                    |                                                                                                    |                                                                                                    |                            |  |                           |  |  |

Abb. 55: Zeiterfassung

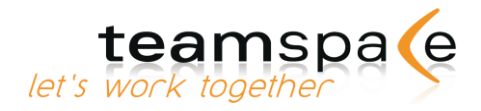

# **Bedeutung der Kommandos & Symbole**

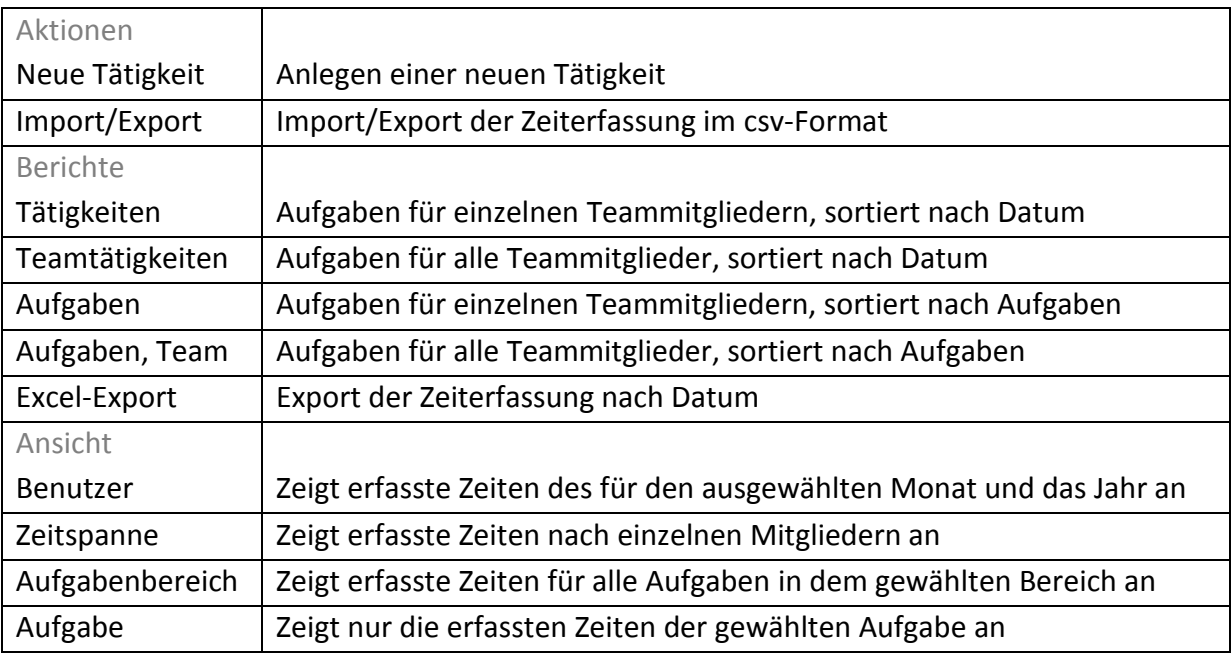

Kommandos in der Zeiterfassung

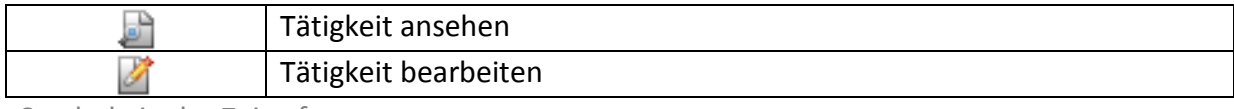

Symbole in der Zeiterfassung

# **Konfiguration**

Der Teamleiter kann über verschiedene Optionen entscheiden. Je nach Projekt kann hier eine individuelle Konfiguration vorgenommen werden.

Der Teamleiter sollte sich dabei fragen: Benötigen die Mitglieder Beginn-/Endzeit, Aufwand und eine vorformulierte Aufgabe?

Durch Aktivieren der Checkboxen "Aufwand" und "Aufgabe zuweisen" erhalten Sie in der Menüleiste auf der linken Bildschirmseite unter "Berichte" die Möglichkeit, sich Berichte über den Aufwand nach einzelnen Teammitgliedern sowie des ganzen Teams anzeigen zu lassen.

Unter Vorgaben und Stundensätze können Sie pro Zeile eine Tätigkeitsart eintragen, die beim Anlegen einer neuen Tätigkeit von Ihren Mitgliedern ausgewählt werden können. Ist mit einer Tätigkeitsart ein fester Stundensatz verknüpft, so müssen Sie die Kosten ohne Währungszeichen, mit einem Gleichheitszeichen an das Ende der Tätigkeitsart hinzufügen. Beispiel: Schulung=25

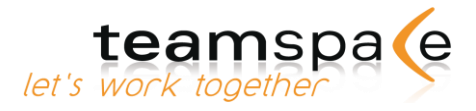

# **Neue Tätigkeit anlegen**

Um eine neue Tätigkeit in der Zeiterfassung anzulegen, klicken sie auf "Neue Tätigkeit".

#### Tätigkeit

Sie können optional die Tätigkeit einer bestehenden Aufgabe zuordnen. Sie bekommen immer alle Aufgaben angezeigt, bei denen Sie als Bearbeiter oder Besitzer eingetragen sind. Wenn die Tätigkeit keiner Aufgabe im Aufgabenmodul zugeordnet werden kann oder soll, lassen Sie das Feld "Aufgabe" leer und geben Sie hier die Art der Tätigkeit ein.

In der Beschreibung können Sie detaillierte Informationen über die zu erledigende Tätigkeit hinterlassen.

#### Zeiten

Unter Zeiten werden die entsprechenden Arbeitszeiten festgehalten. Der Aufwand kann in Form von Zeit- oder Geldeinheiten angegeben werden. Die Werte werden addiert und erscheinen als "Aufwand gesamt" am Ende der Zeitauflistung des jeweiligen Monats oder werden im Menüpunkt Projektaufwand nach Projekten aufgeschlüsselt angezeigt.

# **Export / Import der Zeiterfassung**

#### Export

Über "Import/Export" in der linken Befehlsleiste können Sie eine CSV- oder ODS-Datei aller erfassten Zeiten erstellen. Mit Klick auf "Export" laden Sie die Datei in den gewünschten Ordner auf Ihrem PC herunter.

#### Import

Über "Import/Export" in der linken Befehlsleiste können Sie eine CSV- oder ODS-Datei von Ihrem Computer in die bereits erfassten Zeiten importieren. Mit Klick auf den Button "Durchsuchen" wählen Sie die gewünschte Datei aus. Laden Sie diese mit "Import" hoch.

#### Excel-Export

Über die Funktion "Excel-Export" in der linken Befehlsleiste können Sie erfasste Zeiten über einen bestimmten Zeitraum hinweg in eine Excel-Tabelle exportieren. Wählen Sie vorab bei "Zeiten für" den gewünschten Monat, ab dem die Zeiterfassung exportiert werden soll.

#### **Berichte drucken / exportieren**

Sie haben in der Zeiterfassung verschiedene Berichte zur Auswahl. Sie können bei "Zeiten für" wählen, für welches Teammitglied der Bericht angezeigt werden soll. Alle Berichte werden in einem neuen Fenster geöffnet und können lokal auf Ihrem PC gespeichert oder ausgedruckt werden.

#### **Tätigkeiten**

Über "Tätigkeiten" können Sie sich für jedes Teammitglied eine chronologisch geordnete Liste aller zu erledigenden Tätigkeiten anzeigen lassen. Wählen Sie unter "Zeiten für" das gewünschte Teammitglied aus.

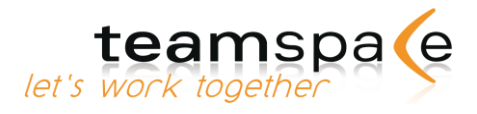

### **Teamtätigkeiten**

Über "Teamtätigkeiten" können Sie sich für alle Teammitglieder eine Liste aller zu erledigenden Aufgaben, chronologisch sortiert, anzeigen lassen. Im Gegensatz zum Tätigkeitsbericht werden diese den verschiedenen Projekten zugeordnet.

# **Aufgaben**

Über "Aufgaben" können Sie sich für jedes Teammitglied eine Liste aller zu erledigenden Tätigkeiten, sortiert nach Aufgaben, anzeigen lassen.

Wählen Sie unter "Zeiten für" das gewünschte Teammitglied aus.

# **Aufgaben, Team**

Über "Aufgaben, Team" können Sie sich für alle Teammitglieder eine Liste aller zu erledigenden Aufgaben anzeigen lassen.

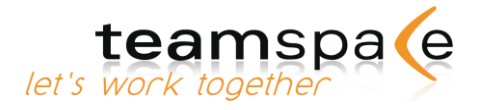

# Dateiablage

#### Kurzbeschreibung

In der Dateiablage werden alle Dateien des Teams gespeichert und verwaltet. Eine Zugriffskontrolle sorgt dafür, dass nur befugte Teammitglieder Verzeichnisse und Dateien lesen und ggf. verändern dürfen.

Mit teamspace können Sie beliebig viele Verzeichnisse erstellen und Dateien ablegen. Alle Objekte können verschoben und gesperrt werden. Verschiedene Berechtigungen können sowohl auf Datei-, als auch Verzeichnisebene vergeben werden.

Sollten Sie für Ihre Dateien mehr Speicherplatz brauchen, als Ihrem Team zur Verfügung steht, so können Teamleiter das Speicherlimit jederzeit im Lizenzierungsbereich der Teamadministration erhöhen.

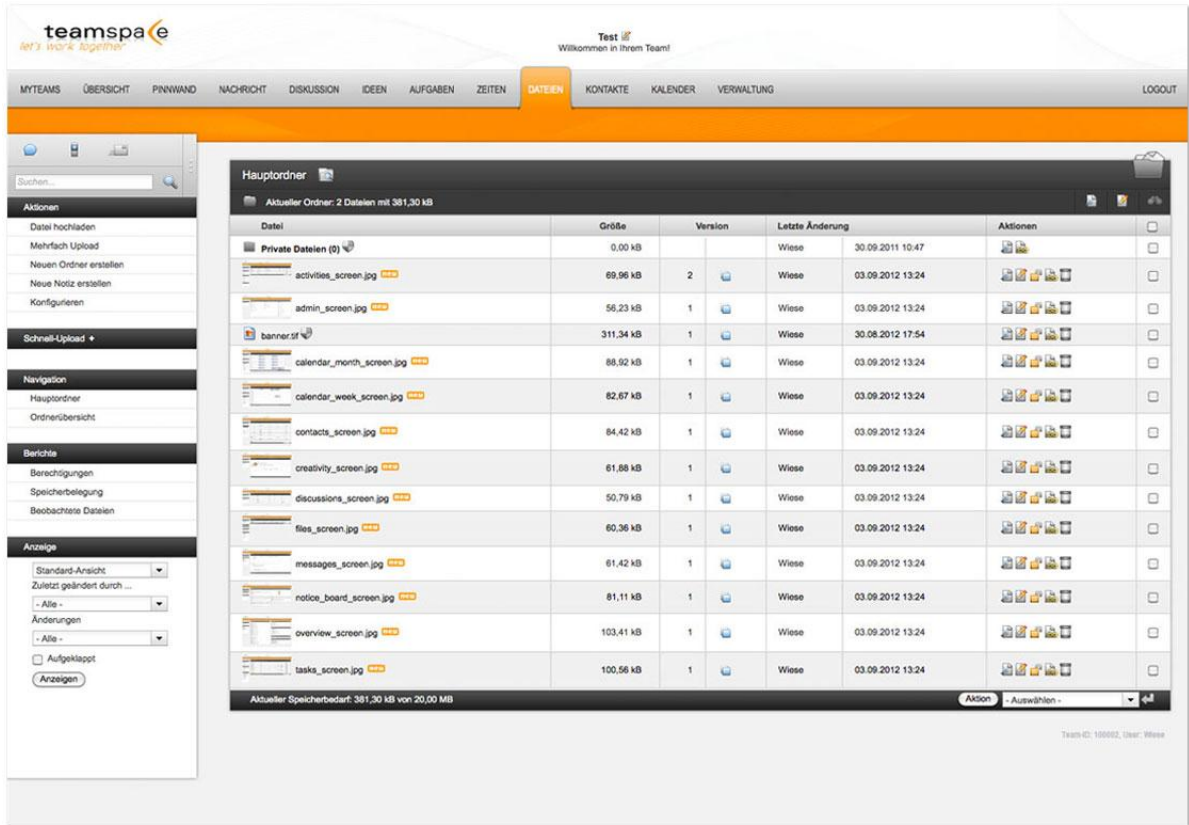

Abb. 56: Dateiablage

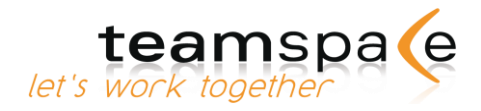

# **Bedeutung der Kommandos & Symbole**

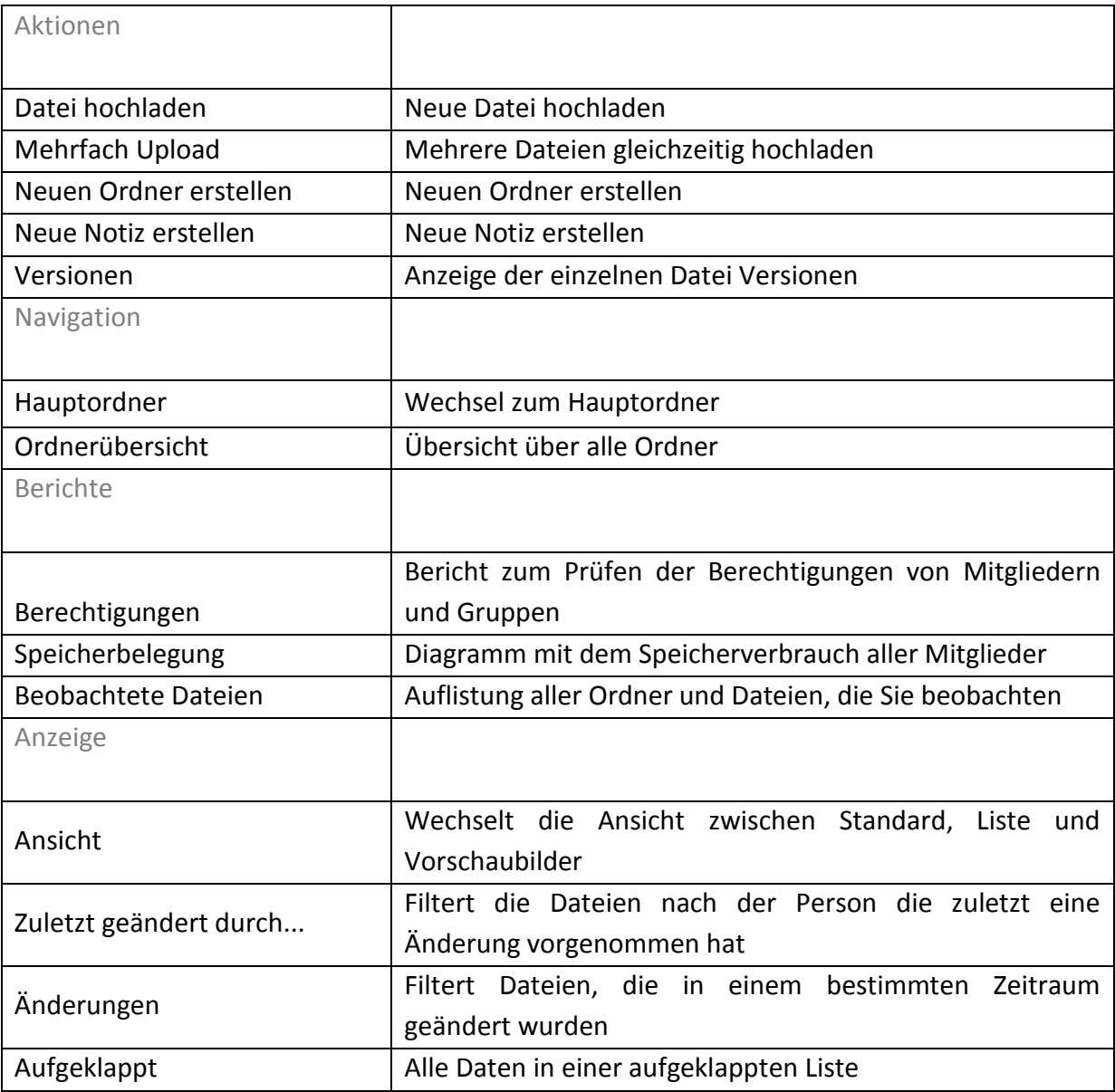

Kommandos in der Dateiablage

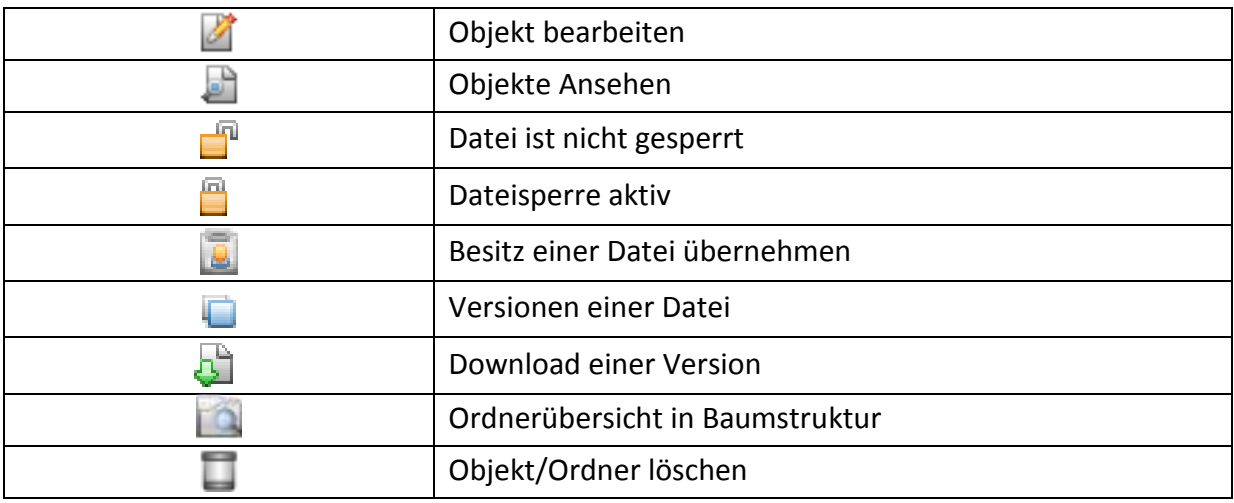

Symbole in der Dateiablage

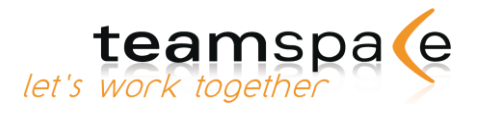

# **Konfiguration**

Teamleiter sollten zu Beginn der Arbeit mit dem Dateienmodul die Konfiguration überprüfen und ggf. ändern.

Gehen Sie dazu auf der linken Bildschirmseite bei "Aktionen" auf "Konfigurieren". Ihre Einstellungen gelten dann für das gesamte Team, können jedoch während der Nutzung jederzeit geändert werden.

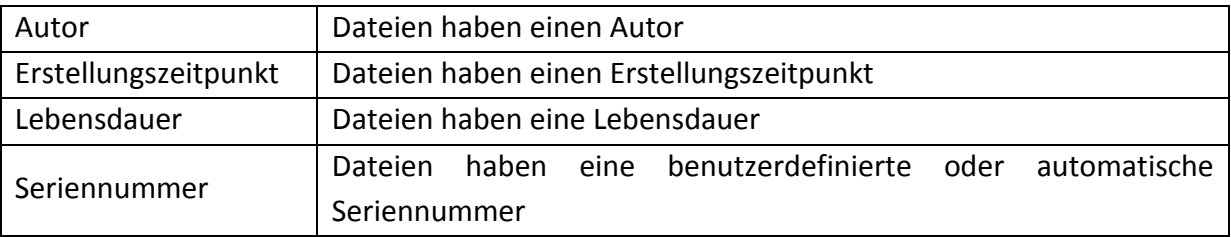

Optionen in der Dateiablage

#### **Vorgabewerte für neue Dateien**

Geben Sie den Vorgabewert für die maximale Anzahl an Versionen an. Tragen Sie 0 ein, wenn Sie die maximale Anzahl der Versionen nicht begrenzen möchten.

### **Datei-Status**

Wenn Sie für Ihre Dateien einen Datei-Status benötigen, können Sie hier beliebig viele Namen als Vorgabe angeben. Beim Hochladen oder bearbeiten einer Datei erhalten Sie dann eine entsprechende Auswahl. Sobald Sie einer Datei einen Status geben, erscheint eine zusätzliche Spalte in Ihrem Dateienmodul, damit Sie auf einen Blick den Status Ihrer Dateien sehen können. Zudem können Sie nach einem oder mehreren Status filtern.

# **Stempel**

teamspace gibt Ihnen die besondere Möglichkeit Bild-Dateien mit einem Stempel zu kennzeichnen. Aktivieren Sie diese Option, so erscheint der Ordner "Stamps" in Ihrem Hauptverzeichnis. Laden Sie hier die Bilder hoch, die Sie als Stempel verwenden möchten. Wollen Sie nun ein Bild stempeln, markieren Sie das gewünscht Bild und verwenden Sie die Multi-Element-Verarbeitung "Datei Stempeln". Anschließend erhalten Sie eine Auswahl der hochgeladenen Stempel- Bilder. Der Stempel wird in der unteren, linken Ecke erzeugt.

### **Erweiterte Dokumentenverwaltung**

Definieren Sie hier die verschiedenen Dokumententypen. Sie können außerdem für jeden Dokumententyp ein Muster angeben, welches für die automatische Seriennummergenerierung verwendet wird.

Mögliche Kürzel, die im Muster verwendet werden können: [YYYY] / [YY] Platzhalter für das aktuelle Jahr, [MM] Platzhalter für den aktuellen Monat, [DD] Platzhalter für den aktuellen Tag, [\*\*\*] Platzhalter für eine automatisch erzeugte Zahl. Diese wird automatisch hochgezählt. Mit der Anzahl an \* definieren Sie die Anzahl der Ziffern. [USER] Eingabe der Seriennummer durch den Benutzer

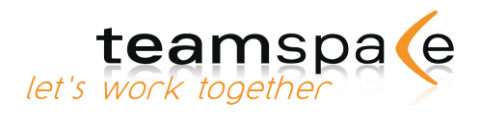

Beispiele: Verträge=VERT[YYYY][MM][DD]-[\*\*\*\*] Angebote=[YY]-[MM]-ANG-[\*\*\*\*]

Anleitungen=Anl[\*\*\*] Entwürfe=[USER]

Zudem können Sie verschiedene Möglichkeiten für den Ursprung einer Datei angeben, also zum Beispiel "postalisch", "per E-Mail" und so weiter.

# **Neue Datei hochladen**

Unter "Datei hochladen" können Sie eine Datei von Ihrer lokalen Festplatte in die Dateiablage von teamspace laden.

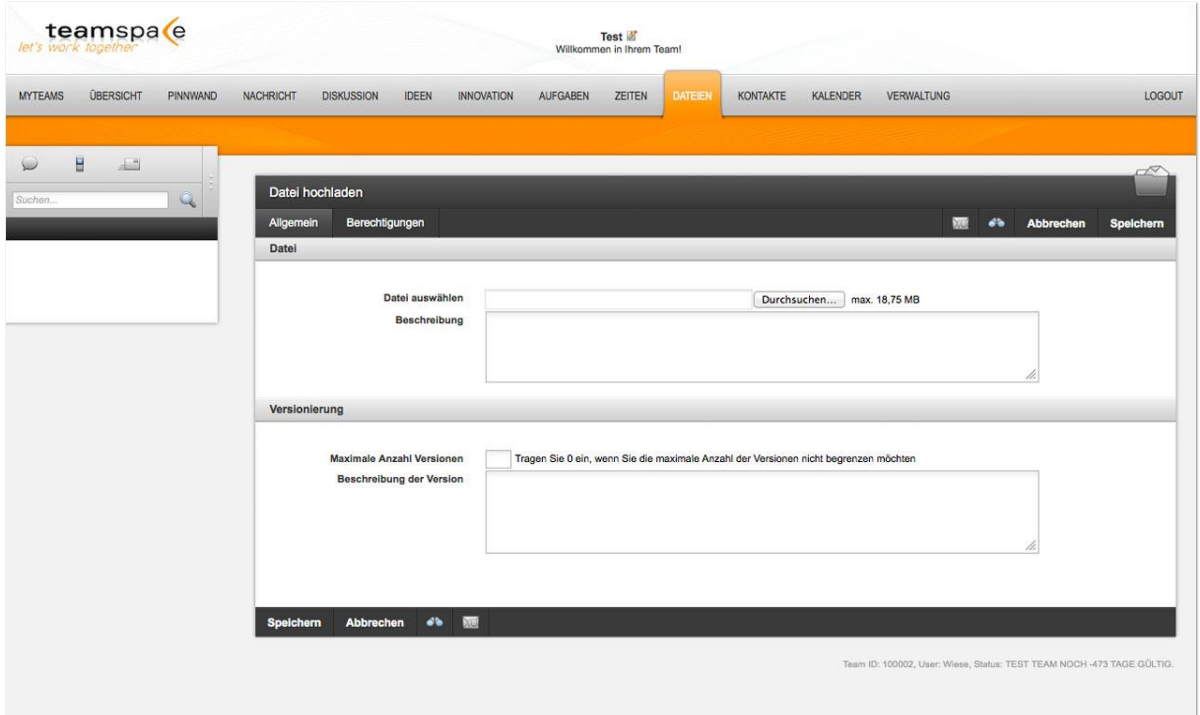

Abb. 57: Datei hochladen

Mit Klick auf "Durchsuchen..." können Sie die gewünschte Datei auf Ihrem PC auswählen. teamspace zeigt Ihnen hier automatisch an, wie viel Speicherplatz noch in Ihrem Team vorhanden ist.

Sie können unter "Versionierung" festlegen, wie viele Versionen dieser Datei gespeichert werden dürfen.

Wenn Sie Einstellungen in der Erweiterten Dokumentenverwaltung vorgenommen haben, können Sie noch Dokumententyp und/oder Ursprung auswählen.

# **Neuen Ordner erstellen**

Über den Punkt "Neuen Ordner erstellen" lässt sich ein neuer Ordner anlegen, der automatisch als Unterordner in dem Ordner erstellt wird, in dem Sie sich aktuell befinden.

### **Neue Notiz erstellen**

Über den Punkt "Neue Notiz erstellen" können Sie eine Notiz in Form einer Textdatei anlegen.
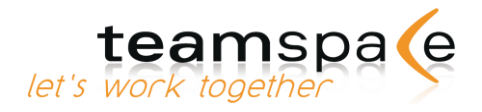

Notizen eignen sich, um schnell etwas direkt im Team zu notieren und es anschließend auch bearbeiten zu können. Notizen werden in der Dateiablage gespeichert und können, im Gegensatz zu Dateien, auch dort direkt bearbeitet werden.

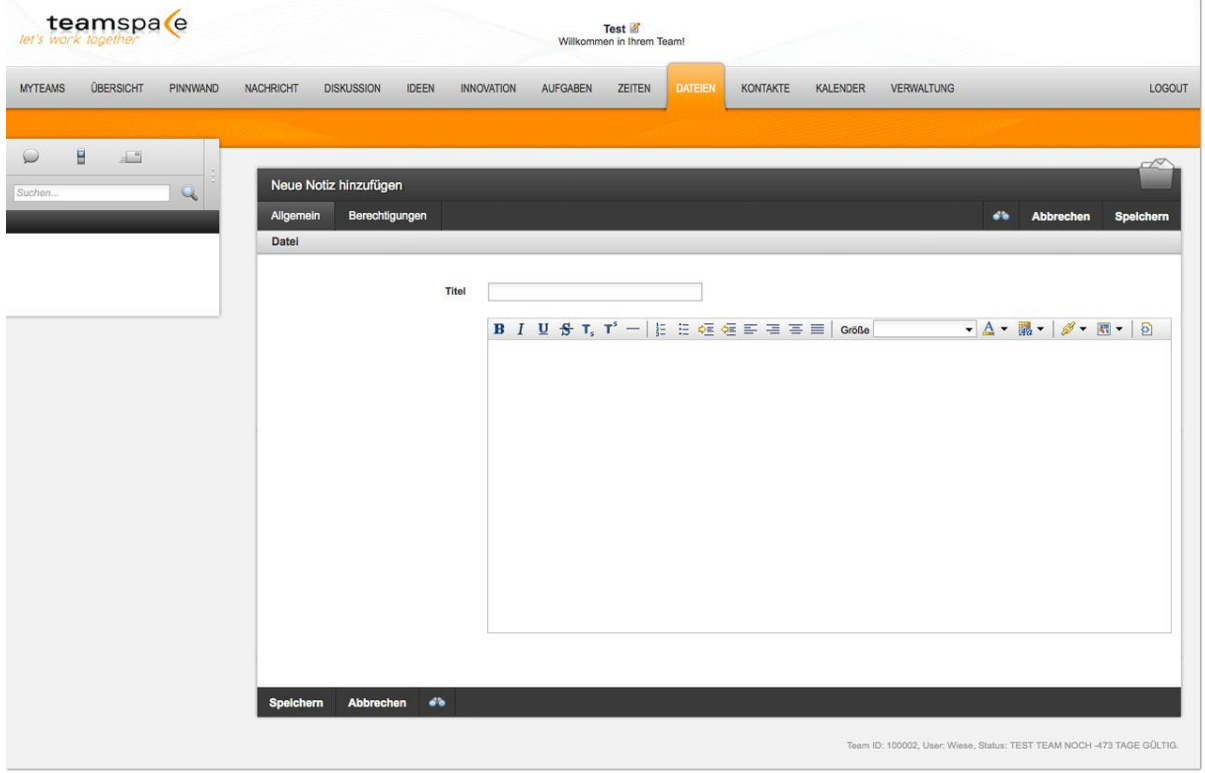

Abb. 58: Notiz erstellen

Es ist demnach nicht notwendig, sie wie Dateien vor dem Bearbeiten lokal zu speichern.

### **Dateien bearbeiten**

Wenn Sie in Ihrem Browser Java-Applets erlauben können Sie Dateien ganz einfach bearbeiten. Üblicherweise müssten Sie zuerst die Datei, die Sie bearbeiten möchten, herunterladen und später dann wieder hochladen. In teamspace ist dieser Vorgang jedoch automatisiert. Klicken Sie auf den Namen einer Datei und wählen Sie "Datei bearbeiten". Nach einem kurzen Moment wird die Datei heruntergeladen und das entsprechende Programm öffnet sich auf Ihrem PC, mit dem Sie das Dokument bearbeiten können. Nachdem Sie Ihre Arbeit abgeschlossen haben, schließen Sie die Datei wieder und klicken in teamspace auf "Bearbeitung abschließen". Daraufhin wir die Datei wieder hochgeladen. Während Sie an dem Dokument arbeiten wird es in teamspace für alle anderen Mitglieder gesperrt, damit Ihre Änderungen nicht versehentlich überschrieben werden.

# **Dateien / Ordner verschieben oder kopieren**

Sie können Dateien und Ordner, einfach und schnell innerhalb der Dateiablage verschieben und kopieren. Dazu nutzen Sie die Multi- Element-Verarbeitung. Markieren Sie die gewünschten Dateien bzw. Ordner mit einem Häkchen und wählen Sie "Verschieben" bzw. "Kopieren" und klicken Sie auf "Aktion". Sie bekommen alle Ordner der Dateiablage in einer Baumstruktur angezeigt. Wählen Sie mit einem Klick den gewünschten Ordner aus, in den Sie die Dateien/Ordner verschieben wollen.

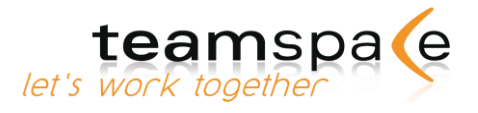

### **Datei-Versionen**

Mit der Versionierung kann beim Upload einer Datei eine maximale Anzahl von möglichen Versionen sowie eine Beschreibung angegeben werden. Wenn eine Datei zum ersten Mal hochgeladen wird ist dies automatisch Version 1.

Wenn eine Datei in teamspace hochgeladen wird, die bereits in dem aktuellen Ordner vorhanden ist, zählt teamspace die Version automatisch hoch.

In der Übersicht der Dateiablage können Sie über einen Klick auf die Version der jeweiligen Datei Einsicht in ältere Versionen nehmen und die Veränderungen anhand der geführten Bemerkungen nachvollziehen. Sollten Sie an einer Datei keine Änderungen vorgenommen haben, brauchen Sie diese Datei nicht wieder hochzuladen. Sonst würde wiederum um eine Version erhöht werden, obwohl keine Änderungen vorgenommen wurden. Ist die vom Ersteller einer Datei festgelegte maximale Anzahl der möglichen Versionen überschritten, wird die älteste gespeicherte Version automatisch gelöscht.

### **Besitz einer Datei übernehmen**

Über den -Button können Sie für Dateien den Besitz übernehmen, wenn Ihre Benutzergruppe das Recht "Besitz übernehmen und Dateien entsperren" hat (Kapitel 0)

# **Zip erstellen**

Um mehrere Dateien gleichzeitig runterzuladen, gibt es in teamspace die Möglichkeit, von diesen Dateien eine Zip-Datei zu erstellen. Nutzen Sie hierfür die Multi-Element-Verarbeitung (S. 10: Multi- [Element-Verarbeitung\)](#page-9-0).

Markieren Sie die gewünschten Dateien bzw. Ordner mit einem Häkchen und wählen Sie "Zip erstellen" und klicken Sie auf "Aktion".

Im folgenden Fenster wählen Sie "speichern" und wählen den Speicherort auf Ihrer Festplatte.

### **Zip auspacken**

Um mehrere Dateien gleichzeitig hochzuladen, gibt es in teamspace die Möglichkeit, von Zip-Dateien nach dem Upload direkt im gewünschten Ordner zu entpacken. Nutzen Sie hierfür die Multi- Element-Verarbeitung (Siehe S. 10: Multi- [Element-Verarbeitung\)](#page-9-0).

Markieren Sie die gewünschte Datei mit einem Häkchen und wählen Sie "Zip auspacken" und klicken Sie auf "Aktion".

Die entpackten Daten werden in demselben Ordner gespeichert wie die Zip-Datei.

# **Datei sperren / entsperren**

Über den Button können Sie eine Datei für den Zugriff anderer User vorübergehend sperren, wenn Sie die Berechtigung "Betrachten und Ändern" für diese Datei besitzen. Die anderen Teammitglieder sehen diese Datei jetzt als gesperrt. Die Dateisperre heben Sie durch einen einfachen Klick auf **B** wieder auf.

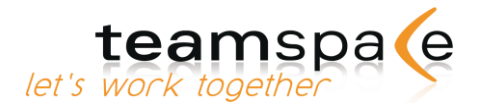

# Kontakte

#### Kurzbeschreibung

Im Kontaktemodul werden alle teamrelevanten Adressen und Web-links gesammelt.

Alle Daten können mit Zugriffsrechten zum Lesen oder Ändern durch andere Teammitglieder versehen werden. Es ist dadurch möglich Adressen in Ihrem Team abzuspeichern, die nur für Sie persönlich zugänglich sein sollen.

Es gibt im Wesentlichen drei Varianten für die optimale Nutzung der Adressen in teamspace: Sie können hier die Kontaktdaten der Teammitglieder verwalten, oder das Adressmodul zusätzlich als Datenbank für Ihre Firmenkontakte verwenden.

teamspa<sup>(e</sup> Test if KALENDER VERWALTUNG AUFGABEN ZEITEN DATEIEN  $\pm 3$  $\Box$  $\circledcirc$ Rettler<br>Klausenburge<br>Renthalm 通信适应 Ahrens, Frank Tel. de  $\Box$ Hemmel, Herold Rento Tel. dienstich: 06389337786 E-Mail: h@sales.d 2820  $\Box$  $\kappa$ Tel. dienstich: 01788 2320  $\Box$ Kehler, Volker  $\bullet$ aaad Tel. dienstich: 0175338496 Kehilas, Anete  $\Box$ 通信数百 Mueller, Heike Tel. dienstich: 0123 6677837  $\Box$ 2 Stett, Johannes ara  $\Box$ **EMAT M** Gohlens<br>Kletterauerweg 3<br>64331 Weiterstadt Tel. dienstlich: 0615067735 awau  $\Box$ Stuttke, Din as.  $\Box$ Wese  $\triangle$ E-Mail: wiese@5point.de  $\mathbf{E}$ 

Sie haben die Möglichkeit in den Adressen verschiedene Kundendaten anzulegen.

Abb. 59: Adresse

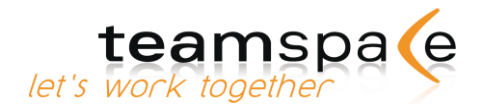

# **Bedeutung der Kommandos & Symbole**

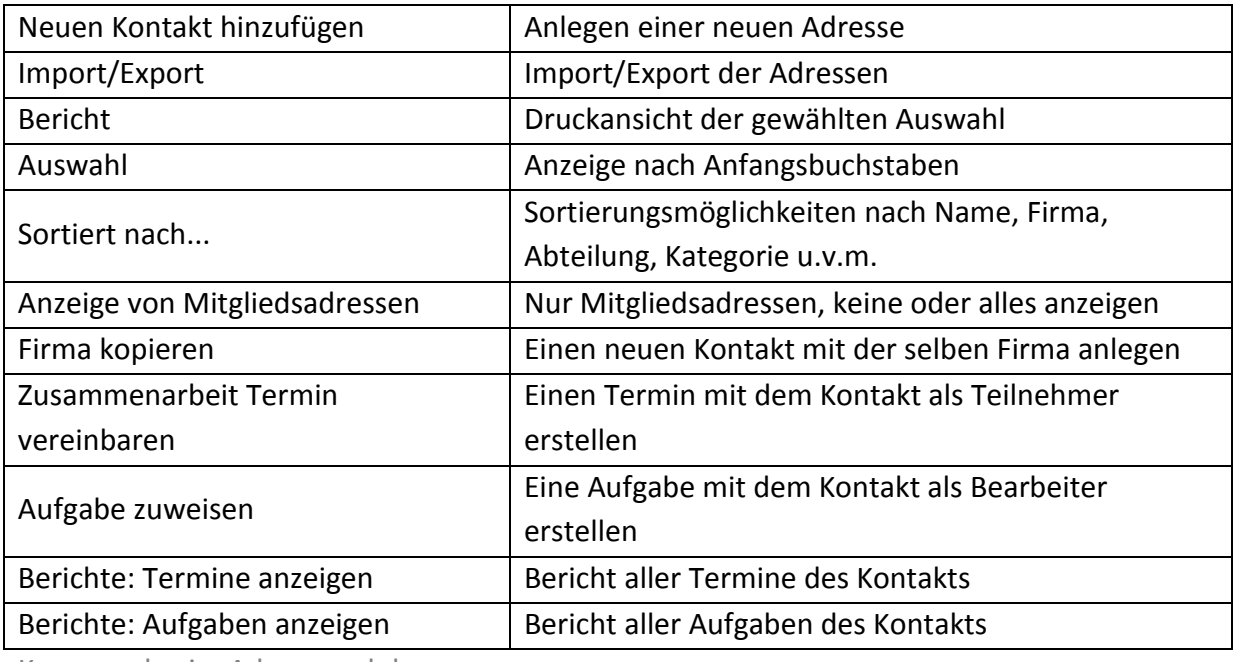

Kommandos im Adressmodul

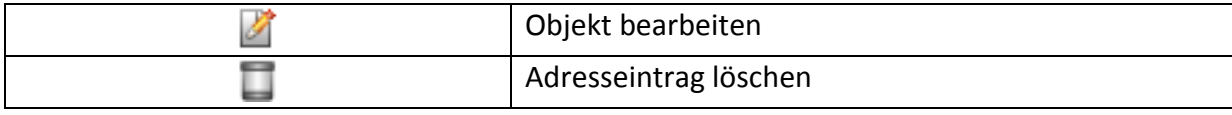

Symbole im Adressmodul

# **Neuen Kontakt anlegen**

Geben Sie die einzelnen Adressinformationen ein.

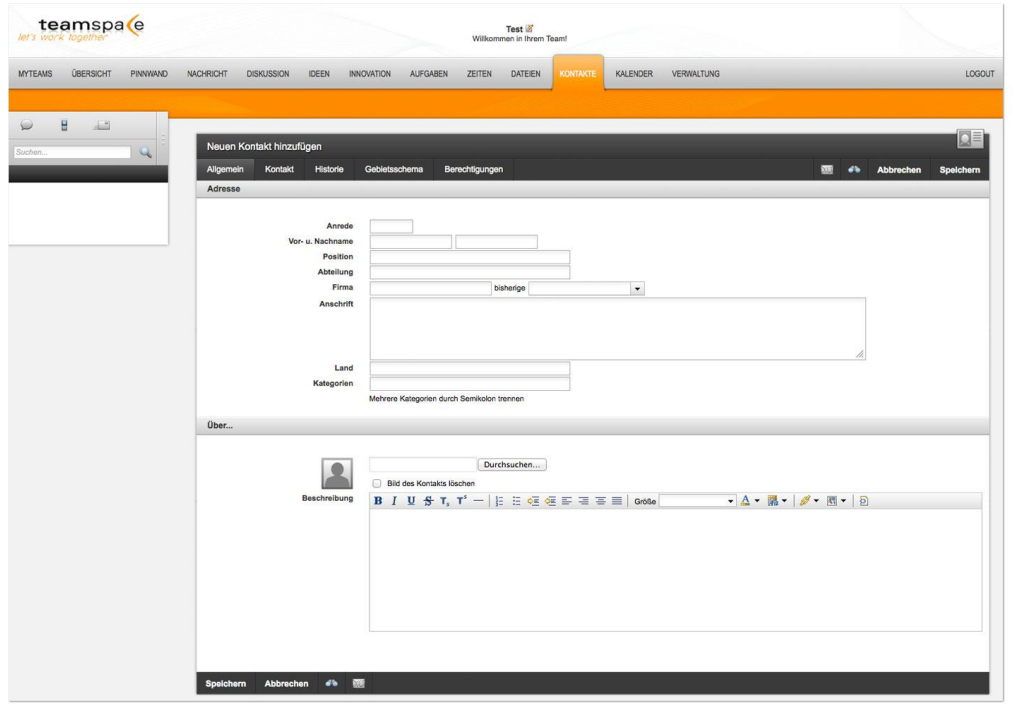

Abb. 59: Neuen Kontakt anlegen

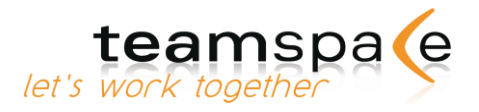

Im Feld "Kategorien" können Sie frei wählbare, einzelne oder mehrere Bezeichnungen eingeben. Mehrere Kategorien werden mit Komma ohne Leerzeichen getrennt.

Nach den Feldern Name, Firma, Abteilung, Kategorie oder Land können Sie später die Adressen sortiert anzeigen lassen (siehe [Anzeigemöglichkeiten](#page-76-0)) Bei mehreren Einträgen im Feld "Kategorien" werden diese Kontakte bei jeder Kategorie angezeigt.

#### **Kontakte exportieren & importieren**

Sie können Kontakte als vCard-, CSV- oder "Open Document"- Dateien in andere Anwendungen wie z.B. MS Outlook® oder Lotus Notes® exportieren oder im gleichen Format auch von dort in teamspace importieren.

Um jederzeit mit MS Outlook auf dem aktuellen Stand zu sein, können Sie auch automatisch und regelmäßig alle Kontakte mit teamsync synchronisieren [\(Synchronisation](#page-76-1))

#### Export eines einzelnen Kontakts

Zum Export einer einzelnen Adresse verwenden Sie bitte die Multi- Element-Verarbeitung.

#### Export aller Kontakte

Über "Import/Export" in der linken Befehlsleiste können Sie alle Kontakte exportieren. Mit Klick auf "Export" laden Sie die Datei in den gewünschten Ordner auf Ihrem PC herunter.

#### Import aller Kontakte

<span id="page-76-0"></span>Über "Import/Export" in der linken Befehlsleiste können Sie die Kontakte von Ihrem Computer in teamspace importieren. Mit Klick auf den Button "Durchsuchen" wählen Sie die gewünschte Datei aus. Laden Sie diese mit "Import"

#### **Anzeigemöglichkeiten**

Über die Sortierung können Sie bestimmen, wie Ihnen die Adressen angezeigt werden sollen. Sie können wählen zwischen Abteilung, Besitzer, Firma, Kategorie, Land, Name, Postleitzahl und Wiedervorlage. Ist das betreffende Feld in einer Adresse leer, so wird der Ein- trag als "ohne Kategorie -", "- ohne Land -" etc. aufgeführt.

### **Adress-Übersicht drucken / exportieren**

Über den Befehl "Bericht" können Sie eine komplette Liste aller teamspace-Kontakte ausdrucken. Die Druckansicht richtet sich nach der gewählten Sortierung [\(Anzeigemöglichkeiten](#page-76-0)) Die Übersicht können Sie ausdrucken oder lokal auf Ihrem PC abspeichern.

#### <span id="page-76-1"></span>**Synchronisation**

Jedes Mitglied kann die Adressen teilweise oder komplett mit einem Adressordner in MS Outlook® oder mit jeder beliebigen anderen Software, die das SyncML-Protokoll unterstützt, synchronisieren.

Für Details besuchen Sie bitte unsere Webseite: [www.teamspace.de/synchronisation](http://www.teamspace.de/synchronisation)

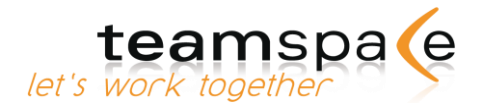

# Kalender

#### Kurzbeschreibung

Der Kalender dient zur Terminkoordination innerhalb des Teams. Das gesamte Team hat einen gemeinsamen Kalender, in dem sowohl gemeinsame als auch persönliche Termine aufgeführt werden. Über das Berechtigungssystem sowie die Teilnehmerauswahl wird geregelt, wer wann welchen Termin sehen kann.

|                                                    | <b>NACHRICHT</b> | <b>DISKUSSION</b><br><b>IDEEN</b> | DATEIEN<br>AUFGABEN.<br>ZEITEN<br>KONTAKTE | <b>KALENDER</b><br><b>VERWALTUNG</b>                                                                                     |                                        |                                       |                 |
|----------------------------------------------------|------------------|-----------------------------------|--------------------------------------------|----------------------------------------------------------------------------------------------------|----------------------------------------|---------------------------------------|-----------------|
|                                                    |                  |                                   |                                            |                                                                                                    |                                        |                                       |                 |
| Η.<br>$\Delta$                                     | Kalender         |                                   |                                            |                                                                                                    |                                        |                                       |                 |
| <b>SAL</b>                                         |                  |                                   |                                            |                                                                                                    |                                        |                                       | 西里日<br>首日面      |
| <b>Aktionen</b>                                    |                  | September 2012                    |                                            |                                                                                                    |                                        |                                       |                 |
| Neuen Termin hinzufligen                           |                  | Montag                            | Dienstag                                   | Mittwoch                                                                                                    | Donnerstag                             | Freitag                               | Sa/So.          |
| Neue Terminumfrage                                 |                  | $27\,$                            | 28<br>- Marketing Meeting                  | 29                                                                                                    | 30 <sub>2</sub><br><b>Frau Stauniz</b> | 31<br>Firma Bottnik Skype             | Q1              |
| Terminumfragen                                     | 35               |                                   | (Firma)                                    |                                                                                                    | - Marketing Meeting                    | <b>Tutorial Hr. Wober</b>             |                 |
| Import/Export<br>Konfigurieren                     |                  |                                   |                                            |                                                                                                    | (Firma)                                | Bewerbungsgespräch<br>$12.15 - 13.15$ | 82              |
| Berichte                                           |                  | 03                                | 04                                         | 05                                                                                                    | 06                                     | 07                                    | OB.             |
| Monatsansicht                                      |                  |                                   | - Marketing Meeting                        | Firma Lenz Intro                                                                                                    | - Marketing Meeting                    | Firmenausflug                         |                 |
| Terministe                                         | 36               |                                   | (Firma)<br><b>Tutorial Hr. Weber</b>       | Frankziska Stetter Gespräch                                                                                              | (Firma)                                | $13:15 - 21:15$                       | os.             |
| Planung                                            |                  |                                   |                                            |                                                                                                    |                                        |                                       |                 |
|                                                    |                  | 10                                | 11                                         | 12                                                                                                    | 13                                     | 14                                    | 15              |
| Anzeige                                            |                  |                                   | - Marketing Meeting                        |                                                                                                    | - Marketing Meeting                    |                                       |                 |
| Teilnehmer auswählen                               | 37               |                                   | (Firma)                                    |                                                                                                    | (Firma)                                |                                       | 16              |
| $-$ Alle $-$                                       |                  |                                   |                                            |                                                                                                    |                                        |                                       |                 |
| Teammitglieder<br>$\bullet$<br>Johannes Stett<br>÷ |                  | 17                                | 18                                         | 19                                                                                                    | 20                                     | 21.                                   | 22              |
| <b>SACAAA</b><br>Farbe                             |                  |                                   | - Marketing Meeting                        |                                                                                                    | - Marketing Meeting                    |                                       |                 |
| $-$ Alle $-$<br>$\bullet$                          | 38               |                                   | (Firma)                                    |                                                                                                    | (Firma)                                |                                       |                 |
| Kategorie                                          |                  |                                   |                                            |                                                                                                    |                                        |                                       | 23              |
| $-$ Alig $+$<br>$\overline{\phantom{a}}$           |                  |                                   |                                            |                                                                                                    |                                        |                                       |                 |
| gebuchte Termine                                   |                  | 24                                | 25<br>- Marketing Meeting                  | 26                                                                                                    | 27<br>- Marketing Meeting              | 28                                    | 29 <sub>1</sub> |
| Aufgaben anzeigen                                  | 39               |                                   | (Firma)                                    |                                                                                                    | (Pirma)                                |                                       |                 |
| Terminvorschläge anzeigen                          |                  |                                   |                                            |                                                                                                    |                                        |                                       | 30 <sub>1</sub> |
| Anzeigen                                           |                  |                                   |                                            |                                                                                                    |                                        |                                       |                 |
|                                                    |                  | $\bullet$ September 2012          |                                            | <b>I</b> - Alle -   Bendsschule   Teleforkonferenz   Krank   Urlaub   Tutorial   Marketing Meeting   Bewerbungsgespräche |                                        |                                       |                 |
|                                                    |                  |                                   |                                            |                                                                                                    |                                        |                                       |                 |

Abb. 60: Kalender

# **Bedeutung der Kommandos & Symbole**

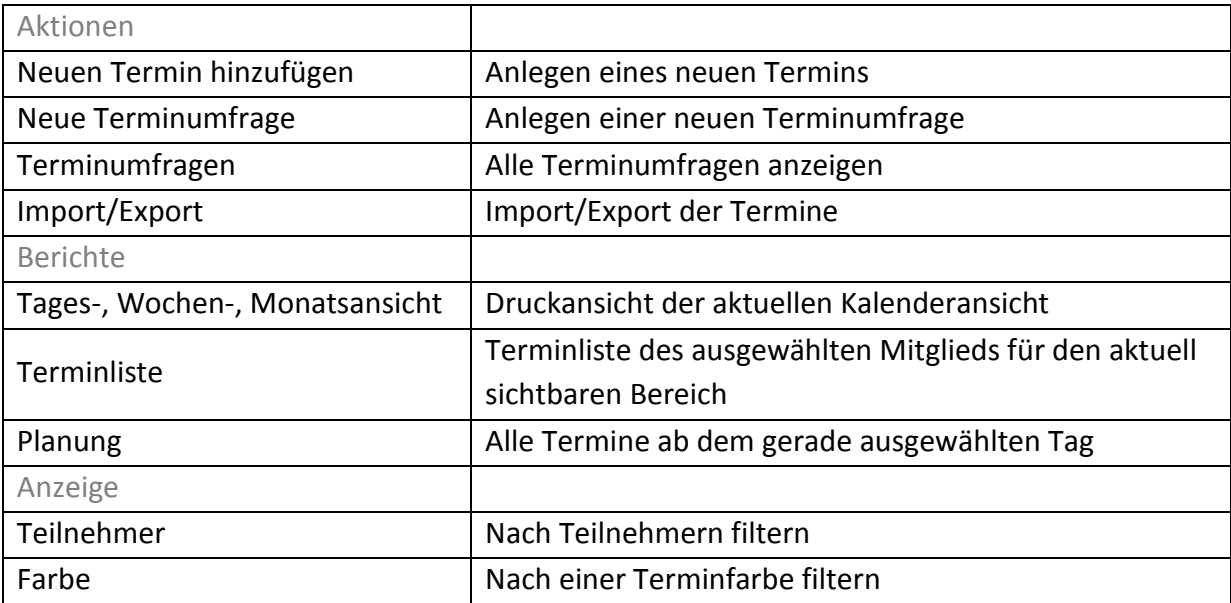

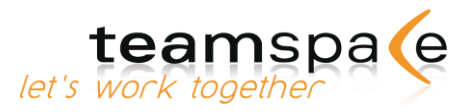

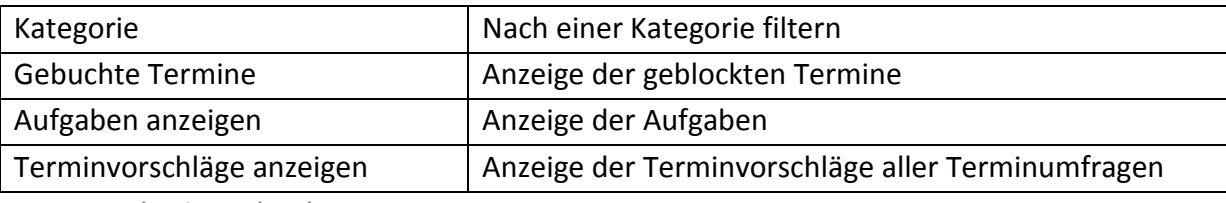

Kommandos im Kalender

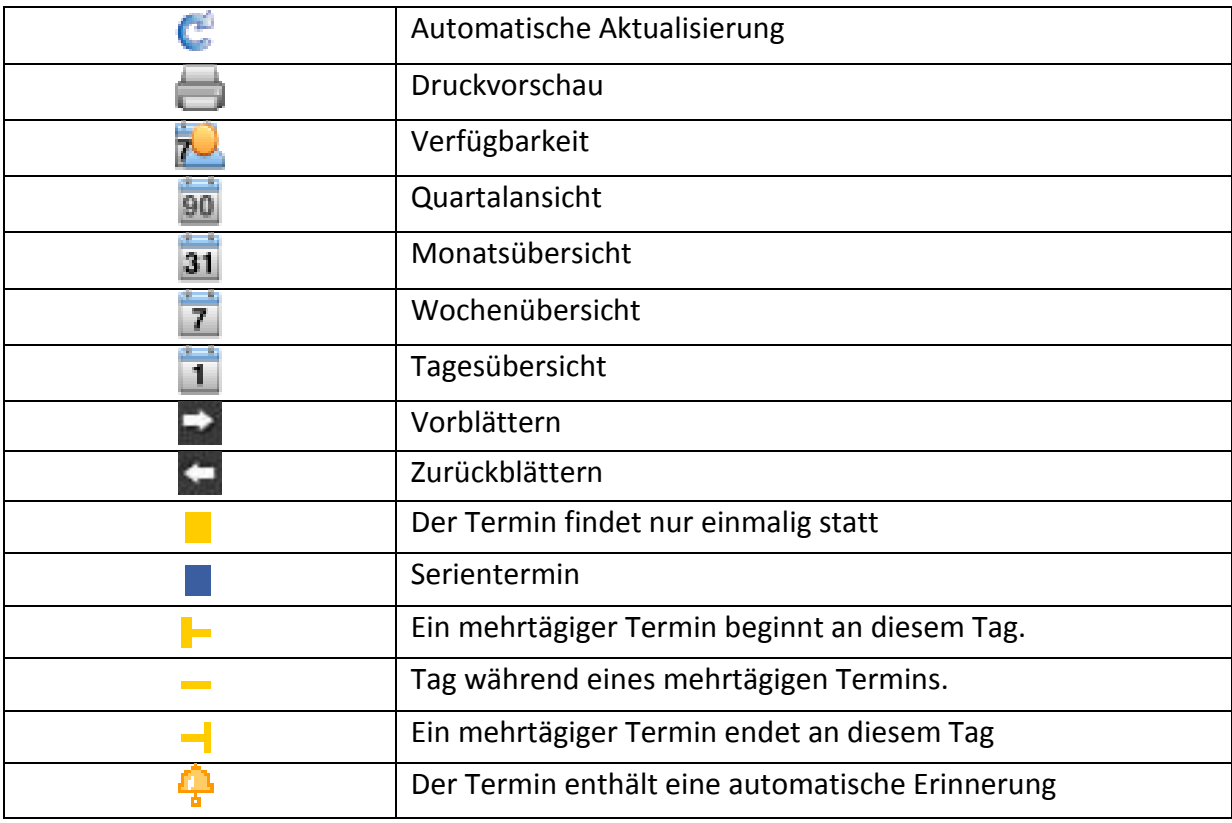

Symbole im Kalender

# **Konfiguration**

#### Ansichtseinstellungen

Sie können bei der Tages- und Wochenansicht zwischen verschiedenen Darstellungen wechseln. Zur Auswahl stehen Ansichten mit Zeitraster, einfachen Listen und Variationen dazwischen.

Wenn Sie sich für eine Ansicht mit Zeitraster entscheiden, haben Sie die Möglichkeit, den sichtbaren Bereich über die Zeitrastereinstellung zu bestimmen.

Haben Sie mehrere Termine, die sich von Ihren Zeiten überschneiden, dann werden diese Termine in teamspace übereinander gestaffelt. Bevorzugen Sie eine Darstellung, bei der Termine nicht von anderen überdeckt werden, aktivieren Sie die Option "Termine mit fester Breite anzeigen".

#### Erweiterte Optionen

Aktivieren Sie die Terminstatus-Option, erhalten Termine ein zusätzliches Eingabefeld sowie vier Knöpfe, mit denen Sie ausdrücken können, ob ein Termin erfolgreich oder erfolglos stattgefunden hat. Zudem haben Sie die Möglichkeit über den "Ergebnisbericht" eine Übersicht aller Termine mit ihren Status zu erhalten.

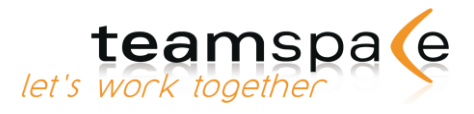

Des Weiteren können Sie Ressourcen definieren, die in den Terminen ausgewählt werden können und eine Konfliktprüfung einschalten. Ist die Konfliktprüfung für Teilnehmer und Ressourcen aktiviert, erhalten Ihre Team Mitglieder beim Erstellen eines Termins eine Warnung, wenn er sich mit einem anderen Termin überschneidet.

#### Kalenderfarben

Standardmäßig können Sie für jeden Termin eine Farbe auswählen. Sie können teamspace aber auch so konfigurieren, dass Termine abhängig vom Teilnehmer, Ressource, Kategorie oder des Erstellers eingefärbt werden. Wählen Sie den gewünschten Modus aus und klicken Sie auf die Eingabefelder neben den Farben um ggf. eine Auswahl der möglichen Werte zu erhalten.

Beachten Sie bitte, dass beim Modus "Nach Teilnehmer" und "Nach Ressource" Termine nur eine Farbe erhalten, wenn ein einziger Teilnehmer bzw. eine einzige Ressource ausgewählt wurde. Bei Kategorien wird die erste für die Farbe verwendet.

#### Berechtigungen

Wenn Sie sicherstellen möchten, dass Ihre Team Mitglieder immer auf die Termine zugreifen können, an denen Sie Teilnehmen, können Sie eine Ausnahmeregelung aktivieren. Stellen Sie die Auswahl auf einen anderen Wert als "Keine Rechte", so werden die Berechtigungen der Termine überschrieben, sofern man als Teilnehmer eingetragen wurde.

#### Neuen Termin anlegen

Mit einem Klick auf "Neuen Termin hinzufügen" oder durch klicken auf das Datum des gewünschten Tages in der Übersicht gelangen Sie zur Eingabemaske für einen neuen Termin.

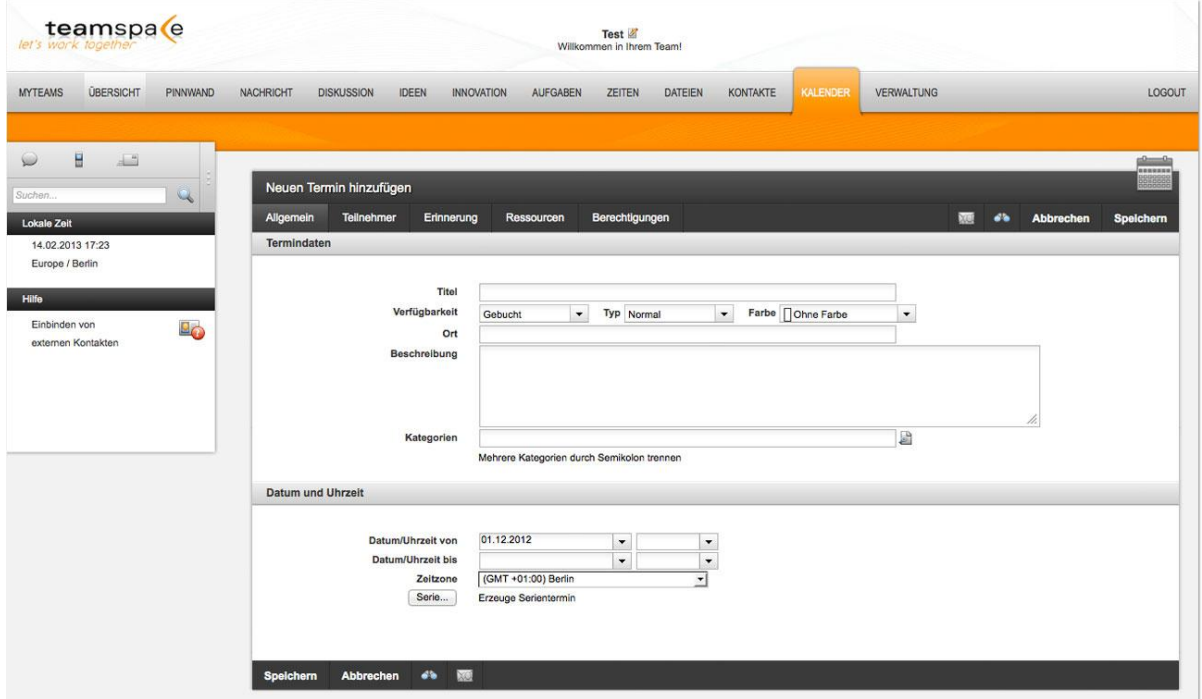

Abb. 61: Termin anlegen

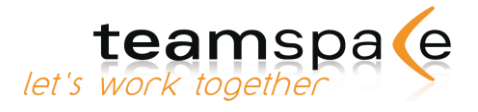

#### **Termindaten**

Legen Sie unter Titel die Bezeichnung fest. Wahlweise können Sie für den Termin eine Verfügbarkeit, den Typ und eine Farbe auswählen (mehr dazu [hier\)](#page-81-0), einen Ort eingeben, sowie eine kurze Beschreibung hinterlassen.

Anschließend legen Sie unter "Datum und Uhrzeit" die Dauer des Termins fest. Wenn Sie auf die Felder klicken, können Sie über einen Mini-Kalender das Datum festlegen (funktioniert nur bei Aktivierung von JavaScript; siehe [S. 18: Eigene Einstellungen ändern\)](#page-17-0).

Legen Sie ggf. noch die Uhrzeit fest. Wenn Sie dieses Feld freilassen, wird der Termin als ganztägig angezeigt.

Die Zeitzone für den aktuellen Termin wird zunächst auf Ihre Zeitzone gesetzt. Uhrzeiten werden in teamspace automatisch in die Zeitzone des Mitglieds umgerechnet, welches gerade den Kalender betrachtet. Die Zeitzonen werden in [auf Seite 82](#page-81-1) handelt.

Möchten Sie einen Serientermin erstellen, gelangen Sie mit einem Klick auf "Serie..." zu den Einstellungen für eine Serie.

### **Teilnehmer**

Teilnehmer sind die Teammitglieder oder auch externe Kontakte, die am aktuellen Termin explizit teilnehmen sollen.

Als Default wird "-alle-" angezeigt, d.h. an diesem Termin würden alle Teammitglieder teilnehmen. Um einzelne Teilnehmer hinzuzufügen, wählen Sie die entsprechenden Personen aus der angezeigten Liste aus. Ihnen wird zusätzlich die Verfügbarkeit des gewählten Mitglieds für das zuvor ausgewählte Datum angezeigt. Somit können Sie bei Konflikten die Uhrzeit des Termins anpassen oder bei mehreren Teilnehmern einen freien Zeitpunkt ermitteln.

Die Festlegung der Teilnehmer ist wichtig, um sich eine Auflistung von Terminen getrennt nach einzelnen Teilnehmern anzeigen lassen zu können [\(S. 83: Termin-Übersicht einzelner](#page-82-0)  [Teammitglieder\)](#page-82-0). Des Weiteren erlaubt die Festlegung der Teilnehmer, dass jedes Mitglied optional nur die Termine mit seinem Outlook synchronisiert, an denen es selbst teilnimmt.

### **Vor-Ort-Termin**

Dieses Feld aktivieren Sie, wenn für den aktuellen Termin die Zeitzone nicht automatisch angepasst werden soll. Wenn Sie den Typ des Termins auf "Vor-Ort" einstellen, wird die Uhrzeit jedem Mitglied in der von Ihnen festgelegten Zeitzone angezeigt. Es findet also keine Umrechnung in die jeweilige Zeitzone statt. Hinter der Uhrzeit erscheint dann im Überblick zusätzlich fest die gewählte Zeitzone.

# **Einstellungen für Erinnerungen**

Nachdem Sie die Teilnehmer ausgewählt haben, die eine Erinnerung per E-Mail oder SMS erhalten sollen, definieren Sie den Zeitpunkt der Erinnerung. Wenn neben den Bearbeitern andere Mitglieder oder externe Personen erinnert werden sollen, können Sie deren E-Mail Adressen gesondert angeben.

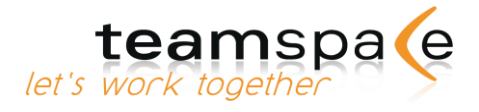

#### **Ressourcen**

Haben Sie in der Konfiguration des Kalenders Ressourcen angegeben, so können Sie diese hier für den Termin reservieren. Sie sehen, so wie bei den Teilnehmern, die Verfügbarkeit für das eingestellte Datum, über den ganzen Tag.

#### <span id="page-81-1"></span>**Zeitzonen**

Diese Funktion ist für Sie wichtig, wenn in Ihrem Team Mitglieder aus verschiedenen Zeitzonen arbeiten. Jedem teamspace-Mitglied wird die Uhrzeit automatisch in seine eigene Zeitzone umgerechnet.

Sollten Sie z.B. in Deutschland arbeiten und für 16:00h MEZ eine Telefonkonferenz in den Kalender eintragen, so erscheint der Termin für ein Teammitglied in New York in seiner lokalen Zeit, also 10:00h.

#### **Serientermine erstellen**

Über die Schaltfläche "Serie..." können Sie einen Termin in einen Serientermin umwandeln. Wählen Sie zwischen täglichen, wöchentlichen, monatlichen oder jährlichen Serien und legen Sie den Termin fest.

Um nur einen Termin aus einer Serie zu bearbeiten öffnen Sie den gewünschten Termin. Die anderen Termine dieser Serie werden nicht geändert.

Um die ganze Serie wieder zu ändern, öffnen Sie einen Termin der Serie und klicken Sie auf "Serie bearbeiten".

### <span id="page-81-0"></span>**Kategorien zuordnen**

Analog zu den Kategorien in den Adressen können Sie im Kalender jeden Eintrag verschiedenen Kategorien frei zuordnen. Gehört ein Eintrag zu mehreren Kategorien gleichzeitig, trennen Sie die einzelnen Kategorien bitte durch ein Komma (ohne Leerzeichen).

Getrennt nach den verschiedenen Kategorien können Sie sich in den Übersichten alle Einträge auch anzeigen lassen. Zusätzlich können Sie die Termin-Farben durch Text ergänzen. Auch nach diesen Merkmalen können Sie sich Termine anzeigen lassen.

### **Terminfarben beschriften**

Sie können jedem Termin beim Anlegen eine Farbe zuordnen. Dies soll Ihnen den Überblick erleichtern. Ergänzend dazu können Teamleiter diesen Farben eine Bedeutung zuordnen, indem Sie ihnen Namen geben. Teamleiter ordnen die Beschreibungen über "Konfigurieren" den einzelnen Farben zu. Diese Festlegung gilt dann immer für das gesamte Team.

Alle beschrifteten Farben werden in den Übersichten des Kalenders als Legende in der Fußzeile angezeigt.

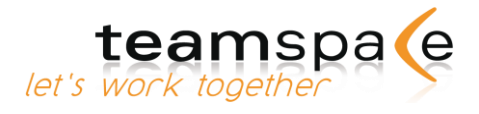

## **Private Termine**

Sie können im teamspace-Kalender auch private Termine verwalten, die durch andere nicht eingesehen werden können. Diese Funktion ist für Sie nur wichtig, wenn andere Teammitglieder diese Termine bei der Planung neuer Termine berücksichtigen sollen.

Legen Sie beim Anlegen eines persönlichen Termins nur sich selbst als Teilnehmer fest und setzen Sie die Berechtigungen auf "Privat". So sind Ort, Titel und Beschreibung dieses Termins nur für Sie, den Besitzer, einsehbar. Anderen Teammitgliedern werden nur Uhrzeit des Termins und Ihr Name angezeigt.

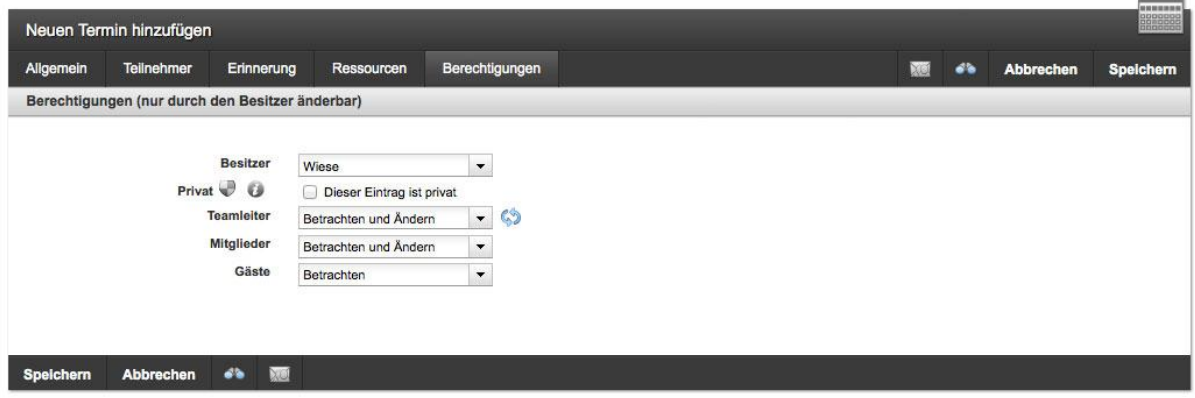

Abb. 62: Berechtigungen für persönliche Termine

In der Übersicht werden anderen Mitgliedern persönliche Termine nur angezeigt, wenn die Checkbox "gebuchte Termine" aktiviert ist (siehe [Nach freien Terminen suchen: S.84\)](#page-82-1).

# <span id="page-82-0"></span>**Termin-Übersicht einzelner Teammitglieder**

Eine Auflistung der Termine einzelner Teammitglieder erhalten Sie, indem Sie unter "Teilnehmer auswählen" das gewünschte Mitglied markieren und auf "Anzeigen" klicken. Für die Anzeige aller verfügbaren Termine wählen Sie bitte "-alle-".

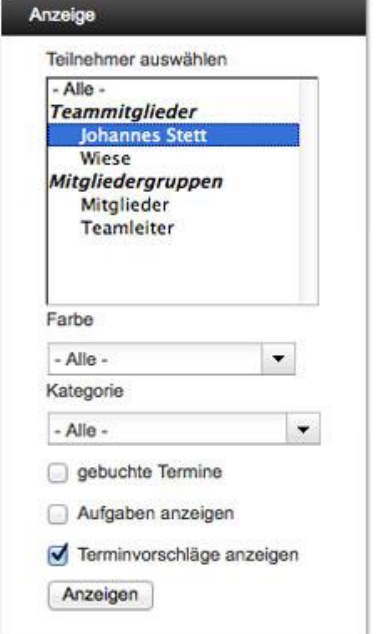

<span id="page-82-1"></span>Abb. 63: Terminübersicht einzelner Mitglieder

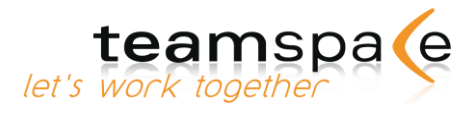

# **Nach freien Terminen suchen**

Diese Funktion wird benötigt, wenn Sie auch persönliche Termine anderer Teammitglieder bei der Planung eines neuen Termins berücksichtigen wollen.

So können Sie z.B. sehr einfach und schnell einen freien Termin für mehrere Mitglieder gleichzeitig finden. Wählen Sie einfach die entsprechenden Mitglieder aus. Mit Aktivierung der Checkbox "gebuchte Termine" werden die nicht einsehbaren, persönlichen Termine anderer Teammitglieder zusätzlich (als geblockte Termine) in den Kalender eingeblendet.

Nun bekommen Sie alle Termine der Mitglieder in einer Übersicht angezeigt und sehen sofort, welche Zeiten noch nicht belegt sind. Dort können Sie einen Termin für alle eintragen und damit auch gleich publik machen.

Persönliche Termine werden in grauer Schrift als "geblockt" angezeigt, also ohne Nennung von Tätigkeit und Ort.

# **Terminübersichten / Berichte ausdrucken & exportieren**

#### Monatsansicht

Zeigt alle Termine des aktuellen Monats für den unter "Anzeige" ausgewählten Teilnehmer in einem separaten Browserfenster an. Die Ansicht können Sie ausdrucken oder lokal auf Ihrem PC abspeichern.

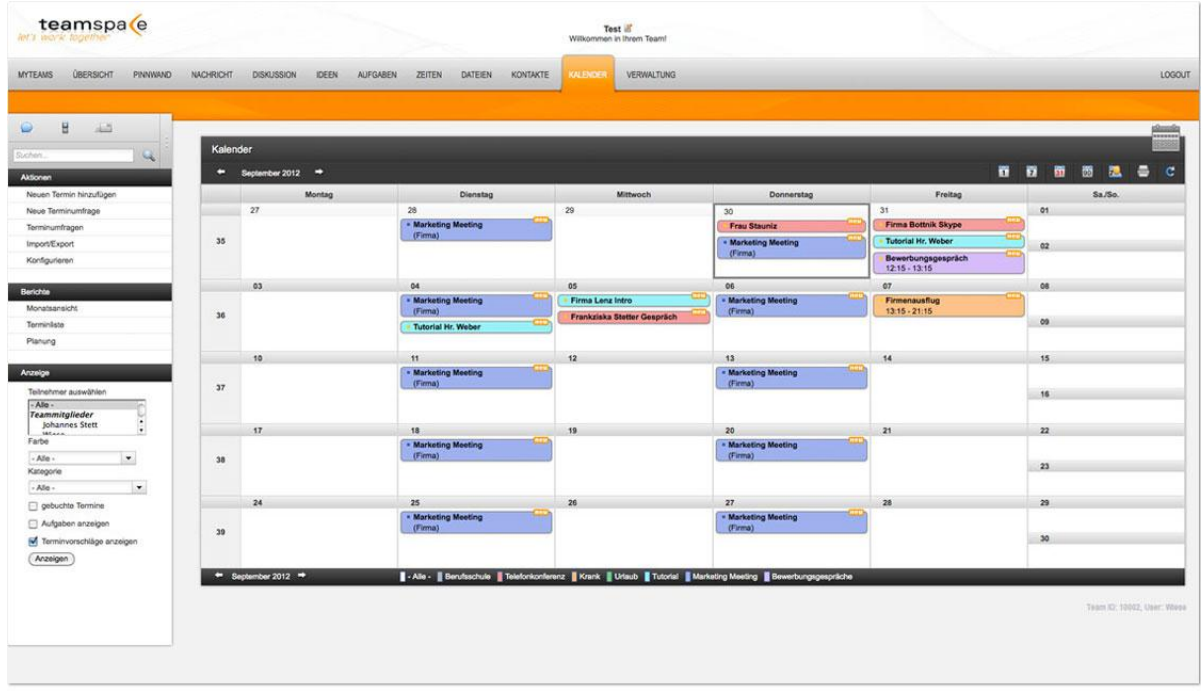

Abb. 64: Monatsansicht

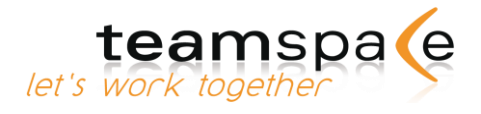

## **Terminliste**

Zeigt in einer einfachen chronologischen Liste alle Termine für den gerade betrachteten Tag, die Woche oder den Monat in einem separaten Fenster an. Die Ansicht können Sie ausdrucken oder speichern.

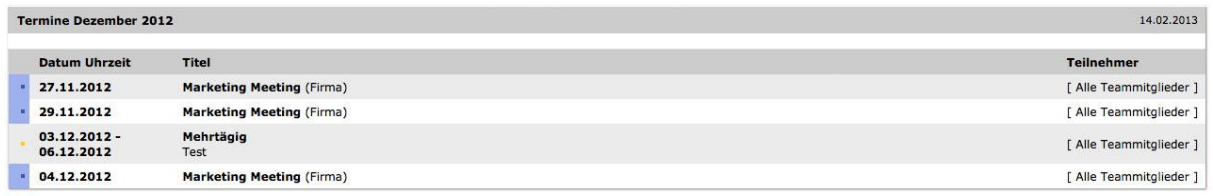

Abb. 65: Terminliste

#### **Planung**

Zeigt in einer einfachen chronologischen Liste alle Termine des unter "Termine für" ausgewählten Teilnehmers in einem separaten Fenster an. Die Ansicht können Sie ausdrucken oder speichern.

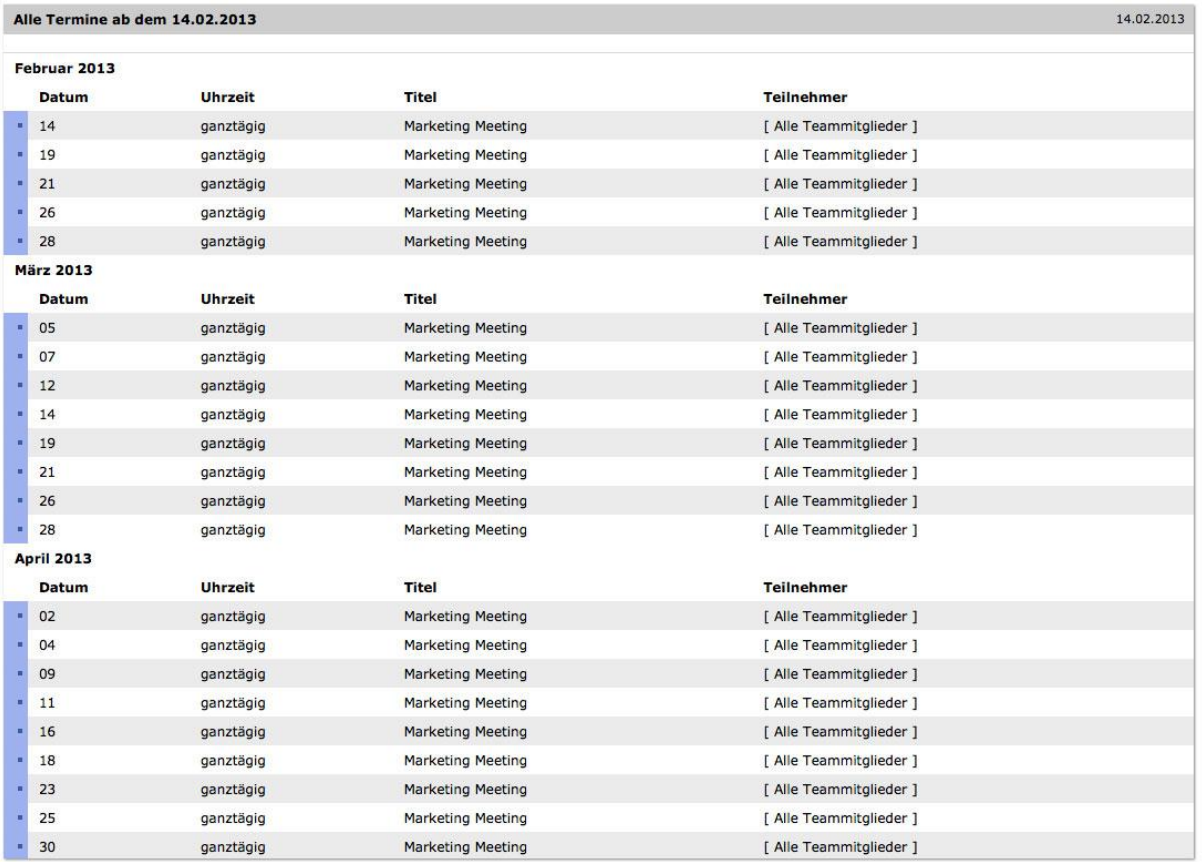

Abb. 66: Planung

### **Export / Import von Terminen**

Sie können Kalendereinträge in Form von CSV-, ODS- oder ICS- Dateien in andere Anwendungen wie z.B. MS Outlook oder Lotus Notes exportieren oder im gleichen Format auch von dort in teamspace importieren.

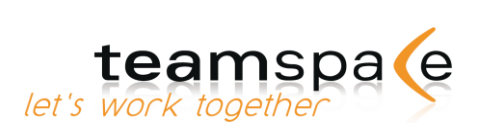

| <b>MYTEAMS</b><br><b>UBERSICHT</b><br>PINNWAND |                                                                                                    |                        |  |  |  |  |
|------------------------------------------------|----------------------------------------------------------------------------------------------------|------------------------|--|--|--|--|
|                                                | <b>IDEEN</b><br><b>DATEIEN</b><br><b>KONTAKTE</b><br><b>KALENDER</b><br><b>VERWALTUNG</b><br><b>NACHRICHT</b><br><b>DISKUSSION</b><br><b>INNOVATION</b><br><b>AUFGABEN</b><br><b>ZEITEN</b>                                                                                                    | LOGOUT                 |  |  |  |  |
| H<br>上气<br>$\mathbb{Q}$<br>Suchen.<br>Aktionen | Import/Export: Kalender<br>Datei importieren                                                                                                    | $\rightarrow$<br>精製製薬業 |  |  |  |  |
| Zurück                                         | Datei (.ods, .ics or .csv)<br>Durchsuchen<br>Zeichenkodierung<br>West Europe<br>$\blacktriangledown$<br>Privat $\bigcirc$ $\bigcirc$<br>Dieser Eintrag ist privat<br><b>Teamleiter</b><br>$\mathcal{L}$<br>$\blacktriangledown$<br>Betrachten und Ändern<br>Mitglieder<br>Betrachten und Ändern<br>$\blacktriangledown$<br>Gäste<br>$\blacktriangledown$<br>Betrachten<br>Importieren<br>Hinweis:<br>Bitte haben Sie Geduld, der Import kann einige Sekunden dauern.<br>Für einen fehlerfreien Import muss die ODS-Datei unseren Vorgaben<br>entsprechen.<br><<< Betrachten Sie hier eine Vorlage im ODS-Format >>> |                        |  |  |  |  |
|                                                | Datei exportieren                                                                                                    |                        |  |  |  |  |
|                                                | Exportieren<br>Termine ab dem 01.12.2012.<br>Serientermine<br>Termine aus einer Serie einzeln auflisten<br><b>iCalendar</b><br>Microsoft Outlook, Lotus Notes und andere gängige Kalender-Programme<br><b>OASIS Open Document</b><br>$\odot$<br>Microsoft Excel oder OpenOffice<br>Semikolon getrennte Werte<br>Sonstige Programme<br>Exportieren<br>Hinweis:                                                                                                    |                        |  |  |  |  |

Abb. 67: Import/Export von Terminen

#### **Export**

Termine werden ab dem Datum exportiert, dessen Ansicht Sie als Letztes aufgerufen hatten; auf dieses Datum wird hingewiesen. Sie können das Datum ändern, indem Sie in der Tages-, Wochen- bzw. Monatsansicht navigieren. Mit Klick auf "Exportieren" laden Sie die Datei in den gewünschten Ordner auf Ihrem PC herunter.

#### **Import**

Mit Klick auf den Button "Durchsuchen" wählen Sie die gewünschte Datei aus. Laden Sie diese mit "Importieren" hoch.

#### **Synchronisation**

Jedes Mitglied kann die Adressen teilweise oder komplett mit einem Adressordner in MS Outlook® oder mit jeder beliebigen anderen Software, die das SyncML-Protokoll unterstützt, synchronisieren.

Für Details besuchen Sie bitte unsere Webseite: [www.teamspace.de/synchronisation](http://www.teamspace.de/synchronisation)

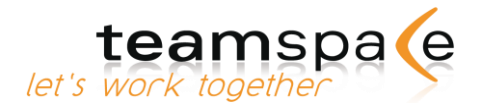

# Terminumfragen

#### Kurzbeschreibung

Mit den Terminumfragen können Sie Ihre Team Mitglieder komfortabel über Terminvorschläge abstimmen lassen, um den passendsten Termin zu ermitteln. Durch die Integration in den Kalender haben Sie zudem die Möglichkeit, die Terminvorschläge aller Umfragen direkt neben Ihren anderen Terminen anzeigenzulassen. Sie können so den für Sie besten Vorschlag bestimmen und zudem den aktuellen Bewertungszustand einsehen.

# **Bedeutung der Kommandos & Symbole**

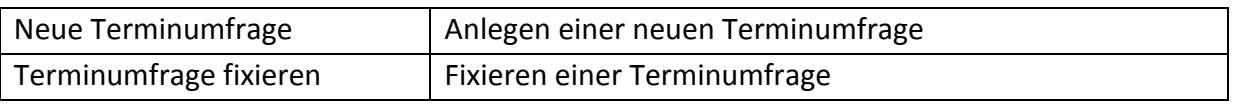

Bedeutung der Kommandos

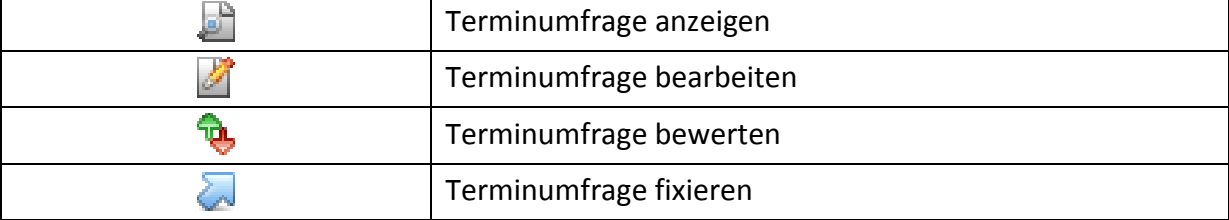

Bedeutung der Symbole

### **Neue Terminumfrage anlegen**

Mit einem Klick auf "Neue Terminumfrage" im Kalender oder in der Übersicht der Terminumfragen gelangen Sie zur Eingabemaske für eine neue Umfrage.

#### Termindaten

Geben Sie einen Titel für die Terminumfrage, optional eine Beschreibung und den Typ an. Wenn Sie später einen Terminvorschlag fixieren, werden diese Angaben in den Termin übernommen. Das Fälligkeitsdatum erlaubt Ihnen die Terminumfrage automatisch für weitere Bewertungen zu sperren, wenn der angegebene Zeitpunkt erreicht wurde.

#### Terminvorschläge

Das Kernstück Ihrer Terminumfrage sind die Terminvorschläge. Hier entscheiden Sie, welche Termine Sie für die Abstimmung bereitstellen möchten. Sie können analog zu normalen Terminen einen Ort, Start- und Enddatum (mit einer Uhrzeit oder ohne), sowie die Zeitzone definieren. Klicken Sie anschließend auf "Hinzufügen".

#### Teilnehmer

Wählen Sie die Teilnehmer der Umfrage aus. Sie können einzelne Team-Mitglieder, ganze Gruppen oder externe Kontakte hinzufügen. Die ausgewählten Teilnehmer erhalten beim Speichern eine E-Mail Benachrichtigung und können daraufhin die Terminvorschläge Ihrer Umfrage bewerten.

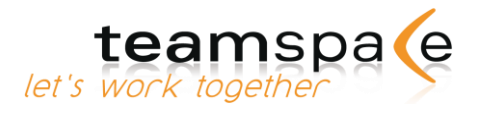

### **Terminumfrage bewerten**

Klicken Sie im Kalender auf einen Terminvorschlag oder in der Übersicht der Terminumfragen auf das Symbol zum Bewerten der Umfrage.

Sie erhalten eine Übersicht aller Terminvorschläge, der Bewertungen der anderen Teilnehmer und der aktuell erreichten Punkte der jeweiligen Vorschläge. Sie können jetzt mit einem Klick auf die angezeigten Knöpfe in Ihrer Zeile zwischen drei Zuständen wechseln: "Gut", "Schlecht" und "Vielleicht".

Wenn Sie mit Ihrer Bewertung fertig sind, klicken Sie auf "Speichern".

#### **Termin fixieren**

Klicken Sie in der Übersicht der Terminumfragen auf das Symbol zum Fixieren der Umfrage. Sie sehen nun die Bewertungen und die Summe der Bewertungen aller Teilnehmer für die jeweiligen Terminvorschläge. Bei dem Terminvorschlag mit der höchsten Punktzahl klicken Sie auf den "Auswählen"-Knopf.

Damit gelangen Sie zur Eingabe für einen neuen Termin. Der Titel und die Beschreibung der Terminumfrage werden automatisch übernommen, sowie die Daten des gewählten Terminvorschlags.

Speichern Sie den Termin um die Terminumfrage abzuschließen.

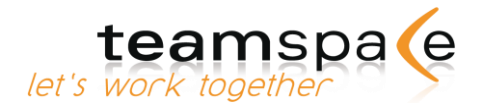

# Chat

#### Kurzbeschreibung

Über das Chat-Modul können alle Mitglieder in einem eigenen abgeschlossen Chatsystem miteinander kommunizieren. Sie sehen immer, wer sich zurzeit im Chat aufhält. Das System ist von jeder teamspace- Seite aus über den  $\Box$ -Button zu erreichen.

In teamspace wird über das Chatsymbol angezeigt, dass noch andere Teilnehmer zurzeit im teamspace sind.

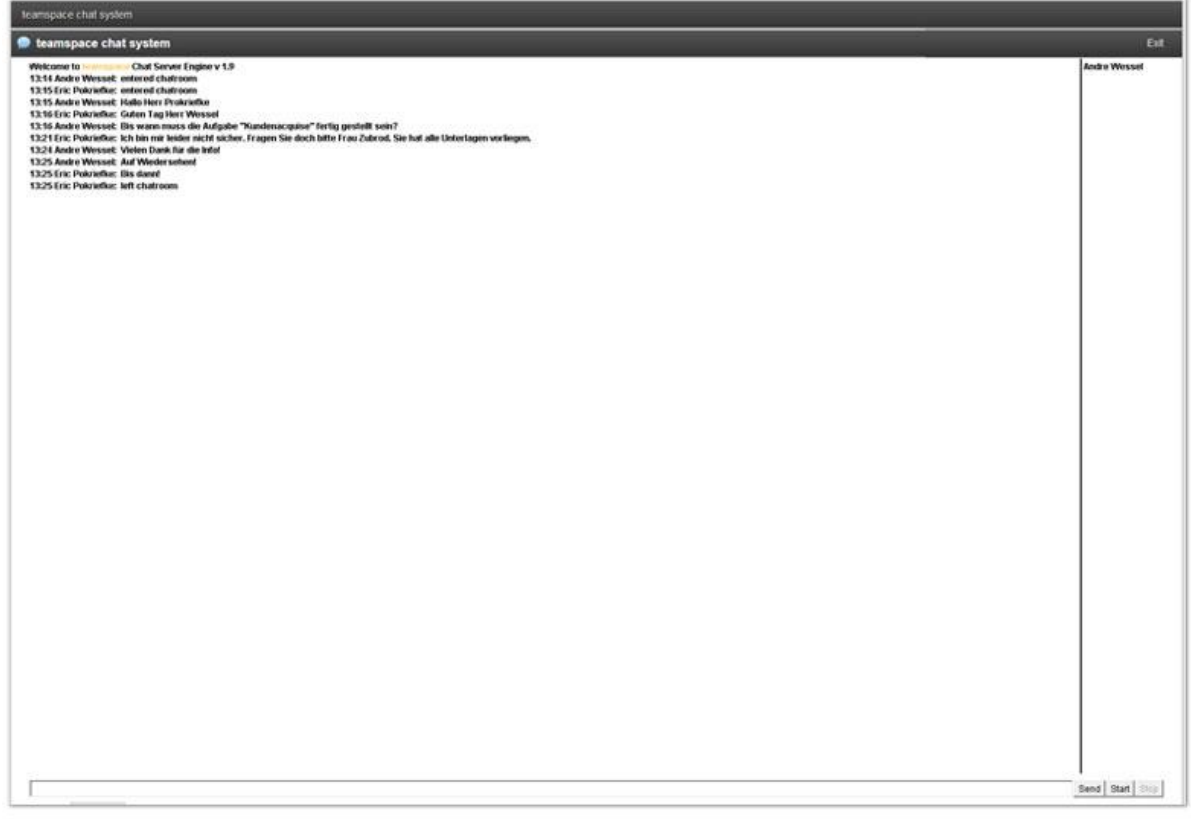

Abb. 68: Chat

# **Bedeutung der Kommandos**

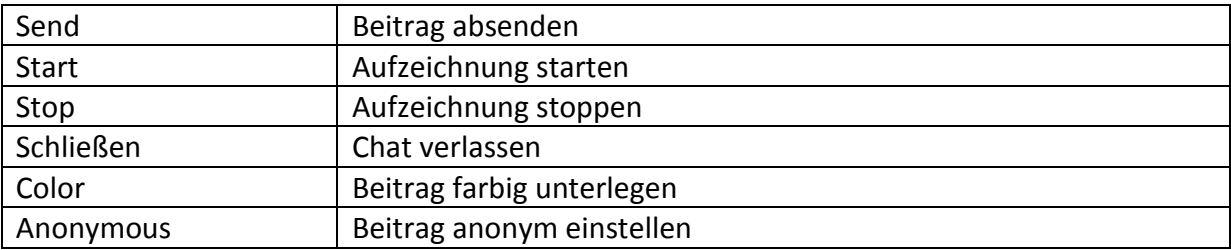

Kommandos im Chat

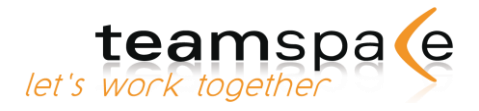

### **Chat starten**

 $Über das$  -Symbol öffnen Sie den Chat in einem separaten Browser-Fenster. Im rechten Teil des Fensters sehen Sie eine Liste der Mitglieder, die sich momentan mit Ihnen im Chat befinden.

Geben Sie Ihren Beitrag unten im Eingabefeld ein und bestätigen Sie mit "Enter" auf Ihrer Tastatur oder betätigen Sie den "Send"-Button.

### **Beiträge farbig unterlegen**

Zur Hervorhebung eines Beitrages können Sie Ihren Namen farbig unterlegen. Wählen Sie dazu vor dem Absenden des Beitrages die gewünschte Farbe. Die gewählte Farbe bleibt solange für Ihre künftigen Beiträge erhalten, bis Sie diese wieder ändern.

#### **Beiträge anonym verfassen**

Mit Aktivierung des "Anonymous"-Feldes oder einem "!" vor Ihrem Beitrag können Sie Ihren Kommentar anonym abgeben.

## **Chat aufzeichnen**

Sie haben die Möglichkeit, den Chat in Form eines HTML-Dokuments zu protokollieren. Dazu aktivieren Sie den "Start"-Button. Das Starten der Aufzeichnung wird im Chat durch die Meldung "started protocol recording" hinter dem Namen des betreffenden Mitglieds angezeigt. Ist der "Start"-Button nicht aktiv, hat schon ein anderes Mitglied die Aufzeichnung gestartet.

Die Aufnahme wird durch Drücken des "Stop"-Buttons beendet. Ebenso wird die Aufnahme gestoppt, wenn das aufnehmende Mitglied den Chat verlässt bzw. wenn alle Mitglieder den Chat verlassen haben. Die Aufzeichnung wird nach Beendigung automatisch in der Dateiablage (im Ordner "Chat") als HTML-Dokument gespeichert.

### **Problembehandlung: Chat funktioniert nicht**

Sollte der Chat nicht funktionieren, benötigen Sie wahrscheinlich das Java Runtime Enviroment (JRE). Die neueste Version finden Sie unter [www.java.com.](http://www.java.com/)

Bekommen Sie im Chat nur ein graues Fenster angezeigt, so haben Sie zwar Java Runtime Enviroment auf Ihrem PC installiert, jedoch nicht die aktuellste Version.

Ein weiteres Problem kann auftreten, wenn Sie in Ihrem Browser kein JavaScript aktiviert haben. In diesem Fall erhalten Sie eine Fehlermeldung. JavaScript aktivieren Sie über die Befehlszeile Ihres Browsers, z.B. beim Internet Explorer unter Extras  $\rightarrow$ Internetoptionen.

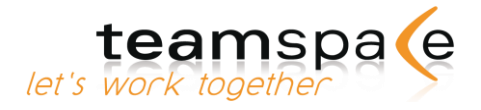

# SMS

#### Kurzbeschreibung

Bei der Arbeit im Team kann es vorkommen, dass Mitglieder dringend kontaktiert werden müssen, auch wenn diese gerade unterwegs sind und weder auf Internet noch E-Mail zugreifen können.

Mit der SMS-Funktion ist der SMS-Versand so schnell und unkompliziert wie das Schreiben einer E-Mail.

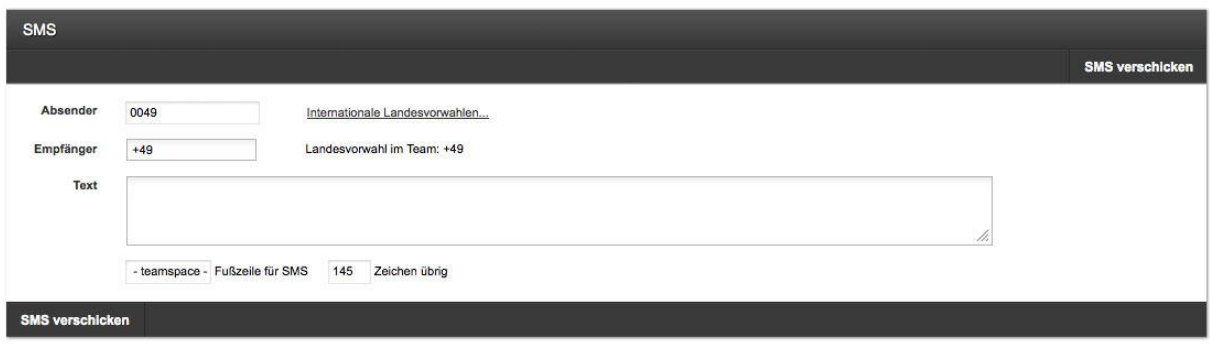

Abb. 69: SMS-Modul

# **Bedeutung der Kommandos**

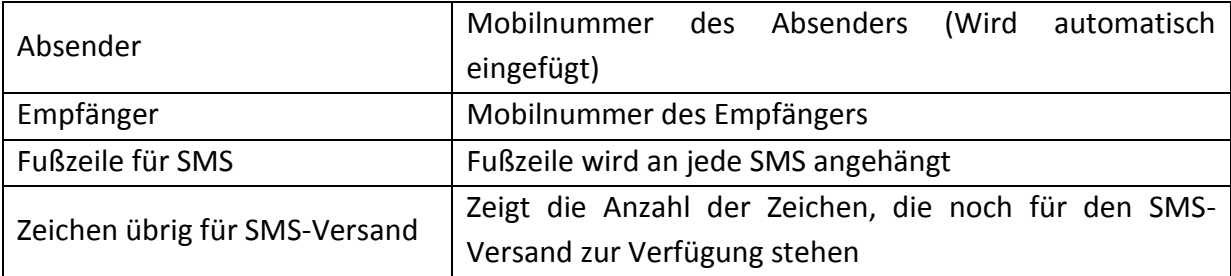

Kommandos im SMS-Modul

## **Neue SMS verfassen**

Um eine SMS zu schreiben, geben Sie zunächst die Nummer des Empfängers ein. Beachten Sie, dass vor der Mobilnummer immer die korrekte Landesvorwahl eingefügt werden muss. Diese können Sie in der Liste "Internationale Landesvorwahlen" daneben nachschlagen. In das Textfeld selbst können Sie dann Ihre Nachricht eingeben. Sie bekommen automatisch angezeigt, wie viele Zeichen Sie für die SMS noch zur Verfügung haben.

Der Text in der Fußzeile wird vom Teamleiter festgelegt und jeder SMS automatisch angehängt.

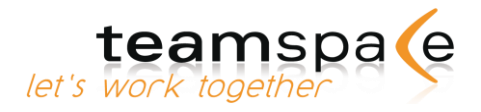

# Kontakt / Support

Weitere Informationen zu teamspace, virtueller Zusammenarbeit und unserem Unternehmen 5 POINT AG finden Sie auf unseren Internetseiten unter [www.teamspace.de](http://www.teamspace.de/) und [www.5point.de.](http://www.5point.de/)

Im [Downloadbereich](http://www.teamspace.de/downloads) auf den teamspace-Seiten stehen Ihnen die wichtigsten Dokumente als PDF-Dateien zur Verfügung.

Wenn Sie mehr über teamspace wissen möchten oder Fragen haben, kontaktieren Sie uns bitte direkt.

#### **teamspace Deutschland**

5 POINT AG Saalbaustraße 27 64283 Darmstadt Deutschland Tel.: +49 (0) 6151 13097-0 E-Mail: [support@teamspace.de](mailto:support@teamspace.de) Web: [www.teamspace.de](http://www.teamspace.de/)

teamspace ist ein Produkt der 5 POINT AG.

**5 POINT AG** Saalbaustraße 27 64283 Darmstadt Deutschland Tel.: +49 (0) 6151 13097-0 E-Mail: info@5point.de Web: www.5point.de

# Index

Import / Export 63 Kalender 78 Kontaktemodul 75 Neue Datei hochladen 72 Serientermine erstellen 82